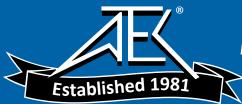

# Advanced Test Equipment Rentals www.atecorp.com 800-404-ATEC (2832)

# Agilent E4991A RF Impedance/Material Analyzer

# **Installation and Quick Start Guide**

**Tenth Edition** 

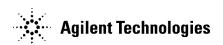

Manufacturing No. E4991-90201 June 2012

## **Notices**

The information contained in this document is subject to change without notice.

This document contains proprietary information that is protected by copyright. All rights are reserved. No part of this document may be photocopied, reproduced, or translated to another language without the prior written consent of Agilent Technologies.

Microsoft@,MS-DOS@,Windows@,Visual~C++@,Visual~Basic@,VBA@~and~Excel@~are~registered

UNIX is a registered trademark in U.S. and other countries, licensed exclusively through X/Open Company Limited.

Portions ©Copyright 2012, Microsoft Corporation. All rights reserved.

© Copyright 2001, 2002, 2003, 2004, 2006, 2012 Agilent Technologies

# **Manual Printing History**

The manual's printing date and part number indicate its current edition. The printing date changes when a new edition is printed (minor corrections and updates that are incorporated at reprint do not cause the date to change). The manual part number changes when extensive technical changes are incorporated.

| March 2001     | Preliminary (part number: E4991-90001)     |
|----------------|--------------------------------------------|
| April 2001     | First Edition (part number: E4991-90011)   |
| July 2001      | Second Edition (part number: E4991-90021)  |
| September 2001 | Third Edition (part number: E4991-90031)   |
| February 2002  | Fourth Edition (part number: E4991-90041)  |
| March 2003     | Fifth Edition (part number: E4991-90051)   |
| May 2003       | Sixth Edition (part number: E4991-90061)   |
| August 2003    | Seventh Edition (part number: E4991-90071) |
| December 2004  | Eighth Edition (part number: E4991-90081)  |
| July 2006      | Ninth Edition (part number: E4991-90091)   |
| June 2012      | Tenth Edition (part number: E4991-90201)   |

# **Safety Summary**

The following general safety precautions must be observed during all phases of operation, service, and repair of this instrument. Failure to comply with these precautions or with specific WARNINGS elsewhere in this manual may impair the protection provided by the equipment. Such noncompliance would also violate safety standards of design, manufacture, and intended use of the instrument. Agilent Technologies assumes no liability for the customer's failure to comply with these precautions.

#### **NOTE**

The E4991A complies with INSTALLATION CATEGORY II as well as POLLUTION DEGREE 2 in IEC61010-1. The E4991A is an INDOOR USE product.

#### **NOTE**

The LEDs in the E4991A are Class 1 in accordance with IEC60825-1, CLASS 1 LED PRODUCT.

· Ground the Instrument

To avoid electric shock, the instrument chassis and cabinet must be grounded with the supplied power cable's grounding prong.

DO NOT Operate in an Explosive Atmosphere

Do not operate the instrument in the presence of inflammable gasses or fumes. Operation of any electrical instrument in such an environment clearly constitutes a safety hazard.

• Keep Away from Live Circuits

Operators must not remove instrument covers. Component replacement and internal adjustments must be made by qualified maintenance personnel. Do not replace components with the power cable connected. Under certain conditions, dangerous voltage levels may remain in the instrument even after the power cable is disconnected. To avoid injuries, always disconnect the power and fully discharge circuits before touching them.

• DO NOT Service or Adjust the Instrument Alone

Do not attempt internal service or adjustment unless another person, capable of rendering first aid and resuscitation, is present.

• DO NOT Substitute Parts or Modify the Instrument

To avoid the danger of introducing additional hazards, do not install substitute parts or perform unauthorized modifications to the instrument. Return the instrument to an Agilent Technologies Sales and Service Office for service and repair to ensure that safety features are maintained in operational condition.

• Dangerous Procedure Warnings

Warnings, such as the example below, precede potentially dangerous procedures throughout this manual. Instructions contained in the warnings must be followed.

#### **WARNING**

Dangerous voltage levels, capable of causing death, are present in this instrument. Use extreme caution when handling, testing, and adjusting this instrument.

# **Safety Symbols**

General definitions of safety symbols used on the instrument or in manuals are listed below.

Instruction Manual symbol: parts of the product are marked with this symbol when it is necessary for the user to refer to the instrument manual.

Alternating current.

Direct current.

On (Supply).

Off (Supply).

In-position of push-button switch. Out-position of push-button switch.

A chassis terminal; a connection to the instrument's chassis, which includes all exposed metal structure.

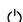

Stand-by.

#### **WARNING**

This warning sign denotes a hazard. It calls attention to a procedure, practice, or condition that, if not correctly performed or adhered to, could result in injury or death to personnel.

#### **CAUTION**

This Caution sign denotes a hazard. It calls attention to a procedure, practice, or condition that, if not correctly performed or adhered to, could result in damage to or destruction of part or all of the instrument.

#### **NOTE**

This Note sign denotes important information. It calls attention to a procedure, practice, or condition that is essential for the user to understand.

# **Documentation Warranty**

The material contained in this document is provided "as is," and is subject to being changed, without notice, in future editions. Further, to the maximum extent permitted by applicable law, Agilent disclaims all warranties, either express or implied with regard to this manual and any information contained herein, including but not limited to the implied warranties of merchantability and fitness for a particular purpose. Agilent shall not be liable for errors or for incidental or consequential damages in connection with the furnishing, use, or performance of this document or any information contained herein. Should Agilent and the user have a separate written agreement with warranty terms covering the material in this document that conflict with these terms, the warranty terms in the separate agreement will control.

# **Typeface Conventions**

**sample (bold)** Boldface type is used for emphasis.

sample (Italic) Italic type is used for emphasized phrases and

titles of manuals in English.

**[sample]** Indicates the key on the front panel labeled

"sample". It also may refer to the label on the

button.

sample Indicates a menu, button, or box labeled

"sample" that can be clicked to carry out a setting

or chosen option.

Menu includes menu bars, pull-down menus, and

shortcut menus.

Button includes buttons in dialog boxes and setup

toolbars.

Box includes spin boxes, drop-down list boxes,

text boxes, and list boxes.

SAMPLE Indicates a block or toolbar labeled "SAMPLE."

Block indicates the key group on the front panel. Toolbar indicates the setup toolbar (the group of buttons and boxes on the setup screen displayed in

the right row).

**s1** - **s2** - s3 - s4 Indicates a series of operations using a menu or

key labeled "s1," "s2" and a button or box in the

setup toolbar labeled "s3," "s4."

## **E4991A Documentation Map**

The following manuals are available for the Agilent E4991A.

#### • Operational Manual (Part Number E4991-900x0, attached to Option ABA)

This manual describes most of the basic information needed to use the E4991A. It provides a function overview, detailed operation procedure for each function (from preparation for measurement to analysis of measurement results), measurement examples, specifications, and supplemental information. For programming guidance on performing automatic measurement with the E4991A, please see the *Programming Manual*.

#### Installation and Quick Start Guide (Part Number E4991-902x1, attached to Option ABA)

This manual describes installation of the instrument after it is delivered and the basic procedures for applications and analysis. Refer to this manual when you use the E4991A for the first time.

#### • Programming Manual (Part Number E4991-900x2, attached to Option ABA)

This manual describes programming information for performing automatic measurement with the E4991A. It includes an outline of remote control, procedures for detecting measurement start (trigger) and end (sweep end), application programming examples, a command reference, and related information.

#### **NOTE**

The number position shown by "x" in the part numbers above indicates the edition number. This convention is applied to each manual, CD-ROM (for manuals), and sample programs disk issued. Here, "0" indicates the initial edition, and each time a revision is made this number is incremented by 1. The latest edition allows the customer to specify Option ABJ (Japanese) or Option ABA (English) of the product.

| 1. | Introduction                                                                                    |    |
|----|-------------------------------------------------------------------------------------------------|----|
|    | How to Use This Manual                                                                          | 12 |
|    | Features of the Agilent E4991A                                                                  |    |
|    |                                                                                                 |    |
| 2  | Installation Guide                                                                              |    |
| 4. | Incoming Inspection                                                                             | 17 |
|    | How to Install Front Handles/Rack Mounting Flanges                                              |    |
|    |                                                                                                 |    |
|    | How to Install the Handle Kit (Option 1CN)                                                      |    |
|    | How to Install the Rack-mount Kit (Option 1CM)                                                  |    |
|    | How to Install the Rack-mount and Handle Kit (Option 1CP)                                       |    |
|    | Environmental Requirements                                                                      |    |
|    | Operation Environment                                                                           |    |
|    | Ventilation Space                                                                               |    |
|    | Ensuring Adequate Free Space around Analyzer for Immediate Disconnection of Power Cable in Case | of |
|    | Emergency                                                                                       | 26 |
|    | Connection to Rear Panel                                                                        | 27 |
|    | Connecting Mouse and Keyboard                                                                   | 27 |
|    | Connecting BNC Cable (Option 1D5 Only)                                                          |    |
|    | Connecting the Test Head                                                                        |    |
|    | Power Supply and Blown Fuses                                                                    |    |
|    | Check the Power Supply.                                                                         |    |
|    | Verification and Connection of Power Cable                                                      |    |
|    | Blown Fuses                                                                                     |    |
|    | Turning the Power ON and OFF.                                                                   |    |
|    | Turning the Power ON                                                                            |    |
|    | Turning the Power OFF                                                                           |    |
|    | Disconnection from Supply Source.                                                               |    |
|    |                                                                                                 |    |
|    | Initial Registration of E4991A                                                                  |    |
|    | Test Fixtures Available for E4991A                                                              |    |
|    | Instructions for Cleaning                                                                       | 37 |
|    |                                                                                                 |    |
| 3. | Basic Operations for RF Devices Measurement                                                     |    |
|    | Impedance Measurement Overview                                                                  | 41 |
|    | Flow for Impedance Measurement                                                                  | 41 |
|    | Name of Each Area on LCD Screen                                                                 | 42 |
|    | STEP 1. Preparation for Measurement                                                             | 43 |
|    | Selection of DUT and Test Fixture                                                               |    |
|    | Required Equipment                                                                              |    |
|    | Connecting Mouse, Keyboard and Test Head.                                                       |    |
|    | Turning the Power ON                                                                            |    |
|    | STEP 2. Setting Measurement Conditions                                                          |    |
|    | Flow for Setting Measurement Conditions                                                         |    |
|    | · · · · · · · · · · · · · · · · · · ·                                                           |    |
|    | (1) Frequency Characteristics of  Z -Ls-Q.                                                      |    |
|    | Procedure for Using Mouse and Keyboard                                                          |    |
|    | Procedure for Using Front Panel Keys                                                            |    |
|    | (2) Frequency Characteristics of  Z -R-X                                                        |    |
|    | Presetting the E4991A.                                                                          |    |
|    | Setting the Measurement Parameters and Display Formats                                          | 53 |

# **Contents**

| Setting the Measurement Points, Sweep Parameter, and Sweep Type                 |    |
|---------------------------------------------------------------------------------|----|
| Setting the Source Mode and Oscillator Level                                    | 54 |
| Setting the Sweep Range (Frequency)                                             |    |
| (3) Oscillator Level (Current) Characteristics of Ls-Q                          | 55 |
| Presetting the E4991A                                                           | 55 |
| Setting the Measurement Parameters and Display Formats                          | 55 |
| Setting the Measurement Points, Sweep Parameter and Sweep Type                  | 56 |
| Setting the Source Mode and CW Frequency                                        |    |
| Setting the Sweep Range (Oscillator Level)                                      |    |
| (4) Dc Bias (Current) Characteristics of Ls-Q (Option 001)                      |    |
| Presetting the E4991A                                                           |    |
| Setting the Measurement Parameters and Display Formats                          |    |
| Setting the Measurement Points, Sweep Parameter and Sweep Type                  |    |
| Setting the Source Mode, Oscillator Level and CW Frequency                      |    |
| Setting the Sweep Range (dc Bias).                                              |    |
| STEP 3. Calibration                                                             |    |
| Procedure for Using Mouse and Keyboard.                                         |    |
| Preparing for Calibration                                                       |    |
| Measuring OPEN Calibration Data                                                 |    |
| Measuring SHORT Calibration Data                                                |    |
| Measuring LOAD Calibration Data                                                 |    |
| Measuring LOAD Cantilation Data  Measuring LOW-LOSS CAPACITOR Calibration Data. |    |
| Validating Calibration Data                                                     |    |
| Procedure for Using Front Panel Keys                                            |    |
|                                                                                 |    |
| Preparing for Calibration                                                       |    |
| Measuring OPEN Calibration Data                                                 |    |
| Measuring SHORT Calibration Data                                                |    |
| Measuring LOAD Calibration Data                                                 |    |
| Measuring LOW-LOSS CAPACITOR Calibration data                                   |    |
| Validating Calibration Data                                                     |    |
| STEP 4. Connecting Test Fixture                                                 |    |
| STEP 5. Setting Electrical Length                                               |    |
| Procedure for Using Mouse and Keyboard.                                         |    |
| Procedure for Using Front Panel Keys                                            |    |
| STEP 6. Fixture Compensation                                                    |    |
| Procedure for Using Mouse and Keyboard                                          |    |
| Measuring OPEN Compensation Data (16197A)                                       |    |
| Measuring SHORT Compensation Data (16197A)                                      |    |
| Validating Fixture Compensation Data                                            |    |
| Checking SHORT Compensation Data.                                               |    |
| Procedure for Using Front Panel Keys                                            |    |
| Measuring OPEN Compensation Data (16197A)                                       |    |
| Measuring SHORT Compensation Data (16197A)                                      |    |
| Validating Fixture Compensation Data                                            | 80 |
| Checking SHORT Compensation Data                                                | 80 |
| STEP 7. Connecting DUT to Test Fixture                                          | 81 |
| STEP 8. Measuring DUT and Analyzing Measurement Results                         | 82 |
| Applying dc Bias (Option 001)                                                   | 82 |
| Executing Auto scale                                                            | 83 |

# Contents

|    | Adjusting Scale                                                                                                    |     |
|----|----------------------------------------------------------------------------------------------------|-----|
|    | Performing Averaging                                                                                                    |     |
|    | Averaging                                                                                                    | 87  |
|    | Performing Point Averaging                                                                                                    | 88  |
|    | Performing Sweep Averaging                                                                                                    | 89  |
|    | Using Marker Function                                                                                                    | 90  |
|    | Reading Trace Values                                                                                                    |     |
|    | Detecting Maximum Value                                                                                                    |     |
|    | Displaying Marker List                                                                                                    |     |
|    | Clearing Markers                                                                                                    |     |
|    | Executing Equivalent Circuit Analysis                                                                                                    |     |
|    | Calculating Approximate Values of Equivalent Circuit Parameters                                                                                                    |     |
|    | Simulating Frequency Characteristics.                                                                                                    |     |
|    | Enlarging Trace (Zoom Function, Mouse Operation Only)                                                                                                    |     |
|    | Displaying Traces on Individual Windows                                                                                                    |     |
|    | Displaying Smith Chart                                                                                                    |     |
|    | Displaying Sinth Chart.  Displaying Five Windows                                                                                                    |     |
|    |                                                                                                    |     |
|    | STEP 10. Managing Other DUTe                                                                                                    |     |
|    | STEP 10. Measuring Other DUTs                                                                                                    | 103 |
|    |                                                                                                    |     |
| 4. | Basic Operations for Dielectric Measurement                                                                                                    |     |
|    | Dielectric Measurement Overview                                                                                                    |     |
|    | Flow for Dielectric Measurement                                                                                                    |     |
|    | STEP 1. Preparation for Measurement                                                                                                    |     |
|    | Selection of MUT and Test Fixture.                                                                                                    |     |
|    | Required Equipment                                                                                                    | 108 |
|    | Connecting Mouse, Keyboard, and Test Head                                                                                                    | 109 |
|    | Turning the Power ON                                                                                                    | 109 |
|    | STEP 2. Selecting Measurement Mode                                                                                                    | 110 |
|    | STEP 3. Setting Measurement Conditions                                                                                                    |     |
|    | Setting the Measurement Parameters and Display Formats                                                                                                    | 111 |
|    | Setting the Measurement Points, Sweep Parameter, and Sweep Type                                                                                                    | 112 |
|    | Setting the Source Mode and Oscillator Level                                                                                                    |     |
|    | Setting the Sweep Range (Frequency)                                                                                                    | 112 |
|    | STEP 4. Connecting 16453A                                                                                                    |     |
|    | STEP 5. Entering Thickness of Load Standard                                                                                                    |     |
|    | STEP 6. Calibration                                                                                                    |     |
|    | STEP 7. Entering Thickness of MUT                                                                                                    |     |
|    | STEP 8. Connecting MUT                                                                                                    |     |
|    | STEP 9. Measuring MUT and Analyzing Measurement Results                                                                                                    |     |
|    | STEP 10. Changing Sweep Conditions                                                                                                    |     |
|    | STEP 11. Measuring Other MUTs                                                                                                    |     |
|    | 5122 11 11 would have the to the time to the time to t | 125 |
| _  | Pagia Onovations for Magnetic Massurement                                                                                                    |     |
| Э. | Basic Operations for Magnetic Measurement                                                                                                    | 100 |
|    | Magnetic Measurement Overview                                                                                                    |     |
|    | Flow for Magnetic Measurement                                                                                                    |     |
|    | STEP 1. Preparation for Measurement                                                                                                    | 128 |
|    | Selection of MILLI and Test Fixture                                                                                                    | 128 |

# **Contents**

|    | Required Equipment                                             | 128  |
|----|----------------------------------------------------------------|------|
|    | Connecting Mouse, Keyboard, and Test Head                      | 129  |
|    | Turning the Power ON                                           |      |
|    | STEP 2. Selecting Measurement Mode                             | 130  |
|    | STEP 3. Setting Measurement Conditions                         | 131  |
|    | Setting the Measurement Parameters and Display Formats         | 131  |
|    | Setting the Measurement Points, Sweep Parameter and Sweep Type | 132  |
|    | Setting the Source Mode and Oscillator Level                   | 132  |
|    | Setting the Sweep Range (Frequency)                            | 132  |
|    | STEP 4. Calibration                                            | 133  |
|    | STEP 5. Connecting 16454A                                      | 135  |
|    | STEP 6. Fixture Compensation                                   | 137  |
|    | STEP 7. Entering MUT Dimensions                                | 138  |
|    | STEP 8. Mounting MUT                                           | 139  |
|    | STEP 9. Measuring MUT and Analyzing Measurement Results        |      |
|    | STEP 10. Changing Sweep Conditions                             | 141  |
|    | STEP 11. Measuring Other MUTs                                  | 141  |
| Α. | Manual Changes                                                 |      |
|    | Manual Changes                                                 | 144  |
|    | Miscellaneous Changes                                          | 1.45 |

# 1 Introduction

This Chapter explains how to use this manual efficiently and describes the features of the Agilent E4991A. Refer to this chapter first when you use the E4991A for the first time.

# Contents of This Chapter

o How to Use This Manual page 12

The chapter configuration of this manual (*Installation and Quick Start Guide*) and its use are explained.

o Features of the Agilent E4991A page 14

The major features and functions of the E4991A are described.

#### **How to Use This Manual**

This Quick Start Guide has been prepared to quickly familiarize users with the E4991A and to overview its basic functions and measurements. Figure 1-1 shows the organization of the manual.

Figure 1-1 Organization of manual

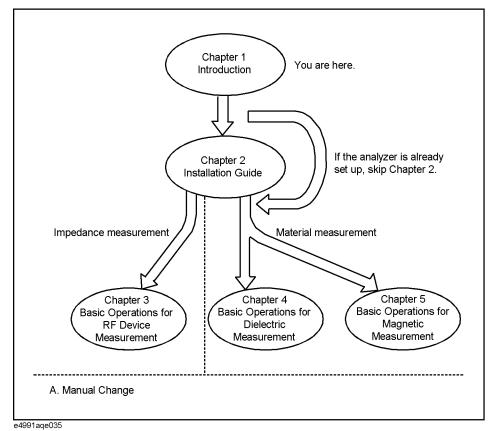

o Chapter 1, "Introduction"

This Chapter explains how to use this manual efficiently and describes the features of the Agilent E4991A. Refer to this chapter first when you use the E4991A for the first time.

o Chapter 2, "Installation Guide"

This chapter describes how to install and set up the Agilent E4991A after it is delivered and explains daily maintenance procedures.

o Chapter 3, "Basic Operations for RF Devices Measurement"

This chapter explains the basic operations for taking impedance measurements with the Agilent E4991A. New users can quickly become familiar with these operations by performing procedures using chip-inductor measurements as examples.

o Chapter 4, "Basic Operations for Dielectric Measurement"

This chapter explains the basic operations for taking dielectric measurements with the Agilent E4991A. To perform this type of measurement, the Option 002 (Material Measurement) software must be installed.

o Chapter 5, "Basic Operations for Magnetic Measurement"

This chapter explains the basic operations for taking magnetic measurements with the Agilent E4991A. To perform this type of measurement, the Option 002 (Material Measurement) software must be installed.

o Appendix A, "Manual Changes,"

This appendix contains the information required to adapt this manual to versions or configurations of the E4991A manufactured earlier than the current printing date of this manual.

**NOTE** 

For the concept and basic method of material measurement, refer to Appendix C "Theory of Material Measurement" in the *E4991A Operation Manual*.

Chapter 1 13

## Features of the Agilent E4991A

As the replacement model of the Agilent 4291B, the E4991A (RF Impedance/Material Analyzer) is the most appropriate evaluation tool for taking impedance, dielectric and magnetic measurements of RF devices.

The E4991A is equipped with the following features to more efficiently develop and evaluate RF devices and to improve quality control.

- 1. Achieves high measurement accuracy in the high-frequency range (1 MHz to 3 GHz) needed to evaluate components for wireless equipment and EMI prevention.
- 2. Covers a wide impedance measurement range (0.2  $\Omega$  to 3 k $\Omega$ ) with a single test head.
- 3. Dramatically improves repeatability with the improved test head.
- 4. Enables users to transfer and analyze measurement data efficiently with a windows-style GUI (Graphical User Interface), better PC connectivity through a LAN-based remote user interface, and the VBA programming environment.
- 5. Evaluates components with dc bias up to ±50 mA/±40 V if Option 001 (dc bias function) is installed.
- 6. Allows users to analyze measurement data with its marker function and equivalent circuit analysis function.
- 7. Enables users to measure surface mount devices (SMDs) of different sizes by using various types of test fixtures (sold separately) for high-frequency use.
- 8. Offers a material measurement solution by supporting material measurement software (Option 002) and material measurement fixtures (16453A and 16454A) that were also used with the Agilent 4291B.

# 2 Installation Guide

This chapter describes how to install and set up the Agilent E4991A after it is delivered and explains daily maintenance procedures.

# Contents of this chapter

o Incoming Inspection page 17

Inspection of the shipping container's contents after delivery of the analyzer.

o How to Install Front Handles/Rack Mounting Flanges page 22

Installation of the front handle used for carrying the E4991A and the flange used for mounting the E4991A in a rack.

o Environmental Requirements page 25

Environment requirements that must be met before using the E4991A.

o Connection to Rear Panel page 27

Connecting the mouse, keyboard, and BNC cable to the rear panel.

o Connecting the Test Head page 28

Connecting the test head to the E4991A.

o Power Supply and Blown Fuses page 29

Verification and connection of the power cable; turning the power on/off; how to handle blown fuses.

o Test Fixtures Available for E4991A page 36

Test fixtures available for the E4991A.

o Instructions for Cleaning page 37

Cleaning the exterior of the E4991A.

## **Incoming Inspection**

#### **WARNING**

To avoid dangerous electrical shock, do not turn the power on if any part of the instrument's exterior (top cover, bottom cover, side covers, front panel, rear panel, LCD display, connectors or line switch) appears to have been damaged during shipment.

Inspect the equipment by following these steps while unpacking the contents of the shipping container.

Figure 2-1 Flow for incoming inspection

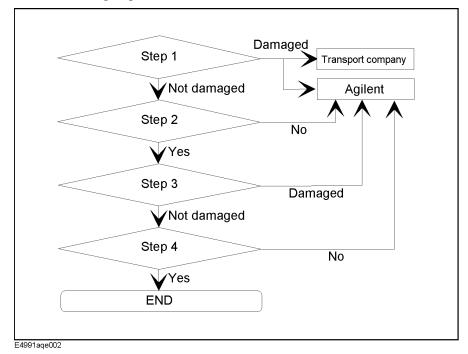

- **Step 1.** Confirm that the shipping container or cushioning material is not damaged.
- **Step 2.** Confirm that all of the contents of the shipment are included in the package.
- Step 3. Confirm that there exists no mechanical or electrical defect.
- **Step 4.** Confirm that the E4991A operates normally both mechanically and electrically.

For a list of the package's contents, refer to Table 2-1. Figure 2-2 shows the contents of the standard package that comes with the E4991A.

#### **NOTE**

If any of the contents of the package is missing or found to have mechanical damage or defects, or if any failure is found during verification of equipment operation, inform the nearest Agilent Technologies office. If the box is damaged or the cushioning materials show signs of unusual stress, inform the transport company in addition to the Agilent Technologies office. Keep the box, cushioning materials, and contents of the package as you found them; these materials will need to be examined in their delivered condition during the incoming inspection.

Table 2-1 Contents of E4991A package

| Name of item                                                             | Agilent product/<br>part No.                | Quantity |  |
|--------------------------------------------------------------------------|---------------------------------------------|----------|--|
| Standard Accessories                                                     |                                             |          |  |
| o Main unit of E4991A                                                    | E4991A                                      | 1        |  |
| o Test Head                                                              | E4991-60011                                 | 1        |  |
| o CD-ROM (for installing E4991A VBA software)*1                          | E4991-1610x                                 | 1        |  |
| o 7-mm Calibration Kit <sup>*2</sup>                                     | 16195-60021                                 | 1        |  |
| o Torque Wrench                                                          | 8710-1766                                   | 1        |  |
| o CD-ROM (for manuals)*3                                                 | E4991-905xx                                 | 1        |  |
| o Power Cable <sup>*4</sup>                                              | -                                           | 1        |  |
| o GPIB Adapter <sup>*5</sup>                                             | E2078-62101                                 | 1        |  |
| o E4991A Recovery Disk                                                   | E4991-16100                                 | 1        |  |
| Options                                                                  |                                             |          |  |
| o Keyboard (Option 810)                                                  | -                                           | 1        |  |
| o Mouse (Option 820)                                                     | -                                           | 1        |  |
| o High-Stability Frequency Reference (Option 1D5)                        |                                             |          |  |
| BNC cable                                                                | 8120-1838                                   | 1        |  |
| o Manuals (Option ABA)*6                                                 |                                             |          |  |
| Operation Manual                                                         | E4991-900x0                                 | 1        |  |
| Quick Start Guide                                                        | E4991-902x1                                 | 1        |  |
| Programming Manual                                                       | E4991-900x2                                 | 1        |  |
| Sample Programs Disk (3.5 inch floppy disk)                              | E4991-180x0                                 | 1        |  |
| o Probe Station Connection Kit (Option 010)                              | o Probe Station Connection Kit (Option 010) |          |  |
| Option 010 Test Head (with an extension cable)     -                     |                                             | 1        |  |
| • N(m) to SMA(f) Adapters                                                |                                             | 3        |  |
| • 3.5-mm to 7-mm Adapter                                                 | 1250-1747                                   | 1        |  |
| • Screws                                                                 | 0515-1551                                   | 4        |  |
| • Washers                                                                | 3050-0891                                   | 4        |  |
| o Temperature Characteristic Test Kit (Option 007)                       |                                             |          |  |
| Measurement Cable                                                        | -                                           | 1        |  |
| Test Fixture Stand                                                       | E4991-60005                                 | 1        |  |
| • Test Head Stand Kit <sup>*7</sup>                                      | E4991-60006                                 | 1        |  |
| • 7-mm OPEN Standard                                                     | E4991-60032                                 | 1        |  |
| • 7-mm SHORT Standard                                                    | E4991-60031                                 | 1        |  |
| Extension Cable                                                          | 04287-61651                                 | 1        |  |
| • N(m) to SMA(f) Adapters                                                | 1250-1250                                   | 3        |  |
| • N(f) to SMA(f) Adapters 1250-1404                                      |                                             | 3        |  |
| • Pad (for the test fixture stand)                                       | 04291-09001                                 | 1        |  |
| Mount Cable Tie (for fixing the extension cable)                         | 1400-0584                                   | 1        |  |
| Sample Program Disk (for VBA program, 3.5 inch floppy disk)  E4991-18002 |                                             |          |  |

#### Table 2-1 Contents of E4991A package

| Name of item                         | Agilent product/<br>part No. | Quantity |
|--------------------------------------|------------------------------|----------|
| Handle Kit (Option 1CN)              | 5063-9229                    | 1        |
| Rack Mount Kit (Option 1CM)          | 5063-9216                    | 1        |
| Rack Mount / Handle Kit (Option 1CP) | 5188-4430                    | 1        |

- \*1. Used when installing VBA on an external PC. "x" in the part number indicates firmware revision, with "0" for revision 1.00 and then increments of one for each subsequent revision. The latest revision is supplied with the product.
- \*2. Includes a 0 S (OPEN), 0  $\Omega$  (SHORT), and 50  $\Omega$  (LOAD) standard and a low-loss capacitor. Carrying case is not shown in Figure 2-2.
- \*3. Contains the contents of the Operation Manual, Quick Start Guide, Programming Manual, and Sample Programs. "x" in the part numbers of CD-ROM indicates revision numbers, with "0" for the initial edition and then increments of one for each subsequent edition. The latest editions are supplied with the product.
- \*4. This accessory is not shown in Figure 2-2. For the part number, refer to Figure 2-12 on page 30.
- \*5. Use this adapter when a GPIB cable is connected to the rear panel GPIB connector.
- \*6. "x" in the part numbers of manuals, and Sample Programs disk indicates edition or revision numbers, with "0" for the initial edition and then increments of one for each subsequent edition. The latest editions are supplied with the product.
- \*7. Includes a stand, a holder kit (two items), and four screws.

Figure 2-2 Standard contents of package

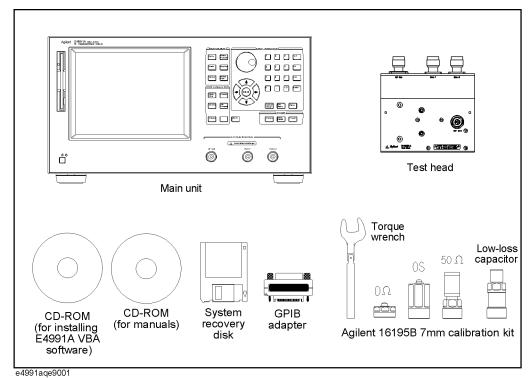

Figure 2-3 Option 810 content

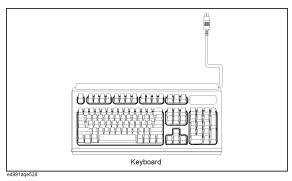

Figure 2-4 Option 820 content

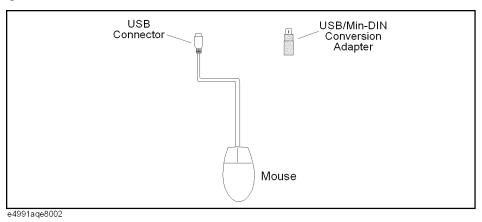

Figure 2-5 Option ABA contents

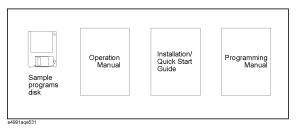

Figure 2-6 Option 010 contents

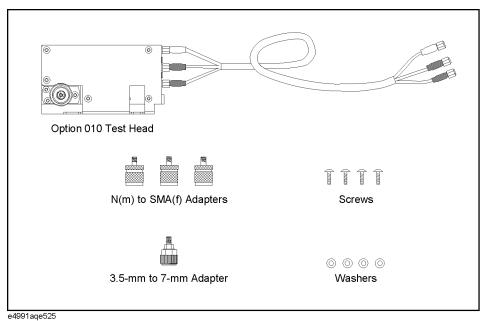

Figure 2-7 Option 007 contents

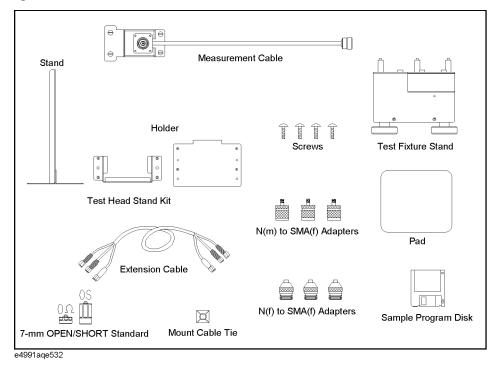

# **How to Install Front Handles/Rack Mounting Flanges**

The E4991A can be made more convenient for use with two key options (Table 2-2): handles mounted on each side of the front for easy transport and flanges to attach the instrument to a rack as part of a multi-component measurement system.

#### Table 2-2 Agilent E4991A handles/rack mounting options

| Option | Name                      | Agilent Part Number |
|--------|---------------------------|---------------------|
| 1CN    | Handle Kit                | 5063-9229           |
| 1CM    | Rack-mount Kit            | 5063-9216           |
| 1CP    | Rack-mount and Handle Kit | 5188-4430           |

#### Table 2-3 Contents of each option

| Option | Contents                                   | Quantity |
|--------|--------------------------------------------|----------|
|        | Front Handles                              | 2        |
| 1CN    | Screws                                     | 6        |
|        | Trim Strips                                | 2        |
| 1014   | Rack-mounting flanges (locking side plate) | 2        |
| 1CM    | Screws                                     | 6        |
|        | Rack-mounting flanges (locking side plate) | 2        |
| 1CP    | Front Handles                              | 2        |
|        | Screws                                     | 8        |

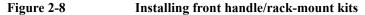

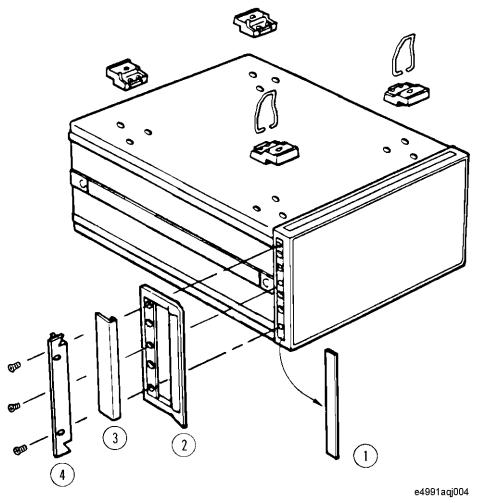

#### **How to Install the Handle Kit (Option 1CN)**

The handle kit is used for transport and relocation of the E4991A. While referring to Figure 2-8, install the handle kit by following these steps.

- **Step 1.** Remove the adhesive-backed trim strip (1) from each side of the outer frame of the E4991A front panel.
- **Step 2.** Use the provided screws to mount the front handles (2) on each side of the E4991A front panel frame.
- **Step 3.** Attach the provided modified trim strip (3) to each front handle in order to cover the front panel locking screws.

#### **WARNING**

If the installed front handle becomes damaged, replace it with a new one immediately. A damaged handle can break while moving or lifting the instrument and cause personal injury or damage to the instrument.

#### **How to Install Front Handles/Rack Mounting Flanges**

#### **How to Install the Rack-mount Kit (Option 1CM)**

The rack-mount kit includes two flanges (locking side plates) for mounting the E4991A on a rack (482.6 mm/19 inches) conforming to the EIA Standard. While referring to Figure 2-8, install the rack-mount kit by following these steps.

- **Step 1.** Remove the adhesive-backed trim strip (1) from each side of the outer frame of the E4991A front panel.
- **Step 2.** Use the provided screws to mount a rack-mounting flange (4) on each side of the E4991A front panel frame.
- **Step 3.** Remove the four bottom feet of the E4991A (lift the bar marked TAB on the inner side of the foot and slide the foot toward the bar).
- **Step 4.** Mount the E4991A on the rack.

#### How to Install the Rack-mount and Handle Kit (Option 1CP)

The rack-mount and handle kit includes both the rack-mounting flanges (locking side plates) and front handles. While referring to Figure 2-8, install the rack-mount kit by following these steps.

- **Step 1.** Remove the adhesive-backed trim strip (1) from each side of the outer frame of the E4991A front panel.
- **Step 2.** Use the provided screws to mount a front handle (2) and rack-mounting flange (4) on each side of the E4991A front panel frame.
- **Step 3.** Remove the four bottom feet of the E4991A (lift the bar marked TAB on the inner side of the foot and slide the foot toward the bar).
- **Step 4.** Mount the E4991A on the rack.

# **Environmental Requirements**

Ensure that the following environmental requirements are met before using the E4991A.

#### **Operation Environment**

Use the E4991A under the following environmental conditions.

| Temperature                                                                   | 5°C to 40°C                                                                                                    |
|-------------------------------------------------------------------------------|----------------------------------------------------------------------------------------------------|
| Relative humidity<br>(wet bulb temperature ≤ 29°C,<br>under non-condensation) | 20% to 80% (Built-in floppy disk drive operating condition) 15% to 90% (Built-in floppy disk drive non-operating condition) |
| Altitude                                                                      | 0 to 2,000 m (0 to 6,561 feet)                                                                                              |
| Vibration                                                                     | 0.5 G maximum, 5 Hz to 500 Hz                                                                                               |
| Warm-up Time                                                                  | more than 30 minutes                                                                                                    |

#### **NOTE**

The E4991A must be protected from temperature extremes that might cause condensation within the instrument.

#### **Ventilation Space**

To ensure the specifications and measurement accuracy of the product, you must keep ambient temperature around the product within the specified range by providing appropriate cooling clearance around the product or, for the rackmount type, by forcefully air-cooling inside the rack housing. For information on ambient temperature to satisfy the specifications and measurement accuracy of the product, refer to Specifications and "Supplemental Performance Characteristics" in *Operation Manual*.

When the ambient temperature around the product is kept within the temperature range of the operating environment specification (refer to "Operation Environment" on page 25), the product conforms to the requirements of the safety standard. Furthermore, under that temperature environment, it has been confirmed that the product still conforms to the requirements of the safety standard when it is enclosed with cooling clearance as follows:

| Back  | ≥ 180 mm                      |
|-------|-------------------------------|
| Sides | ≥ 60 mm (both right and left) |

Figure 2-9 Ventilation space at installation site

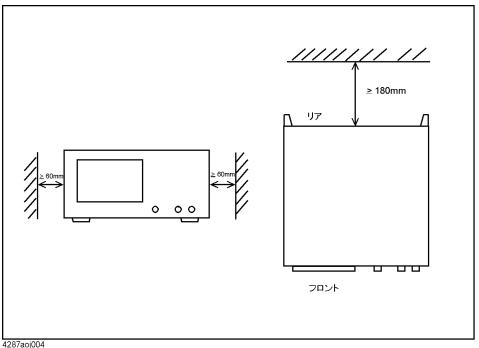

# **Ensuring Adequate Free Space around Analyzer for Immediate Disconnection of Power Cable in Case of Emergency**

As described in "Disconnection from Supply Source" on page 32, the power supply is disconnected by removing the power cable's connector plug from either the AC outlet or the E4991A unit. When installing the E4991A, ensure that there is sufficient free space around the unit to permit quick disconnection of the plug (from AC outlet or E4991A unit) in case of emergency.

#### **Connection to Rear Panel**

Figure 2-10 Connection to rear panel

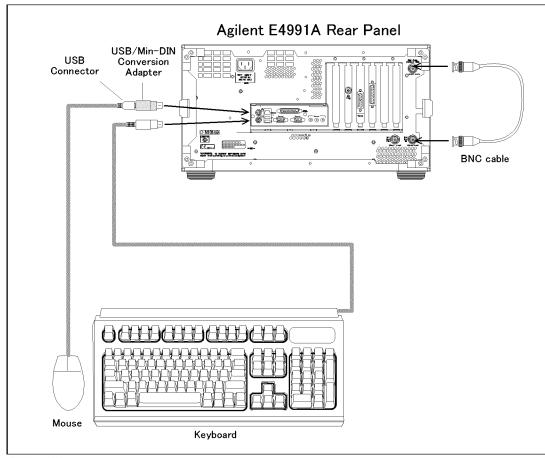

E4991aqe8003

#### **Connecting Mouse and Keyboard**

Before turning the power ON, connect the supplied mouse and keyboard as shown in Figure 2-10. The mouse allows efficient setting and operation by moving the cursor on the LCD display of the E4991A. The keyboard allows efficient entry of numerals and character strings.

## **Connecting BNC Cable (Option 1D5 Only)**

When Option 1D5 (High-Stability Frequency Reference) is installed, connect the BNC cable between output terminal REF OVEN and input terminal EXT REF on the rear panel of the E4991A in accordance with Figure 2-10. The BNC cable is supplied with Option 1D5. Installation of Option 1D5 increases the instrument's frequency accuracy and stability.

## **Connecting the Test Head**

When performing calibration with the 7-mm Calibration Kit or measuring DUTs with the test fixture and 7-mm terminal, you must first connect the test head to the E4991A. The procedure for making this connection is described below.

#### **NOTE**

When connecting the test head:

- Do not remove the four feet on the bottom of the E4991A; doing this would make the connection more difficult.
- Turn the N-type connectors in the order given in the instructions below when tightening them. The N-type connector for the RF OUT terminal is mounted with a special design for flexible movement to provide easier connection or removal of the test head.

Figure 2-11 Connecting test head to E4991A

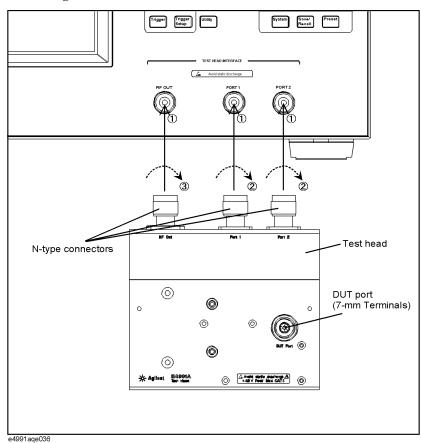

- **Step 1.** Attach the N-type connectors (test head side) to their corresponding terminals (RF OUT, PORT 1 and PORT 2), which serve as the test head interface of the E4991A.
- **Step 2.** Turn the N-type connectors for PORT 1 and PORT 2 at the same time to tighten them.
- **Step 3.** Finally, turn the N-type connector for RF OUT to tighten it.

| NOTE | When removing the test head, loosen and disconnect the N-type connector connected to the RF OUT terminal first.                                                      |
|------|----------------------------------------------------------------------------------------------------|
| NOTE | The N-type connector for the RF OUT terminal is mounted with a special design for <b>flexible movement</b> to provide easier connection or removal of the test head. |

## **Power Supply and Blown Fuses**

#### **Check the Power Supply**

Confirm that the power supplied to the E4991A meets the following requirements:

|                           | Requirements                       |
|---------------------------|------------------------------------|
| Voltage                   | 90 to 132 VAC or 198 to 264 VAC *1 |
| Frequency                 | 47 to 63 Hz                        |
| Maximum power consumption | 350 VA                             |

<sup>\*1.</sup> Switched automatically by the E4991A in conformity to the voltage used.

#### **Verification and Connection of Power Cable**

The three-wire power cable attached to the E4991A has one wire serving as a ground. Using this power cable allows the E4991A to be grounded, thereby protecting you against electrical shock from the power outlet.

**Step 1.** Confirm that the power cable is not damaged.

# WARNING NEVER use a power cable showing any sign of damage. Faulty cables can cause electrical shock. Step 2. Use the supplied cable to connect between the power terminal (Figure 2-10 on page 27) on the rear panel of the E4991A and a three-wire power outlet with the grounding prong firmly connected in the ground slot.

#### WARNING Use the supplied power cable with grounding wire to securely ground the E4991A.

Figure 2-12 shows the power cable options.

Figure 2-12 Power cable options

| Option 900                                                                                                    | United Kingdom/Singapore/Malaysia/<br>Hong Kong                 | Option 901                                                                                                    | Australia/New Zealand                                      |  |
|----------------------------------------------------------------------------------------------------|-----------------------------------------------------------------|----------------------------------------------------------------------------------------------------|------------------------------------------------------------|--|
|                                                                                                    | Plug: BS 1363/A, 250V, 10A<br>Cable: 8120-8705                  |                                                                                                    | Plug: AS 3112, 250V, 10A<br>Cable: 8120-1369               |  |
| Option 902                                                                                                    | Continental Europe/Indonesia/<br>Korea/Vietnam                  | Option 903 U.S./Canada                                                                                                    |                                                            |  |
|                                                                                                    | Plug: CEE 7 Standard Sheet V II ,250 V,10 A<br>Cable: 8121-1226 | The second second                                                                                                    | Plug: NEMA 5-15P, 125V, 10A<br>Cable: 8120-1378            |  |
| Option 906                                                                                                    | Switzerland                                                     | Option 912                                                                                                    | Denmark                                                    |  |
| The state of the state of the s | Plug: SEV 1011,250V,10A<br>Cable: 8120-2104                     |                                                                                                    | Plug:SR107-2-D1Sheet DK2-1A, 250V, 10A<br>Cable: 8120-4521 |  |
| Option 917                                                                                                    | India                                                           | Option 918                                                                                                    | Japan                                                      |  |
|                                                                                                    | Plug: IS 1293 and IS6538, 250V, 10A<br>Cable: 8120-4211         | The same of the same of the sa | Plug: ЛS C 8303, 125V, 12A<br>Cable: 8120-4753             |  |
| Option 920                                                                                                    | Argentina                                                       | Option 921 Chi                                                                                                    |                                                            |  |
| The Car                                                                                                    | Plug: IRAM2073-10A, 250V, 10A<br>Cable: 8121-0725               | The same of the same of the sa | Plug: CEI23-16,250V,10A<br>Cable: 8120-6978                |  |
| Option 922                                                                                                    | China                                                           | Option 923                                                                                                    | South Africa                                               |  |
| The Car                                                                                                    | Plug: GB 1002, 250V, 10A<br>Cable: 8120-8376                    |                                                                                                    | Plug: SANS 164-1, 250V, 10A<br>Cable: 8121-0564            |  |
| Option 927                                                                                                    | Thailand/Philippines                                            | Option 930                                                                                                    | Brazil                                                     |  |
| The state of the state of the s | Plug: NEMA 5-15P, 250V, 10A<br>Cable: 8120-0674                 | The state of the state of the s | Plug: NBR 14136,250V, 10A<br>Cable: 8121-1809              |  |
| Option 931                                                                                                    | Taiwan                                                          | Option 932                                                                                                    | Cambodia                                                   |  |
| The state of the state of the s | Plug: CNS 10917-2, 125V, 10A<br>Cable: 8121-1635                | The same of the same of the sa | Plug: CS 0017:2003,250V,10A<br>Cable: 8121-1638            |  |

Note: Each option number includes a "family" of cords and connectors of various materials and plug body configurations (straight, 90deg, etc).

#### **Blown Fuses**

If the fuse appears to have blown during operation, this equipment may be subject to failure and must be repaired. Contact the Agilent Technologies sales office or the company from which you purchased the equipment.

The E4991A uses the following fuse type: UL/CSA Type, Slo-Blo, 8 A/250 Vac

**WARNING** 

Do NOT replace the fuse yourself; doing this may expose you to dangerous electrical shock.

#### **Turning the Power ON and OFF**

Perform the following steps to turn the power ON or OFF.

#### **Turning the Power ON**

NOTE

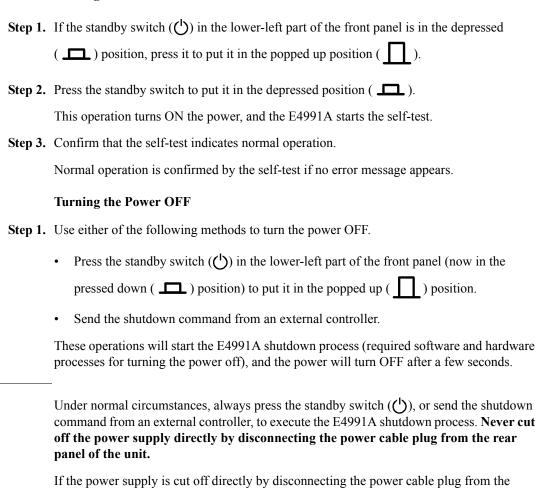

Chapter 2 31

instrument or the AC outlet, the shutdown process is not carried out and there is a risk of

damage to the E4991A's software or hardware.

#### **Disconnection from Supply Source**

The power supply of the E4991A is cut off by disconnecting the plug of the power cable (on either AC outlet side or E4991A side). When it is necessary to disconnect the power supply in order to avoid shock hazards, etc., pull out the power cable plug from either the AC outlet side or the E4991A side.

#### **NOTE**

To allow this operation to be performed smoothly, be sure to follow the guidelines in "Ensuring Adequate Free Space around Analyzer for Immediate Disconnection of Power Cable in Case of Emergency" on page 26.

When turning the power OFF under normal circumstances, always follow the methods described in "Turning the Power OFF" on page 31.

# **Initial Registration of E4991A**

When you start up the E4991A for the first time or after executing system recovery, you need to perform the initial registration of the Windows 2000 operating system of the E4991A.

#### **NOTE**

You cannot use the front panel keys during the initial registration of the E4991A therefore connect the mouse and the keyboard before turning on the power.

#### **NOTE**

If you perform the following procedure incorrectly, a message asking you whether to return to the previous registration screen and perform the registration appears. In this case, follow the instruction to return to the previous registration screen.

- Step 1. Turns on the E4991A.
- **Step 2.** The Windows 2000 Professional Setup wizard appears. Click the **Next >** button (Figure 2-13).

Figure 2-13 Windows 2000 Professional Setup wizard

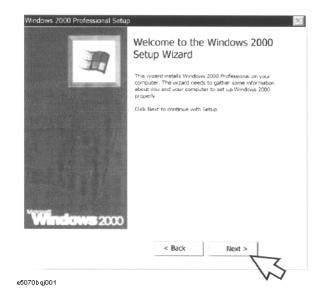

**Step 3.** In the Windows 2000 Professional Setup dialog box, select the **I accept this agreement** box and click the **Next >**button (Figure 2-14). Then, the Windows 2000 operating system is restarted automatically.

Figure 2-14 Windows 2000 Professional Setup dialog box

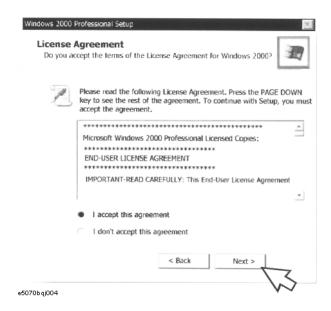

Step 4. The Network Identification wizard appears. Click the Next > button (Figure 2-15).

Figure 2-15 Network Identification wizard

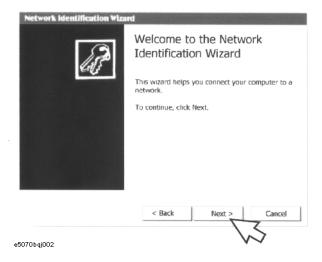

Step 5. In the Network Identification Wizard dialog box (1/2), select the Windows always assumes the following user has logged on to this computer box and check that agt\_instr is in the User Name box. If not, type in agt\_instr. Finally, click the Next> button (Figure 2-16).

Figure 2-16 Network Identification Wizard dialog box (1/2)

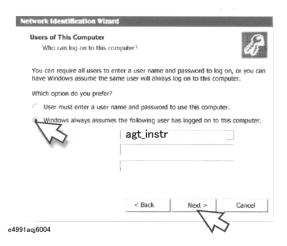

**Step 6.** In the Network Identification Wizard dialog box (2/2), click the **Finish** button to finish the initial registration of the E4991A (Figure 2-17). Then, the measurement display of the E4991A appears.

Figure 2-17 Network Identification Wizard dialog box (2/2)

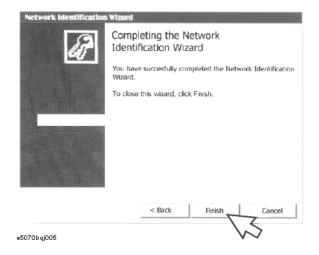

## **Test Fixtures Available for E4991A**

Test fixtures are used to provide high stability and repeatability in measurements. The test fixtures that can be used with the E4991A are listed in the following table. Select the appropriate test fixture depending on the type and size of the DUT. For detailed specifications of the test fixtures, refer to accessory catalogs or the operation manual of each test fixture.

Figure 2-18 Type and sizes of DUTs

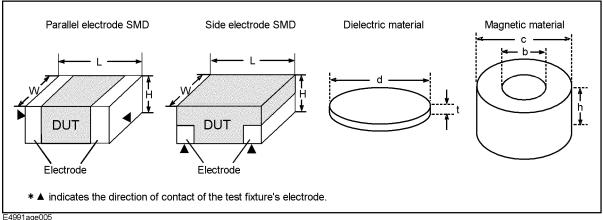

Table 2-4 Test fixtures for parallel electrode SMD

| Test fixture | Frequency range | Size of DUT (SMD) (mm) |            |             |
|--------------|-----------------|------------------------|------------|-------------|
|              |                 | Length (L)             | Width (W)  | Height (H)  |
| 16196A       | 1 MHz to 3 GHz  | 1.6                    | 0.8        | 0.5 to 0.8  |
| 16196B       |                 | 1.0                    | 0.5        | 0.35 to 0.5 |
| 16196C       |                 | 0.6                    | 0.3        | 0.3         |
| 16192A       | 1 MHz to 2 GHz  | 1.0 to 20.0            | 0.5 to 5.0 | 0.5 to 5.0  |

#### **Table 2-5** Test fixtures for bottom electrode SMD

| Test fixture | Frequency range | Size of DUT (SMD) (mm) |            |            |
|--------------|-----------------|------------------------|------------|------------|
|              |                 | Length (L)             | Width (W)  | Height (H) |
| 16197A*1     | 1 MHz to 3 GHz  | 1.0                    | 0.5        | 0.4 to 3.0 |
|              |                 | 1.6                    | 0.8        |            |
|              |                 | 2.0                    | 1.2        |            |
|              |                 | 3.2                    | 1.6 to 2.5 |            |
| 16193A       | 1 MHz to 2 GHz  | 0.5 to 3.2             | ≤ 3.0      | ≤ 3.0      |

#### Table 2-5 Test fixtures for bottom electrode SMD

| Test fixture | Eroguonov rango | Size of DUT (SMD) (mm)          |            |            |
|--------------|-----------------|---------------------------------|------------|------------|
| Test fixture | Frequency range | Length (L) Width (W) Height (H) |            | Height (H) |
| 16191A       | 1 MHz to 2 GHz  | 2.0 to 12.0                     | 0.5 to 5.0 | 0.5 to 5.0 |

<sup>\*1.</sup> When Option 001 is selected, SMD size of 0603 (mm) / 0201 (inch) is covered.

#### Table 2-6 Test fixtures for dielectric materials

| Tost fivturo | Frequency range | Size of DUT (dielectric materials) (mm) |               |  |
|--------------|-----------------|-----------------------------------------|---------------|--|
| Test fixture |                 | Width / Diameter (d)                    | Thickness (t) |  |
| 16453A       | 1 M to 1 GHz    | ≥ \$15.0                                | 0.3 to 3.0    |  |

#### Table 2-7 Test fixtures for magnetic materials

|              |                 | Size of DUT                         | (magnetic mat | erials) (mm) |  |
|--------------|-----------------|-------------------------------------|---------------|--------------|--|
| Test fixture | Frequency range | Inner Outer diameter (b) Height (b) |               |              |  |
| 16454A       | 1 M to 1 GHz    | ≥ \$3.1                             | ≤ \$\phi20.0  | ≤ 8.5        |  |

**NOTE** 

In addition to the above test fixtures, you can also use your own custom-made fixtures.

# **Instructions for Cleaning**

To clean the exterior of the E4991A, gently wipe the surfaces with a clean dry cloth or a clean cloth that has been soaked in water and wrung tightly. Do not attempt to clean the internal parts of the E4991A.

**WARNING** 

To prevent electrical shock, disconnect the E4991A's power cable from the AC outlet before cleaning.

Chapter 2 37

# Installation Guide Instructions for Cleaning

# 3 Basic Operations for RF Devices Measurement

This chapter explains the basic operations for taking impedance measurements with the Agilent E4991A. New users can quickly become familiar with these operations by performing procedures using chip-inductor measurements as examples.

# Contents of this chapter

o Impedance Measurement Overview page 41

Measurement examples and a basic flow for impedance measurement.

STEP 1. Preparation for Measurement page 43

How to prepare for measurement.

o STEP 2. Setting Measurement Conditions page 45

How to set sweeping conditions and measurement parameters.

o STEP 3. Calibration page 60

How to perform OPEN / SHORT / LOAD (/ LOW-LOSS CAPACITOR) calibrations.

o STEP 4. Connecting Test Fixture page 70

How to connect the test fixture (16197A) to the 7-mm terminal of the test head.

STEP 5. Setting Electrical Length page 71

How to set the electrical length for the test fixture.

o STEP 6. Fixture Compensation page 73

How to perform OPEN/SHORT compensation. OPEN/SHORT compensation for the 16197A is explained as an example.

o STEP 7. Connecting DUT to Test Fixture page 81

How to connect a DUT to the test fixture (16197A).

o STEP 8. Measuring DUT and Analyzing Measurement Results page 82

How to achieve the optimum setting of the vertical axis scale and analyze the measurement results.

o STEP 9. Changing Sweep Conditions page 103

How to change the sweep conditions.

o STEP 10. Measuring Other DUTs page 103

How to measure other DUTs.

### **Impedance Measurement Overview**

The following four measurement examples can help you learn how to use the E4991A.

- Frequency characteristics of impedance, inductance and Q
- Frequency characteristics of impedance, resistance and reactance
- Oscillator level (current) characteristics of inductance and O
- Dc bias (current) characteristics of inductance and Q

#### Flow for Impedance Measurement

The basic procedure for impedance measurement is shown in the flow chart in Figure 3-1.

Figure 3-1 Basic flow for impedance measurement

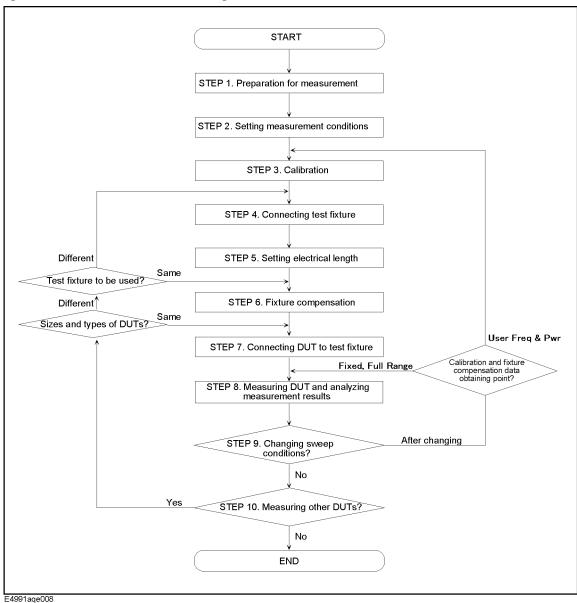

#### Name of Each Area on LCD Screen

The name of each area on the LCD screen is given in Figure 3-2 and Table 3-1.

Figure 3-2 LCD Screen

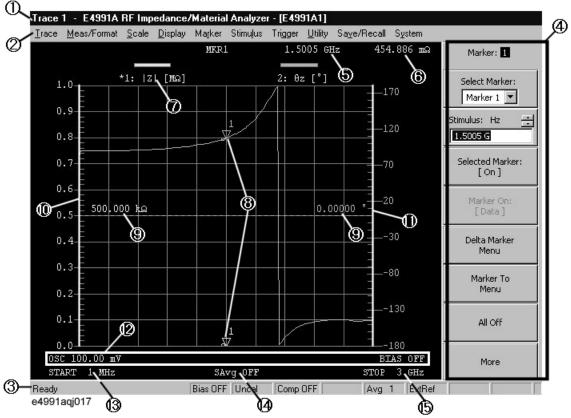

Table 3-1 Name of each area on LCD Screen

| Number | Name                       | Number | Name                      |
|--------|----------------------------|--------|---------------------------|
| 1      | Title bar                  | 2      | Menu bar                  |
| 3      | Status bar                 | 4      | Setup toolbar             |
| 5      | Stimulus value             | 6      | Trace value               |
| 7      | Trace 1                    | 8      | Marker                    |
| 9      | Scale reference line value | 10     | Trace 1 axis              |
| 11     | Trace 2 axis               | 12*1   | Source settings condition |
| 13     | Sweep start value          | 14     | Sweep averaging counter   |
| 15     | Sweep stop value           |        |                           |
|        |                            | •      |                           |

<sup>\*1.</sup> Indicates CW: Source frequency, OSC: Oscillator level, and BIAS: dc bias level [dc bias limit value]

NOTE

For each feature, refer to Chapter 2, "Function overview" in the *E4991A Operation Manual*.

## STEP 1. Preparation for Measurement

#### **Selection of DUT and Test Fixture**

The test fixtures are used to provide measurements that have high stability and repeatability. Agilent Technologies provides test fixtures for different sizes and types of SMDs (surface mounted devices) such as chip inductors and chip capacitors. The following test fixtures can be used with the E4991A.

- o 16191A
- o 16192A
- o 16193A
- o 16196A/B/C
- o 16197A

#### NOTE

Select the appropriate test fixture depending on the type and size of the DUT by referring to "Test Fixtures Available for E4991A" on page 36.

This chapter describes measurement examples using a chip inductor of 1608 mm/0603 inches in size as the DUT and the 16197A as the test fixture.

#### **Required Equipment**

The measurement examples in this chapter require the following equipment.

#### Agilent E4991A RF Impedance/Material Analyzer

- o E4991A (main unit)
- o Test head
- o Agilent 16195B calibration kit
- o Mouse
- o Keyboard

Agilent 16197A single-sided electrode SMD test fixture

- o 16197A test fixture
- o Short device set
- o A pair of tweezers

Measurement DUT: Chip inductor [1608 mm/0603 inches]

Figure 3-3 Required equipment

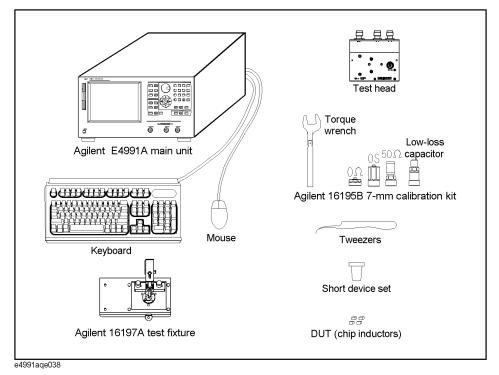

#### Connecting Mouse, Keyboard and Test Head

Connect the mouse, keyboard and test head to the E4991A as shown in "Connection to Rear Panel" on page 27 and "Connecting the Test Head" on page 28. Be sure not to remove the four feet on the bottom of the E4991A when connecting the test head.

| NOTE | e sure to connect the mouse and keyboard before turning the power ON.                                                                                    |  |  |
|------|----------------------------------------------------------------------------------------------------|--|--|
| NOTE | Do not connect the test fixtures to the test head at this point because calibration is performed on the DUT port (7-mm terminal) of the test head later. |  |  |

### **Turning the Power ON**

Perform the following steps to turn the power ON. The E4991A starts the self-test automatically when the power is turned ON.

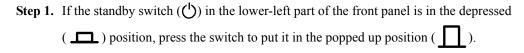

**Step 2.** Press the standby switch to put it in the pressed down position ( \_\_\_\_\_).

| NOTE | Special caution is required when turning the power ON or OFF. Refer to "Turning the |
|------|-------------------------------------------------------------------------------------|
|      | Power ON and OFF" on page 31.                                                       |

### **STEP 2. Setting Measurement Conditions**

Before starting the measurement, you must set measurement parameters and sweep conditions depending on your measurement requirements. This section describes the setup procedure for the following four measurements.

- (1) Frequency characteristics of |Z|-Ls-Q
- (2) Frequency characteristics of |Z|-R-X
- (3) Oscillator level (current) characteristics of Ls-Q
- (4) Dc bias (current) characteristics of Ls-Q

The procedure for measurement example (1) is carried out by using the mouse and keyboard as well as front panel keys. The procedures for measurement examples (2), (3) and (4) are carried out by using the mouse and keyboard only.

#### **NOTE**

When measuring a capacitor, the OSC level (voltage) and dc bias (voltage) characteristics are used.

### Flow for Setting Measurement Conditions

The basic procedure for setting the measurement conditions is illustrated in Figure 3-4.

Figure 3-4 Basic flow for setting measurement conditions

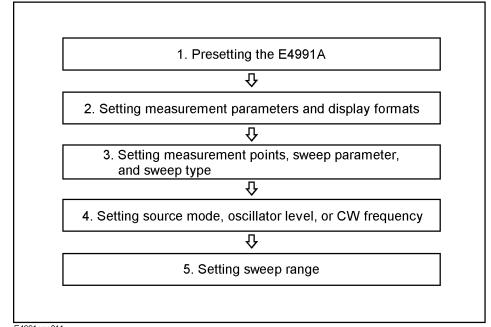

E4991aqe011

### (1) Frequency Characteristics of |Z|-Ls-Q

You first have to change the measurement conditions from the initial state of the E4991A as shown in Table 3-2.

Table 3-2 Setup example for this measurement

| Parameter setting       |                    | Setup example  | Initial state  |
|-------------------------|--------------------|----------------|----------------|
|                         | Trace 1            | Z              | Z              |
| Measurement parameters  | Trace 2            | Ls             | θz             |
|                         | Trace 3            | Q              | Q              |
|                         | Trace 1            | Log            | Linear         |
| Display formats         | Trace 2            | Linear         | Linear         |
|                         | Trace 3            | Linear         | Linear         |
| Measurement p           | Measurement points |                | 201 points     |
| Sweep param             | eter               | Frequency      | Frequency      |
| Sweep type              | Sweep type         |                | Linear         |
| Source mode             |                    | Current        | Voltage        |
| Oscillator level        |                    | 1 mA           | 100 mV (2 mA)  |
| Sweep range (frequency) |                    | 1 MHz to 3 GHz | 1 MHz to 3 GHz |

#### Procedure for Using Mouse and Keyboard

Set up the E4991A by following the procedure given below.

#### Presetting the E4991A

**Step 1.** Click **Preset** on the **System** menu to set the initial state (Figure 3-5).

Figure 3-5 Presetting E4991A

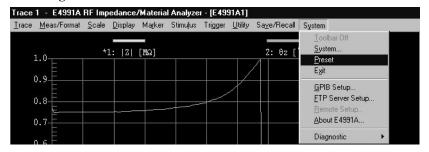

#### **Setting the Measurement Parameters and Display Formats**

**Step 1.** Click **Display...** on the **Display** menu (Figure 3-6).

#### Figure 3-6 Step 1

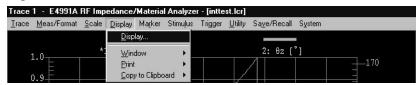

**Step 2.** Select **3 Scalar** in the **Num Of Traces** box (Figure 3-7).

Figure 3-7 Step 2

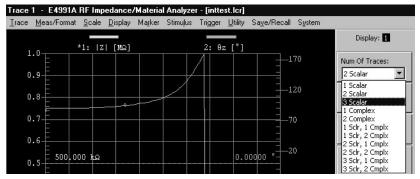

#### Table 3-3 Num Of Traces box and Types of traces

| Num Of Traces box       | Type of trace |   |
|-------------------------|---------------|---|
| x Scalar <sup>*1</sup>  | Scalar trace  | _ |
| x Complex <sup>*1</sup> | Complex trace |   |

<sup>\*1.[</sup>x] represents the number of displayed traces.

**Step 3.** Click **Meas/Format...** on the **Meas/Format** menu (Figure 3-8).

#### Figure 3-8 Step 3

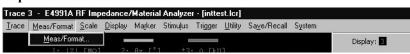

- **Step 4.** Specify Trace 1 as the active trace by either of the following methods. When it is made active, "\*" appears immediately before Trace 1.
  - Click Scalar 1 on the Trace menu (Figure 3-9).
  - Move mouse pointer to 1: |Z| [Ω] or 2: θz [rad] (white framed area) on the display screen, where the cursor changes to a finger icon ( ) (Figure 3-10). Then Click 1: |Z| [Ω].

#### Figure 3-9 Step 4 (using Trace menu)

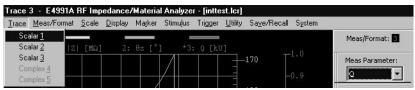

#### Figure 3-10 Step 4 (using the mouse)

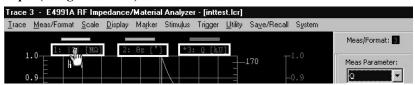

- Step 5. The Meas Parameter box is set to |Z| in the initial state.
- **Step 6.** Select **Log Y-Axis** in the **Format** box (Figure 3-11).

Figure 3-11 Step 6

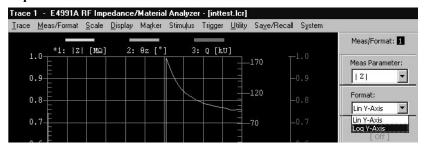

- **Step 7.** Specify Trace 2 as the active trace (\* mark) as shown in Figure 3-9 and Figure 3-10.
- **Step 8.** Select Ls in the Meas Parameter box (Figure 3-12).

Figure 3-12 Step 8

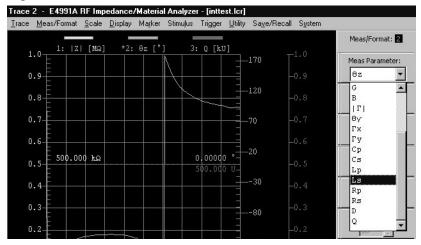

- Step 9. The Format box is set to Lin Y-Axis in the initial state.
- Step 10. Specify Trace 3 as the active trace (\* mark) as shown in Figure 3-9 and Figure 3-10.

- Step 11. The Meas Parameter box is set to Q in the initial state.
- **Step 12.** The **Format** box is set to **Lin Y-Axis** in the initial state.

#### Setting the Measurement Points, Sweep Parameter, and Sweep Type

Step 1. Click Sweep Setup... on the Stimulus menu (Figure 3-13).

Figure 3-13 Step 1

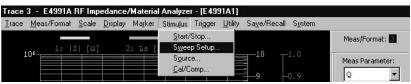

Step 2. The Number Of Points box is set to 201 in the initial state (Figure 3-14).

Figure 3-14 Steps 2, 3, 4

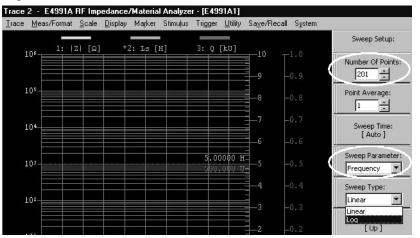

- **Step 3.** The **Sweep Parameter** box is set to **Frequency** in the initial state (Figure 3-14).
- **Step 4.** Select **Log** in the **Sweep Type** box (Figure 3-14)

#### Setting the Source Mode and Oscillator Level

**Step 1.** Click **Source...** on the **Stimulus** menu (Figure 3-15).

Figure 3-15 Step 1

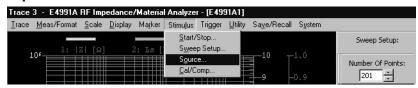

# Basic Operations for RF Devices Measurement STEP 2. Setting Measurement Conditions

**Step 2.** Select **Current** in the **Osc Unit** box (Figure 3-16).

#### Figure 3-16 Step 2

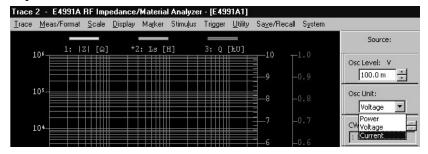

**Step 3.** Select **Osc Level** box and type [1] [m] [Enter] with the keyboard (Figure 3-17).

Figure 3-17 Step 3

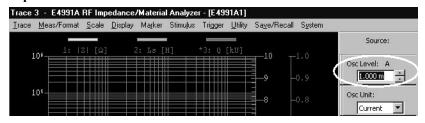

**NOTE** 

When entering the unit of current with the keyboard, type [m] for mA.

#### **Setting the Sweep Range (Frequency)**

**Step 1.** Click **Start/Stop...** on the **Stimulus** menu (Figure 3-18).

Figure 3-18 Step 1

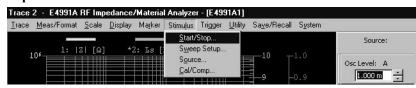

**Step 2.** The **Start** box is set to **1 M** Hz in the initial state (Figure 3-19).

Figure 3-19 Steps 2, 3

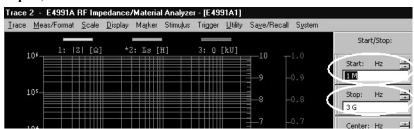

**Step 3.** The **Stop** box is set to **3 G** Hz in the initial state (Figure 3-19).

#### **Procedure for Using Front Panel Keys**

Set up the E4991A as shown in the following procedure.

#### **Presetting the E4991A**

**Step 1.** Press the **[Preset]** key in the **SYSTEM** block to return to the initial state.

#### **Setting the Measurement Parameters and Display Formats**

- Step 1. Press the [Display] key in the MEASUREMENT block.
- Step 2. Press the or key to move the cursor to the **Num Of Traces** box, and then press the key to open the list. Next, press the or key to move the cursor to 3

  Scalar and press the key (Figure 3-7).
- Step 3. Press the [Meas/Format] key in the SYSTEM block.
- **Step 4.** Press the **[Trace]** key in the **MEASUREMENT** block to specify Trace 1 as the active trace. When the trace is made active, "\*" appears before Trace 1.
- **Step 5.** The **Meas Parameter** box is set to |**Z**| in the initial state.
- Step 6. Press the or key in the ENTRY/NAVIGATION block to move the cursor to the Format box and then press the key to open the list. Next, press the or key to move the cursor to Log Y-Axis and press the key (Figure 3-11).
- **Step 7.** Press the **[Trace]** key in the **MEASUREMENT** block to specify Trace 2 as the active trace.
- Step 8. Press the or key to move the cursor to the Meas Parameter box and then press the key to open the list. Next, press the or key to move the cursor to Ls and press the key (Figure 3-12).
- **Step 9.** The **Format** box is set to **Lin Y-Axis** in the initial state.
- **Step 10.** Press the **[Trace]** key in the **MEASUREMENT** block to specify Trace 3 as the active trace.
- Step 11. The Meas Parameter box is set to Q in the initial state.
- **Step 12.** The **Format** box is set to **Lin Y-Axis** in the initial state.

#### Setting the Measurement Points, Sweep Parameter and Sweep Type

- Step 1. Press the [Sweep] key in the STIMULUS block.
- **Step 2.** The **number Of Points** box is set to **201** in the initial state (Figure 3-14).

# Basic Operations for RF Devices Measurement STEP 2. Setting Measurement Conditions

- **Step 3.** The **Sweep Parameter** box is set to **Frequency** in the initial state (Figure 3-14).
- Step 4. Press the or key to move the cursor to the Sweep Type box and then press the key to open the list. Next, press the or key to move the cursor to Log and press the key (Figure 3-14).

#### Setting the Source Mode and Oscillator Level

- Step 1. Press the [Source] key in the STIMULUS block.
- Step 2. Press the or key to move the cursor to the Osc Unit box and then press the key to open the list. Next, press the or key to move the cursor to Current and press the key (Figure 3-16).
- Step 3. Press the or key to move the cursor to the Osc Level box and then press the , keys in this order (Figure 3-17).

#### Setting the Sweep Range (Frequency)

- Step 1. Press the [Start/Stop] key in the STIMULUS block.
- Step 2. The Start box is set to 1 M Hz in the initial state (Figure 3-19).
- **Step 3.** The **Stop** box is set to **3 G** Hz in the initial state (Figure 3-19).

#### (2) Frequency Characteristics of |Z|-R-X

You should first change the measurement conditions from the initial state of the E4991A as shown in Table 3-4.

Table 3-4 Setup example for this measurement

| Parameter setting       |         | Setup example      | Initial state  |
|-------------------------|---------|--------------------|----------------|
|                         | Trace 1 | Z                  | Z              |
| Measurement parameters  | Trace 2 | R                  | θz             |
| 1                       | Trace 3 | X                  | Q              |
|                         | Trace 1 | Log                | Linear         |
| Display formats         | Trace 2 | Log                | Linear         |
|                         | Trace 3 | Linear             | Linear         |
| Measurement points      |         | 201 points         | 201 points     |
| Sweep parameter         |         | Frequency          | Frequency      |
| Sweep type              |         | Linear             | Linear         |
| Source mode             |         | Current            | Voltage        |
| Oscillator level        |         | 1 mA               | 100 mV (2 mA)  |
| Sweep range (frequency) |         | 1.5 GHz to 2.5 GHz | 1 MHz to 3 GHz |

#### **Presetting the E4991A**

Preset the E4991A to the initial state by referring to the procedure described in "Presetting the E4991A" on page 46.

#### **Setting the Measurement Parameters and Display Formats**

- **Step 1.** Click **Display...** on the **Display** menu (Figure 3-6).
- **Step 2.** Select **3 Scalar** in the **Num Of Traces** box (Figure 3-7).
- **Step 3.** Click **Meas/Format...** on the **Meas/Format** menu (Figure 3-8).
- Step 4. Specify Trace 1 as the active trace (\* mark) as shown in Figure 3-9 and Figure 3-10.
- **Step 5.** Meas Parameter box is set to |**Z**| in the initial state.
- **Step 6.** Select **Log Y-Axis** in the **Format** box (Figure 3-11).
- Step 7. Specify Trace 2 as the active trace (\* mark) has shown in Figure 3-9 and Figure 3-10.
- **Step 8.** Select **R** in the **Meas Parameter** box as shown in Figure 3-12.

# Basic Operations for RF Devices Measurement STEP 2. Setting Measurement Conditions

- **Step 9.** Select **Log Y-Axis** in the **Format** box (Figure 3-11).
- Step 10. Specify Trace 3 as the active trace (\* mark) as shown in Figure 3-9 and Figure 3-10.
- **Step 11.** Select **X** in the **Meas Parameter** box as shown in Figure 3-12.
- **Step 12.** Format box is set to Lin Y-Axis in the initial state.

#### Setting the Measurement Points, Sweep Parameter, and Sweep Type

- **Step 1.** Click **Sweep Setup...** on the **Stimulus** menu (Figure 3-13).
- **Step 2.** Number Of Points box is set to **201** in the initial state (Figure 3-14).
- **Step 3.** Sweep Parameter box is set to Frequency in the initial state (Figure 3-14).
- **Step 4. Sweep Type** box is set to **Linear** in the initial state.

#### Setting the Source Mode and Oscillator Level

Perform this setup in the same way as "Setting the Source Mode and Oscillator Level" on page 49.

#### **Setting the Sweep Range (Frequency)**

- **Step 1.** Click **Start/Stop...** on the **Stimulus** menu (Figure 3-18).
- Step 2. Select Start box, and type [1] [.] [5] [G] [Enter] on the keyboard (Figure 3-20).
- Step 3. Select Stop box, and type [2] [.] [5] [G] [Enter] on the keyboard (Figure 3-20).

Figure 3-20 Steps 2, 3

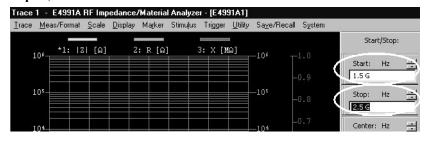

**NOTE** When entering the frequency unit with the keyboard, type [M] for MHz and [G] for GHz.

#### (3) Oscillator Level (Current) Characteristics of Ls-Q

You should first change the measurement conditions from the initial state of the E4991A as shown in Table 3-5.

Table 3-5 Setup example for this measurement

| Parameter Setting       |         | Setup example    | Initial state |
|-------------------------|---------|------------------|---------------|
| Measurement             | Trace 1 | Ls               | Z             |
| parameters              | Trace 2 | Q                | $\theta z$    |
| Display formats         | Trace 1 | Linear           | Linear        |
| Display formats         | Trace 2 | Linear           | Linear        |
| Measurement points      |         | 201 points       | 201 points    |
| Sweep parameter         |         | Oscillator level | Frequency     |
| Sweep type              |         | Linear           | Linear        |
| Source mode             |         | Current          | Voltage       |
| CW frequency            |         | 100 MHz          | 1 MHz         |
| Sweep range (frequency) |         | 100 μA to 10 mA  | 4 mA to 8 mA  |

#### Presetting the E4991A

Preset the E4991A to the initial state by referring to the procedure described in "Presetting the E4991A" on page 46.

#### **Setting the Measurement Parameters and Display Formats**

- Step 1. Click Meas/Format... on the Meas/Format menu (Figure 3-8).
- Step 2. Specify Trace 1 as the active trace (\* mark) as shown in Figure 3-9 and Figure 3-10.
- **Step 3.** Select **Ls** in the **Meas Parameter** box (Figure 3-12).
- **Step 4. Format** box is set to **Lin Y-Axis** in the initial state.
- **Step 5.** Specify Trace 2 as the active trace (\* mark) as shown in Figure 3-9 and Figure 3-10.
- **Step 6.** Select **Q** in the **Meas Parameter** box as shown in Figure 3-12.
- **Step 7. Format** box is set to **Lin Y-Axis** in the initial state.

# Basic Operations for RF Devices Measurement STEP 2. Setting Measurement Conditions

#### Setting the Measurement Points, Sweep Parameter and Sweep Type

- **Step 1.** Click **Sweep Setup...** on the **Stimulus** menu (Figure 3-13).
- Step 2. Number Of Points box is set to 201 in the initial state.
- **Step 3.** Select **Power** in the **Sweep Parameter** box (Figure 3-21).

Figure 3-21 Step 3

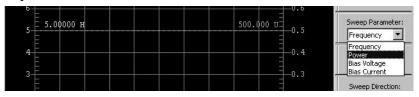

#### **NOTE**

Setting sweep parameter to **Power** automatically sets sweep type to Linear.

#### **Setting the Source Mode and CW Frequency**

- **Step 1.** Click **Source...** on the **Stimulus** menu (Figure 3-15).
- **Step 2.** Select **Current** in the **Osc Unit** box (Figure 3-16).
- Step 3. Select CW Freq box and type [1] [0] [0] [M] [Enter] on the keyboard (Figure 3-22).

Figure 3-22 Step 3

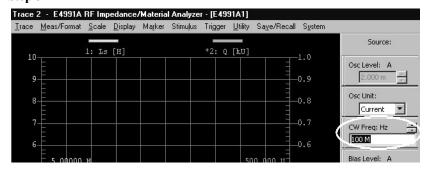

#### **Setting the Sweep Range (Oscillator Level)**

- Step 1. Click Start/Stop... on the Stimulus menu (Figure 3-18).
- Step 2. Select Start box and type [[1] [0] [0] [u] [Enter] on the keyboard (Figure 3-23).
- Step 3. Select Stop box and type [1] [0] [m] [Enter] on the keyboard (Figure 3-23).

Figure 3-23 Steps 2, 3

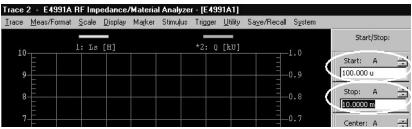

**NOTE** 

When entering the current unit with the keyboard, type [u] for  $\mu A$  and [m] for mA.

#### (4) Dc Bias (Current) Characteristics of Ls-Q (Option 001)

When Option 001 is installed in the E4991A, dc bias can be applied to the DUT. First change the measurement conditions from the initial state of the E4991A as shown in Table 3-6.

#### **NOTE**

When measuring dc bias characteristics, you must set dc bias to ON after connecting the DUT to the test fixture. For the setting procedure, refer to "Applying dc Bias (Option 001)" on page 82.

#### Table 3-6 Setup example for this measurement

| Parameter setting       |                    | Setup example   | Initial state    |  |
|-------------------------|--------------------|-----------------|------------------|--|
| Measurement             | Trace 1            | Ls              | Z                |  |
| parameters              | Trace 2            | Q               | θz               |  |
| Dianley formets         | Trace 1            | Linear          | Linear           |  |
| Display formats         | Trace 2            | Linear          | Linear           |  |
| Measurement p           | Measurement points |                 | 201 points       |  |
| Sweep parame            | Sweep parameter    |                 | Frequency        |  |
| Sweep type              | Sweep type         |                 | Linear           |  |
| Source mod              | e                  | Current         | Voltage          |  |
| Oscillator level        |                    | 1 mA            | 100 mV (2 mA)    |  |
| CW frequency            |                    | 100 MHz         | 1 MHz            |  |
| Sweep range (frequency) |                    | 100 μA to 50 mA | 100 μA to 100 μA |  |

#### Presetting the E4991A

Preset the E4991A to the initial state by referring to the procedure described in "Presetting the E4991A" on page 46.

#### **Setting the Measurement Parameters and Display Formats**

Perform setup in the same way as "Setting the Measurement Parameters and Display Formats" on page 55.

#### Setting the Measurement Points, Sweep Parameter and Sweep Type

- **Step 1.** Click **Sweep Setup...** on the **Stimulus** menu (Figure 3-13).
- Step 2. Number Of Points box is set to 201 in the initial state.
- **Step 3.** Select **Bias Current** in the **Sweep Parameter** box (Figure 3-24).

Figure 3-24 Step 3

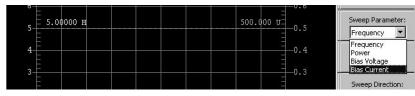

#### **NOTE**

Setting sweep parameter to **Bias Current (Voltage)** automatically sets sweep type to Linear.

#### Setting the Source Mode, Oscillator Level and CW Frequency

- **Step 1.** Click **Source...** on the **Stimulus** menu (Figure 3-15).
- **Step 2.** Select **Current** in the **Osc Unit** box (Figure 3-16).
- Step 3. Select Osc Level box and type [1] [m] [Enter] on the keyboard (Figure 3-17).
- Step 4. Select CW Freq box and type [1] [0] [0] [M] [Enter] on the keyboard (Figure 3-22).

#### Setting the Sweep Range (dc Bias)

- Step 1. Click Start/Stop... on the Stimulus menu (Figure 3-18).
- Step 2. Start box is set to 1 0 0 u A in the initial state (Figure 3-25).
- Step 3. Select Stop box and type [5] [0] [m] [Enter] on the keyboard (Figure 3-25).

Figure 3-25 Steps 2, 3

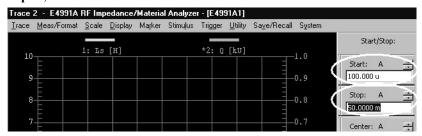

#### STEP 3. Calibration

After turning the power ON, be sure to connect the 0 S (OPEN), 0  $\Omega$  (SHORT), 50  $\Omega$  (LOAD), and low-loss capacitor (optional) to the calibration reference plane and perform calibration. The calibration reference plane of the E4991A is usually the 7-mm terminal of the test head. This step is done to ensure that the calibration reference plane meets the specified measurement accuracy.

Calibration and fixture compensation data are measured at either fixed frequency points (initial setting) and user-defined points. When selecting fixed frequency point calibration, the types of power points at which data are measured include fixed power points and user-defined power points (Table 3-7). In this section, calibration is performed at fixed frequency/fixed power points.

Table 3-7 Types of measurement points for calibration/fixture compensation data

|                                                  | ement points for<br>ture compensation data | Calibration/fixture compensation data when sweep conditions are changed | Accuracy of measurement | Time required<br>to measure<br>data |
|--------------------------------------------------|--------------------------------------------|-------------------------------------------------------------------------|-------------------------|-------------------------------------|
| Fixed                                            | Fixed power points                         | Valid                                                                   | Good                    | Long                                |
| frequency points                                 | User-defined power points                  | Valid (except when the OSC level setting is changed)                    | Good                    | 1                                   |
| User-defined frequency/user-defined power points |                                            | Invalid                                                                 | Better                  | Short                               |

#### **NOTE**

When performing oscillator level sweep and dc bias sweep, calibration and fixture compensation at the fixed frequency/user-defined power points cannot be selected.

The basic procedure for the calibration is illustrated in Figure 3-26.

Figure 3-26 Basic flow for calibration

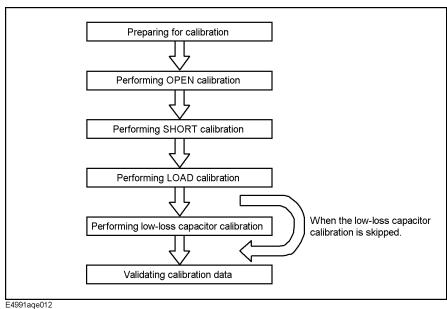

### Procedure for Using Mouse and Keyboard

#### **Preparing for Calibration**

Prepare for calibration by following these steps.

**Step 1.** Click **Cal/Comp...** on the **Stimulus** menu (Figure 3-27)

Figure 3-27 Step 1

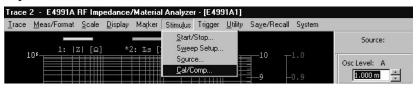

Step 2. Click the Cal Menu button (Figure 3-28).

Figure 3-28 Step 2

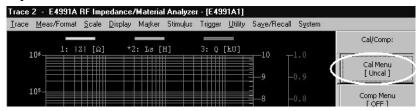

Step 3. Select Fixed Freq&Pwr in the Cal Type box (Figure 3-29).

Figure 3-29 Step 3

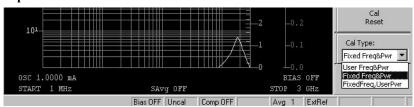

Table 3-8 Cal Type box settings and measurement points for calibration/fixture compensation data

| Cal Type box      | Measurement points for calibration/fixture compensation data (Table 3-7) |  |  |
|-------------------|--------------------------------------------------------------------------|--|--|
| User Freq&Pwr     | User-defined frequency/user-defined power points                         |  |  |
| Fixed Freq&Pwr    | Fixed frequency/fixed power points                                       |  |  |
| FixedFreq,UserPwr | Fixed frequency/user-defined power points                                |  |  |

**Step 4.** As shown in Figure 3-30, turn the 7-mm connector nut of the test head clockwise until the 7-mm connector sleeve is fully extended.

Figure 3-30 Extending 7-mm connector sleeve

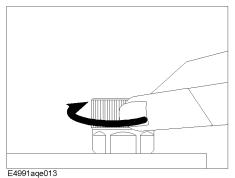

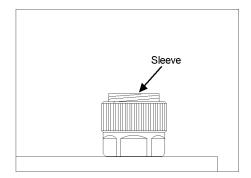

#### **Measuring OPEN Calibration Data**

Use the 0 S (OPEN) standard to perform OPEN calibration by following these steps.

**Step 1.** As shown in Figure 3-31, turn the 0 S (OPEN) standard clockwise with the provided torque wrench to connect it securely to the 7-mm terminal.

Figure 3-31 Connecting 0 S (OPEN) standard

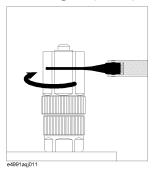

**Step 2.** Click the **Meas Open** button (Figure 3-32).

Figure 3-32 Step 2

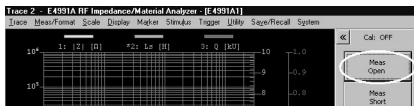

**Step 3.** A  $\sqrt{}$  mark appears on the left side of the **Meas Open** button upon completion of the OPEN calibration data measurement.

Step 4. Turn the 0 S (OPEN) standard counterclockwise to remove it.

#### **NOTE**

Clicking the **Abort Cal Meas** button during measurement of OPEN, SHORT, LOAD, and LOW-LOSS CAPACITOR (optional) calibration data stops the measurement.

#### **Measuring SHORT Calibration Data**

Use the  $0 \Omega$  (SHORT) standard to perform SHORT calibration by following these steps.

**Step 1.** As shown in Figure 3-33, turn the 0  $\Omega$  (SHORT) standard clockwise with the provided torque wrench to connect it securely to the 7-mm terminal.

Figure 3-33 Connecting  $0 \Omega$  (SHORT) standard

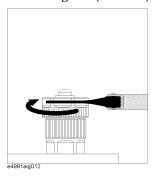

**Step 2.** Click the **Meas Short** button (Figure 3-34).

Figure 3-34 Step 2

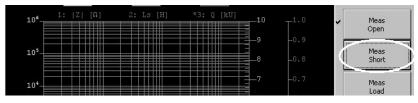

- **Step 3.** A  $\sqrt{}$  mark appears on the left side of the **Meas Short** button upon completion of the SHORT calibration data measurement.
- **Step 4.** Turn the  $0 \Omega$  (SHORT) standard counterclockwise to remove it.

#### **Measuring LOAD Calibration Data**

Use the 50  $\Omega$  (LOAD) standard to perform LOAD calibration by following these steps.

**Step 1.** As shown in Figure 3-35, turn the outside connector nut of the 50  $\Omega$  (LOAD) standard counterclockwise to fully retract the inside connector sleeve.

Figure 3-35 Retracting connector sleeve of 50  $\Omega$  (LOAD) standard

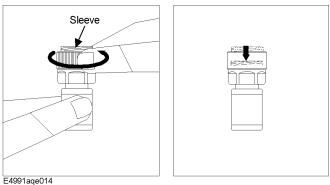

Step 2. As shown in Figure 3-36, turn the 50  $\Omega$  (LOAD) standard clockwise with the provided torque wrench to connect it securely to the 7-mm terminal.

Figure 3-36 Connecting 50  $\Omega$  (LOAD) standard

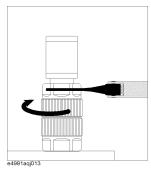

**Step 3.** Click the **Meas Load** button (Figure 3-37).

Figure 3-37 Step 3

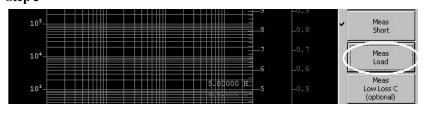

- Step 4. A  $\sqrt{}$  mark appears on the left side of the **Meas Load** button upon completion of the LOAD calibration data measurement.
- **Step 5.** Turn the 50  $\Omega$  (LOAD) standard counterclockwise to remove it.

#### Measuring LOW-LOSS CAPACITOR Calibration Data

The LOW-LOSS CAPACITOR calibration should be performed for high Q (or low D: dissipation factor) measurements at high frequencies. The LOW-LOSS CAPACITOR calibration allows high accuracy for phase measurements. This calibration can be skipped if you do not need it for your purposes.

**Step 1.** As shown in Figure 3-38, turn the LOW-LOSS CAPACITOR clockwise with the provided torque wrench to connect it securely to the 7-mm terminal.

#### **CAUTION**

Do not turn the nob of the LOW-LOSS CAPACITOR. Lightly hold the nob to prevent the inner coaxial electrodes from moving when turning the outer connector nut of the LOW-LOSS CAPATITOR.

Figure 3-38 Connecting LOW-LOSS CAPACITOR

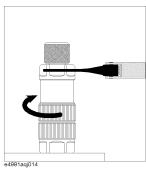

Step 2. Click the Meas Low Loss C button (Figure 3-39).

Figure 3-39 Step 2

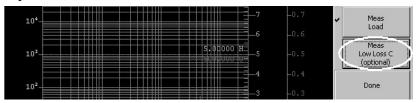

- Step 3. A √ mark appears on the left side of the **Meas Low Loss C** button upon completion of the LOW-LOSS CAPACITOR calibration data measurement.
- **Step 4.** Turn the LOW-LOSS CAPACITOR counterclockwise to remove it.

#### Validating Calibration Data

After completing all calibration data measurement, you should use the E4991A to calculate the calibration coefficient from the measured calibration data. The coefficient is automatically saved to the internal memory.

**Step 1.** Confirm that all of the calibration data measurement is completed and then click the **Done** button (Figure 3-40).

Figure 3-40 Step 1

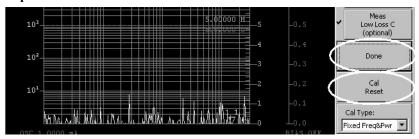

#### **NOTE**

Clicking the **Cal Reset** button (Figure 3-40) resets the calibration data. Turning the power OFF also resets the calibration data.

**Step 2.** Verify that the display below the **Cal Menu** button changes to **[Fix]** and the display of the status bar on the bottom of the screen changes to "Cal Fix" (Figure 3-41).

Figure 3-41 Display of status bar when completing calibration

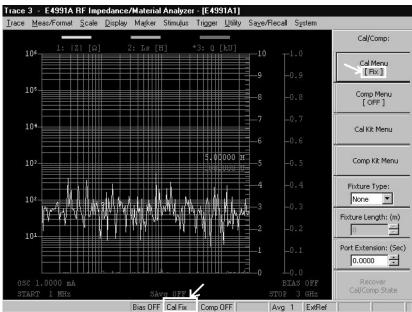

#### **NOTE**

Clicking the **Recover Cal/Comp State** button recovers the calibration data that became invalid. For details, refer to Chapter 4, "Calibration and Compensation" in the *E4991A Operation Manual*.

#### **Procedure for Using Front Panel Keys**

#### **Preparing for Calibration**

Prepare for calibration by following these steps.

- **Step 1.** Press the [Cal/Compen] key in the STIMULUS block.
- Step 2. Press the or key in the ENTRY/NAVIGATION block to move the cursor to the Cal Menu button and then press the key (Figure 3-28).
- Step 3. Press the or key to move the cursor to the Cal Type box and then press the key to open the list. Next press the or key to move the cursor to Fixed Freq&Pwr and press the click key (Figure 3-29).
- **Step 4.** Turn the 7-mm connector nut of the test head clockwise until the connector sleeve is fully extended (Figure 3-30).

#### **Measuring OPEN Calibration Data**

Use the 0 S (OPEN) standard to perform OPEN calibration by following the procedure described below.

- **Step 1.** Turn the 0 S (OPEN) standard clockwise with the provided torque wrench to connect it securely to the 7-mm terminal (Figure 3-31).
- Step 2. Press the or key to move the cursor to the Meas Open button and then press the key (Figure 3-32).
- **Step 3.** A  $\sqrt{\ }$  mark appears on the left side of the **Meas Open** button upon completion of the OPEN calibration data measurement.
- **Step 4.** Turn the 0 S (OPEN) standard counterclockwise to remove it.

| NOTE | The measurement of OPEN, SHORT, LOAD, or LOW-LOSS CAPACITOR (optional)                             |
|------|----------------------------------------------------------------------------------------------------|
|      | calibration data can be stopped by pressing the $\bigcirc$ or $\bigcirc$ key to move the cursor to |
|      | the <b>Abort Cal Meas</b> button and the pressing the key during measurement.                      |

# Basic Operations for RF Devices Measurement STEP 3. Calibration

#### **Measuring SHORT Calibration Data**

Use the 0  $\Omega$  (SHORT) standard to perform SHORT calibration by following these steps.

- Step 1. Turn the 0  $\Omega$  (SHORT) standard clockwise with the provided torque wrench to connect it securely to the 7-mm terminal (Figure 3-33).
- Step 2. Press the or key to move the cursor to the Meas Short button and then press the key (Figure 3-34).
- **Step 3.** A  $\sqrt{}$  mark appears on the left side of the **Meas Short** button upon completion of the SHORT calibration data measurement.
- **Step 4.** Turn the  $0 \Omega$  (SHORT) standard counterclockwise to remove it.

#### **Measuring LOAD Calibration Data**

Use the 50  $\Omega$  (LOAD) standard to perform LOAD calibration by following these steps.

- **Step 1.** Turn the outside connector nut of the 50  $\Omega$  (LOAD) standard counterclockwise to fully retract the inside connector sleeve (Figure 3-35).
- **Step 2.** Turn the 50  $\Omega$  (LOAD) standard clockwise with the provided torque wrench to connect it securely to the 7-mm terminal (Figure 3-36).
- Step 3. Press the or we key to move the cursor to the Meas Load button and then press the key (Figure 3-37).
- **Step 4.** A  $\sqrt{}$  mark appears on the left side of the **Meas Load** button upon completion of the LOAD calibration data measurement.
- **Step 5.** Turn the 50  $\Omega$  (LOAD) standard counterclockwise to remove it.

#### Measuring LOW-LOSS CAPACITOR Calibration data

The LOW-LOSS CAPACITOR calibration should be performed for high Q (or low D: dissipation factor) measurements at high frequencies. The LOW-LOSS CAPACITOR calibration allows high accuracy for phase measurements. This calibration can be skipped if you do not need it for your purposes.

- **Step 1.** Turn the LOW-LOSS CAPACITOR clockwise with the provided torque wrench to connect it securely to the 7-mm terminal (Figure 3-38).
- Step 2. Press the or key to move the cursor to the Meas Low Loss C button and then press the key (Figure 3-39).
- **Step 3.** A  $\sqrt{}$  mark appears on the left side of the **Meas Low Loss C** button upon completion of the LOW-LOSS CAPACITOR calibration data measurement.
- **Step 4.** Turn the LOW-LOSS CAPACITOR counterclockwise to remove it.

#### Validating Calibration Data

After completing all calibration data measurement, you should use the E4991A to calculate the calibration coefficient from the measured calibration data. The coefficient is automatically saved to the internal memory.

|      | <b>Step 1.</b> Confirm that all of the calibration data measurement is completed and then press the |
|------|----------------------------------------------------------------------------------------------------|
|      | or key to move the cursor to the <b>Done</b> button and press the key (Figure 3-40).                |
| NOTE | The calibration data can be reset by pressing the ( ) key to move the cursor to                     |
|      | the <b>Cal Reset</b> button and then pressing the (Figure 3-40). Turning the power OFF              |
|      | also resets the calibration data.                                                                   |
|      | Step 2. Verify that the display below the Cal Menu button changes to [Fix] and the display of the   |

status bar on the bottom of the screen changes to "Cal Fix" (Figure 3-41).

**NOTE** 

The calibration data that became invalid are recovered by pressing the or key to move the cursor to the **Recover Cal/Comp State** button and then pressing the key. For details, refer to Chapter 4, "Calibration and Compensation" in the *E4991A Operation Manual*.

### **STEP 4. Connecting Test Fixture**

Connect the test fixture to the 7-mm terminal of the test head by following these steps. In this section, the method of connecting the 16197A test fixture is described as an example. When using other test fixtures, refer to the *Operation Manual* of the test fixture.

**Step 1.** As shown in Figure 3-42, turn the 7-mm connector nut of the test head counterclockwise until the connector sleeve is fully retracted.

Figure 3-42 Retracting 7-mm connector sleeve

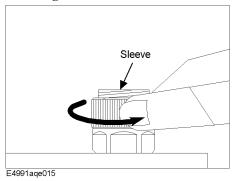

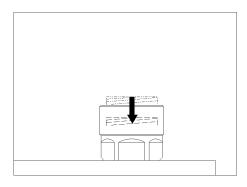

- **Step 2.** Set the two mount posts of the test head to the two holes of the test fixture and set the 7-mm terminal of the test head to 7-mm connector of the test fixture (Figure 3-43: 2).
- **Step 3.** Turn the 7-mm connector nut of the test head counterclockwise to connect it securely (Figure 3-43: 3). Use both hands to turn the connector nut because the space between the test head and the test fixture is narrow.

Figure 3-43 Connecting test fixture (16197A)

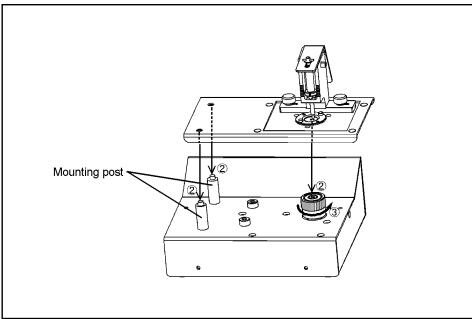

E4991aqe016

### STEP 5. Setting Electrical Length

Phase shift produces measurement error in the test fixture's transmission line because the wavelength at RF frequency is very short relative to the transmission line's physical length. To remove this measurement error, you must set the electrical length of the test fixture (electrical length from 7-mm terminal to DUT connection plane).

For the E4991A, electrical length values are individually registered for standard Agilent test fixtures. By selecting the model number of a test fixture, the electrical length is set automatically. When connecting test fixtures custom-made by the user, it is necessary to input the electrical length values.

#### Procedure for Using Mouse and Keyboard

- Step 1. Click Cal/Comp... on the Stimulus menu (Figure 3-27).
- **Step 2.** Set the electrical length by either of the following methods.
  - Using a test fixture that is registered
     Select the model number of the test fixture in the **Fixture Type** box (Figure 3-44).

Figure 3-44 Selecting test fixture

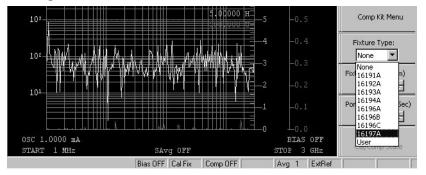

Using a test fixture that is made by the user

Select **User** in the **Fixture Type** box. Then select the **Fixture Length** box and input the electrical length with the keyboard. When inputting the electrical length of 14 mm, for example, type **[1] [4] [m] [Enter]** (Figure 3-45).

Figure 3-45 Inputting electrical length

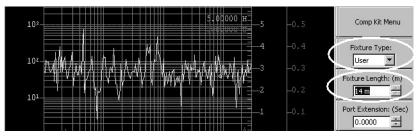

# Basic Operations for RF Devices Measurement STEP 5. Setting Electrical Length

**Step 3.** After setting the electrical length, confirm that "Del 14m" is shown in the status bar on the bottom of the screen (Figure 3-46).

Figure 3-46 Display of status bar when setting electrical length

| OSC 1.0000 mA<br>START 1 MHz | SAVG OFF           |                  | STOP 3 | 5 OFF<br>3 GHz | Recover<br>Cal/Comp State |
|------------------------------|--------------------|------------------|--------|----------------|---------------------------|
|                              | Bias OFF   Cal Fix | Comp OFF Del 14m | Ava 1  | ExtRef         |                           |

NOTE

"Del xx" indicates Delay xx mm. This is a status display showing that the electrical length of xx mm is set.

Table 3-9 Electrical lengths of standard test fixtures

|   | Model             | 16191A  | 16192A  | 16193A  | 16196A  | 16196B  | 16196C  | 16197A  |
|---|-------------------|---------|---------|---------|---------|---------|---------|---------|
| 1 | Electrical length | 14.0 mm | 11.0 mm | 14.0 mm | 26.2 mm | 26.9 mm | 27.1 mm | 14.0 mm |

#### **Procedure for Using Front Panel Keys**

- **Step 1.** Press the [Cal/Compen] key in the STIMULUS block.
- **Step 2.** Set the electrical length by either of the following methods.
  - o Using the a fixture that is registered

Press the or key in the ENTRY/NAVIGATION block to move the cursor to the Fixture Type box and then press the key to open the list. Then press the key to move the cursor to model number of test fixture to be used and press the key (Figure 3-44).

o Using a test fixture that is made by the user

Press the or key to move the cursor to the **Fixture Type** box and then press the key to open the list. Press the or key to move the cursor to **User** and press the key. Next, press the or key to move the cursor to the **Fixture Length** box and input the electrical length with the numerical keys. When inputting the electrical length of 14 mm, for example, press the figure 3-45).

**Step 3.** After setting the electrical length, confirm that "Del 14m" is shown in the status bar on the bottom of the screen (Figure 3-46).

# **STEP 6. Fixture Compensation**

The E4991A has a specified measurement accuracy at the 7-mm terminal (calibration reference plane) of a test head. However, in actual measurement, a measurement circuit (test fixture) is placed between the DUT connection terminal and the 7-mm terminal, and the influence of this circuit is included in the measurement result as a part of the DUT. Therefore, fixture compensation must be performed to remove the parasitic error that exists between the DUT connection terminal and the 7-mm terminal.

This section describes fixture compensation by using the 16197A as an example. When using other test fixtures, follow the procedure described in the *Operation Manual* of the test fixture.

#### **Procedure for Using Mouse and Keyboard**

#### **Measuring OPEN Compensation Data (16197A)**

Perform OPEN compensation to correct stray admittance due to the test fixture.

**Step 1.** Set the DUT connection terminal of the test fixture to the OPEN state by following the procedure illustrated in Figure 3-47. When using other test fixtures, follow the procedure described in the *Operation Manual* of the test fixture.

**OPEN state (16197A)** 

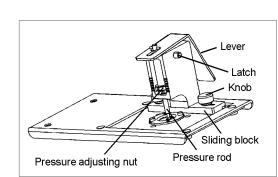

The name of each part is shown above.

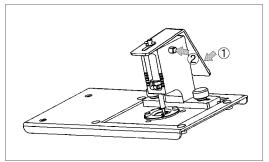

1. Push the latch button (2) while pressing the lever (1).

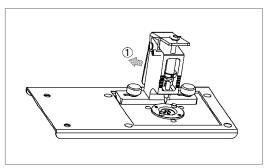

2. Release the lever (  $\textcircled{\scriptsize 1}$  ), and the pressure rod is fixed as it is raised.

e4991aqe039

# Basic Operations for RF Devices Measurement STEP 6. Fixture Compensation

- **Step 2.** Click **Cal/Comp...** on the **Stimulus** menu (Figure 3-27).
- **Step 3.** Click the **Comp Menu** button (Figure 3-48)

#### Figure 3-48 Step 3

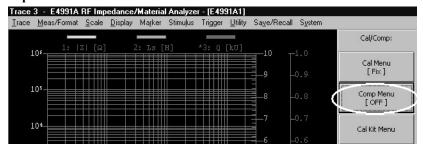

**Step 4.** Click the **Meas Open** button (Figure 3-49).

Figure 3-49 Step 4

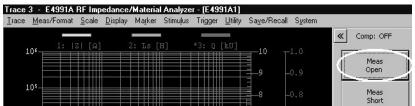

**Step 5.** A  $\sqrt{}$  mark appears on the left side of the **Meas Open** button upon completion of the OPEN compensation data measurement.

**NOTE** 

Clicking the **Abort Comp Meas** button during measurement of OPEN or SHORT compensation data stops the measurement.

#### **Measuring SHORT Compensation Data (16197A)**

Perform SHORT compensation to correct residual impedance due to the test fixture.

**Step 1.** Connect a short device to the test fixture. Follow the procedure given in Figure 3-50 to set the DUT connection terminal of the test fixture to the SHORT state. When using other test fixtures, follow the procedure described in the *Operation Manual* of the test fixture.

Figure 3-50 SHORT state (16197A)

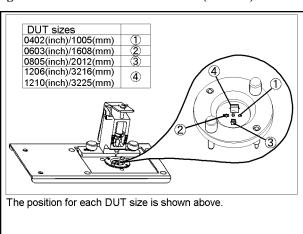

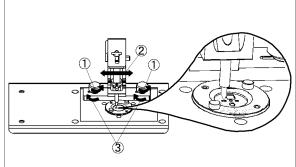

 Loosen the two knobs (①) and adjust the position of the sliding block until the pressure rod is located at the center of the device guide frame where the short device will be placed (②). Then tighten the two knobs again (③).

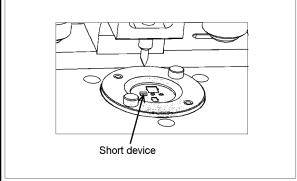

2. Place a short device at the appropriate position on the electrode.

Release the latch button (1) while pressing the lever (2).
 Then release the lever slowly (3).

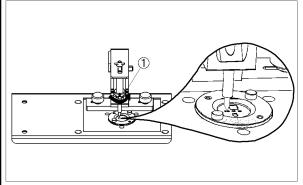

 Turn the pressure adjusting nut (1) to stabilize the contact.
 Turning in the direction indicated by the arrow increases the pressure.

e4991age040

# Basic Operations for RF Devices Measurement STEP 6. Fixture Compensation

**Step 2.** Click the **Meas Short** button (Figure 3-51).

Figure 3-51 Step 2

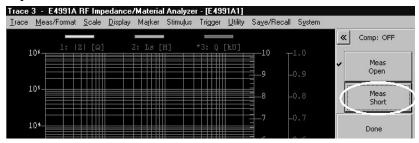

**Step 3.** A  $\sqrt{}$  mark appears on the left side of the **Meas Short** button upon completion of the SHORT compensation data measurement.

#### **Validating Fixture Compensation Data**

After completing all fixture compensation data measurement, you should use the E4991A to calculate the fixture compensation coefficient from the measured fixture compensation data. The coefficient is automatically saved to the internal memory.

**Step 1.** Confirm that all of the fixture compensation data measurement is completed and then click the **Done** button (Figure 3-52).

Figure 3-52 Step 1

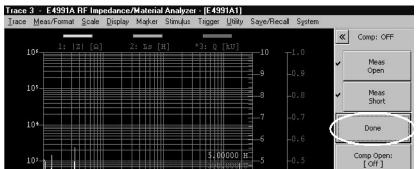

**Step 2.** Verify that the display below the **Comp Menu** button changes to **[ON]** and the display of the status bar on the bottom of the screen changes to "Comp ON" (Figure 3-53).

Figure 3-53 Display of status bar when completing fixture compensation

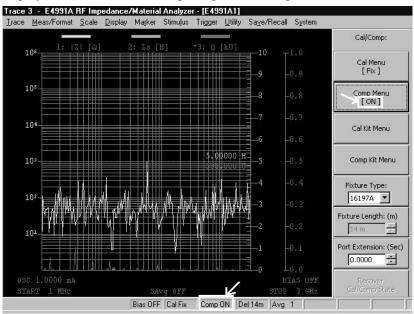

#### **Checking SHORT Compensation Data**

After completing the fixture compensation, use the marker function to check that the SHORT compensation data have been measured correctly.

- **Step 1.** Specify the trace of the measurement parameter |Z| (in this example it is Trace 1) as the active trace (\* mark) as shown in Figure 3-9 and Figure 3-10. When the parameter |Z| does not exist in the measurement parameter as in measurement conditions (3) and (4), perform the check after converting the measurement parameter of Trace 1 to the parameter |Z|. After the check, return it to the previous measurement parameter.
- Step 2. Click Autoscale on the Scale menu (Figure 3-54).

Figure 3-54 Step 2

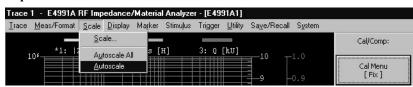

# Basic Operations for RF Devices Measurement STEP 6. Fixture Compensation

Step 3. Click Marker... on the Marker menu (Figure 3-55).

#### Figure 3-55 Step 3

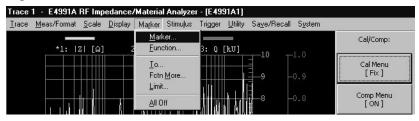

Step 4. Move the cursor with the mouse to the Stimulus box (Figure 3-56).

Figure 3-56 Step 4

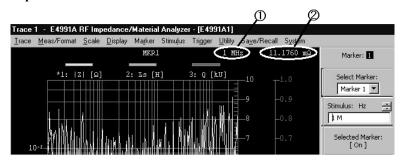

- 1: Stimulus value
- 2: Trace value

Step 5. Turn the rotary knob (  $\bigcirc$  ) in the ENTRY/NAVIGATION block to check that trace values of measurement parameter |Z| (Figure 3-56: 2) are equal to or less than 50 m $\Omega$  for all stimulus values (Figure 3-56: 1). If not, place the short device on both electrodes again, align the location of the test fixture's pressure rod, and repeat the fixture compensation.

**NOTE** 

When changing the location of the pressure rod after performing fixture compensation, you must again obtain the fixture compensation data

#### **Procedure for Using Front Panel Keys**

#### Measuring OPEN Compensation Data (16197A)

Perform OPEN compensation to correct stray admittance due to the test fixture.

- **Step 1.** Set the DUT connection terminal of the test fixture to the OPEN state by following the procedure described in Figure 3-47. When using other test fixtures, follow the procedure described in the *Operation Manual* of the test fixtures.
- **Step 2.** Press the [Cal/Compen] key in the STIMULUS block.
- Step 3. Press the or key in the ENTRY/NAVIGATION block to move the cursor to Comp Menu button and then press the key (Figure 3-48).
- Step 4. Press the or key to move the cursor to the Meas Open button and press the key (Figure 3-49).
- **Step 5.** A  $\sqrt{\ }$  mark appears on the left side of the **Meas Open** button upon completion of the OPEN compensation data measurement.

#### NOTE

The measurement of OPEN and SHORT compensation data can be stopped by pressing the or which was button and then pressing the key during measurement.

#### **Measuring SHORT Compensation Data (16197A)**

Perform SHORT compensation to correct residual impedance due to the test fixture.

- **Step 1.** Connect a short device to the test fixture. Follow the procedure illustrated in Figure 3-50 to set the DUT connection terminal of the test fixture to the SHORT state. When using other test fixtures, follow the procedure described in the *Operation Manual* of the test fixture.
- Step 2. Press the or key to move the cursor to the Meas Short button and then press the key (Figure 3-51).
- **Step 3.** A  $\sqrt{}$  mark appears on the left side of the **Meas Short** button upon completion of the SHORT compensation data measurement.

# Basic Operations for RF Devices Measurement STEP 6. Fixture Compensation

#### **Validating Fixture Compensation Data**

Upon completion of all fixture compensation data, you should use the E4991A to calculate the fixture compensation coefficient from the measured fixture compensation data. The coefficient is automatically saved to the internal memory.

Step 1. Confirm that all compensation data measurement is completed and then press the or key to move the cursor to the **Done** button and press the key (Figure 3-52).

**Step 2.** Verify that the display below the **Comp Menu** button changes to **[ON]** and the display of the status bar on the bottom of the screen changes to "Comp ON" (Figure 3-53).

#### **Checking SHORT Compensation Data**

After completing the fixture compensation, use the marker function to check that the SHORT compensation data has been measured correctly.

- Step 1. Press the [Trace] key in the MEASUREMENT block to specify the trace of the measurement parameter |Z| (in this example it is Trace 1) as the active trace (\* marker). When the parameter |Z| does not exist in the measurement parameter as in measurement conditions (3) and (4), perform the check after converting the measurement parameter of Trace 1 to the parameter |Z|. After the check, return it to the previous measurement parameter.
- Step 2. Press the [Scale] key in the MEASUREMENT block. Then press the or we key to move the cursor to the Autoscale button and press the key (Figure 3-57).

Figure 3-57 Step 2

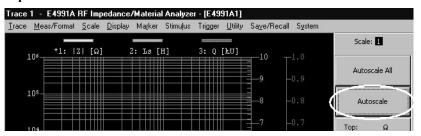

- **Step 3.** Press the [Marker] key in the MEASUREMENT block.
- Step 4. Press the or key to move the cursor to the Stimulus box and then press the key (Figure 3-56).
- Step 5. Turn the rotary knob (  $\bigcirc$  ) in the ENTRY/NAVIGATION block to check that trace values of measurement parameter |Z| (Figure 3-56: 2) are equal to or less than 50 m $\Omega$  for all stimulus values (Figure 3-56: 1). If not, place the short device on both electrodes again, align the location of the test fixture's pressure rod, and repeat the fixture compensation.

**NOTE**When changing the location of the pressure rod after performing fixture compensation, you must again obtain the fixture compensation data.

# STEP 7. Connecting DUT to Test Fixture

The method of connecting the DUT (1608 (mm) / 0603 (inch) size) to the 16197A is described as an example.

- **Step 1.** Push the latch button while pressing the lever to set the DUT connection terminal of the test fixture to the OPEN state.
- **Step 2.** Remove the short device.
- **Step 3.** Place the DUT in the same way as you placed the short device (Figure 3-50).
- **Step 4.** Release the latch button while pressing the lever and then release the lever slowly.

After performing calibration and compensation, the measurement results are displayed on the screen when the DUT is connected to the test fixture. If you obtain the correct trace, you can analyze the measurement results by using the marker and the equivalent circuit analysis function. This section describes the procedure by using only the mouse and keyboard.

#### **Applying dc Bias (Option 001)**

When selecting "(4) Dc Bias (Current) Characteristics of Ls-Q (Option 001)" on page 58 in "STEP 2. Setting Measurement Conditions", follow these steps to apply dc bias. For settings of the dc bias source level and dc bias limit, refer to Chapter 3, "Setting Measurement Condition" in the *E4991A Operation Manual*.

#### **WARNING**

Never touch the DUT or the electrodes of the test fixture while dc bias is applied.

- **Step 1.** Click **Source...** on the **Stimulus** menu (Figure 3-15).
- **Step 2.** Click the **Dc Bias** button to change the button's display to **[On]** (Figure 3-58). Making dc bias ON places the measurement in the Hold Mode (mode that does not accept triggers).

Figure 3-58

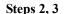

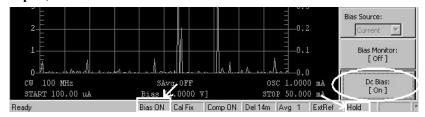

- **Step 3.** Confirm that the display of the status bar on the bottom of the screen changes to "Bias ON" and the trigger system is in the Hold Mode (Figure 3-58).
- **Step 4.** Set the trigger to start the measurement.
  - o Perform the single measurement.
    - 1. Click **Single** on the **Trigger** menu.

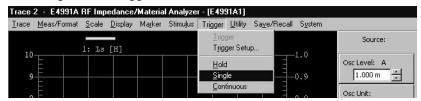

#### o Repeat the measurement.

1. Click **Continuous** on the **Trigger** menu.

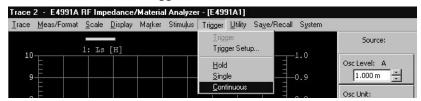

#### **Executing Auto scale**

Traces obtained after setting the sweep conditions and measurement parameters may extend beyond the screen because they are too large or too small along the direction of the vertical axis. In this case, the auto scale function can be used to set the appropriate scale. Follow these steps to execute auto scale.

- **Step 1.** Specify the trace (measurement parameter) for which you want to execute auto scale as the active trace (Refer to Figure 3-9 and Figure 3-10).
- **Step 2.** Click **Autoscale** on the **Scale** menu to execute auto scale (Figure 3-54).
- **Step 3.** When it is necessary to execute auto scale for other trace numbers (measurement parameters), repeat the above Steps 1 and 2.

#### **NOTE**

Clicking Autoscale All on the Scale menu executes auto scale for all traces.

**Step 4.** Select **Toolbar Off** on the **System** menu (Figure 3-59) and hide the display of the setup toolbar.

Figure 3-59 Step 4

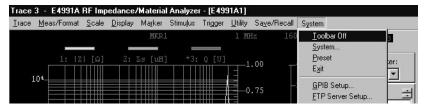

#### **NOTE**

The display of the setup toolbar can also be hidden by pressing the **[Cancel/Close]** key in the **ENTRY/NAVIGATION** block.

The measurement results, as shown in Figure 3-60, Figure 3-61, Figure 3-62 and Figure 3-63, can be obtained by executing auto scale for all traces by using the setup examples described in "STEP 2. Setting Measurement Conditions" on page 45.

Figure 3-60 (1) Frequency Characteristics of |Z|-Ls-Q

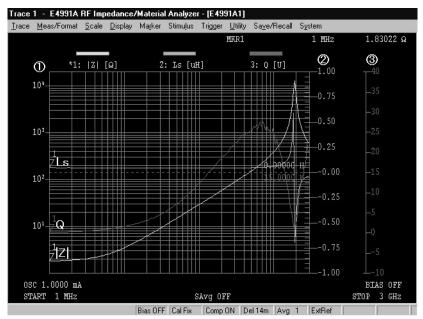

① Trace 1 axis : |Z| ② Trace 2 axis : Ls ③ Trace 3 axis : Q

Figure 3-61 (2) Frequency Characteristics of |Z|-R-X

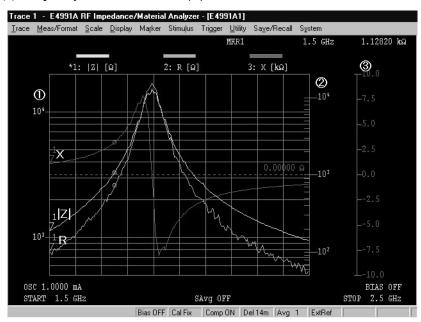

① Trace 1 axis : |Z| ② Trace 2 axis : R ③ Trace 3 axis : X

Figure 3-62 (3) Oscillator Level (Current) Characteristics of Ls-Q

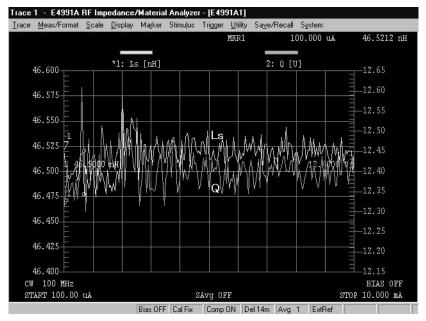

① Trace 1 axis : Ls ② Trace 2 axis : Q

Figure 3-63 (4) Dc Bias (Current) Characteristics of Ls-Q (Option 001)

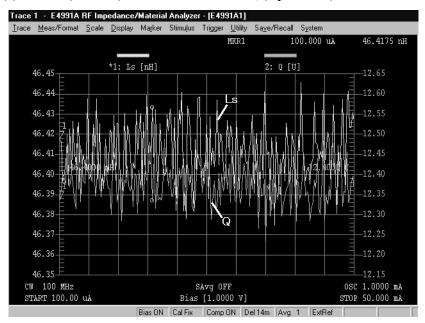

① Trace 1 axis : Ls ② Trace 2 axis : Q

### **Adjusting Scale**

When a trace is formed flat, executing auto scale makes the scale value of the grid smaller so that the overall trace can be monitored on the full screen (Figure 3-62 and Figure 3-63). To change the scale to a desired value, adjust it by following these steps. In this section, the scale is adjusted by using the setup example of Figure 3-62, "(3) Oscillator Level (Current) Characteristics of Ls-Q," on page 85 (when the display format is linear).

#### **NOTE**

Scaling parameters for the adjustment vary according to the display format. For details about scaling parameters, refer to Chapter 5, "Display Setting" in the *E4991A Operation Manual*.

Step 1. Click Scale... on the Scale menu.

Figure 3-64

#### Step 1

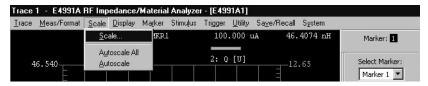

- **Step 2.** Click the **Scale Entry** button and then select the button display of **[Scale/Ref]** or **[Top/Bottom]**.
- **Step 3.** Adjust the scale by inputting the appropriate value in each scaling parameter box.

### Table 3-10 Scaling parameters of Scale Entry button displays

| Scale Entry button's display   | Scaling parameter                  |
|--------------------------------|------------------------------------|
| Scale Entry:<br>[ Scale/Ref ]  | Full Scale, Ref Val or Ref Pos box |
| Scale Entry:<br>[ Top/Bottom ] | Top, Bottom or Ref Pos box         |

#### Figure 3-65 Scaling parameters for linear display format

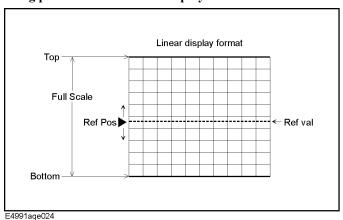

Figure 3-66 (3) Oscillator Level (Current) Characteristics of Ls-Q (after adjustment)

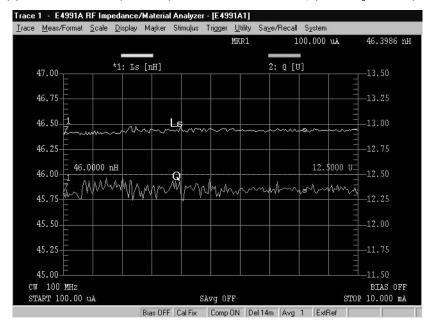

### **Performing Averaging**

When the measured trace does not appear smooth on the display, a smooth trace may be obtained by performing point averaging or sweep averaging. Especially for the high Q (low D) measurement, you should perform averaging. This section describes the procedure for averaging by using the setup example of Figure 3-61, "(2) Frequency Characteristics of |Z|-R-X," on page 84.

#### **Averaging**

Averaging includes point averaging and sweep averaging.

- Point averaging
  - Point averaging smooths the trace by repeating the measurement on each measurement point until the averaging count is reached (Figure 3-67).
- o Sweep averaging

Sweep averaging smooths the trace by repeating the sweep until the averaging count is reached (Figure 3-67).

NOTE

Point averaging and sweep averaging can be performed at the same time.

Figure 3-67 Point averaging and sweep averaging

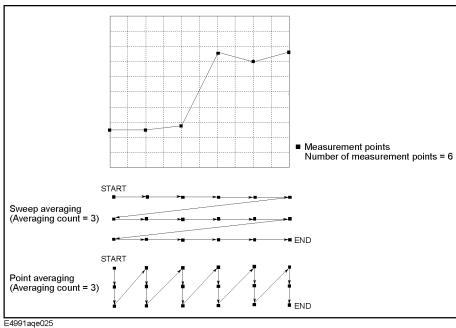

#### **Performing Point Averaging**

- **Step 1.** Click **Sweep Setup...** on the **Stimulus** menu (Figure 3-13).
- **Step 2.** Set the averaging count in the **Point Average** box (Figure 3-68).

Figure 3-68 Step 2

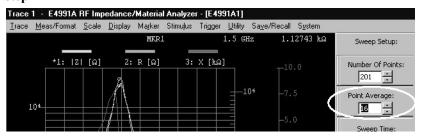

#### **NOTE**

Point averaging is started automatically when the averaging count is set to 2 or larger.

**Step 3.** Verify that the display of the status bar on the bottom of the screen changes to "Avg x," which indicates that the point averaging is performed x times (Figure 3-69).

#### **Performing Sweep Averaging**

- **Step 1.** Click **Meas/Format...** on the **Meas/Format** menu (Figure 3-8).
- Step 2. Click the Sweep Average button to change the button's display to [On] (Figure 3-69).

Figure 3-69 Step 2, 3, 4

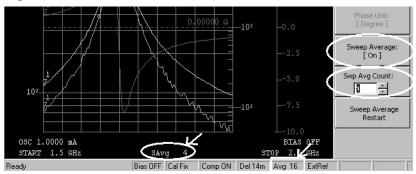

- **Step 3.** Set the averaging count in the **Swp Avg Count** box (Figure 3-69).
- **Step 4.** Verify that the display of the status bar on the bottom of the screen changes to "SAvg x," which indicates that the sweep averaging is performed x times (Figure 3-69).

#### **NOTE**

If a smooth trace cannot be obtained by performing averaging, perform the measurement after setting the point averaging count to larger values and then performing calibration/fixture compensation at the user-defined frequency/user-defined power points (Figure 3-70).

Figure 3-70 (2) Frequency Characteristics of |Z|-R-X

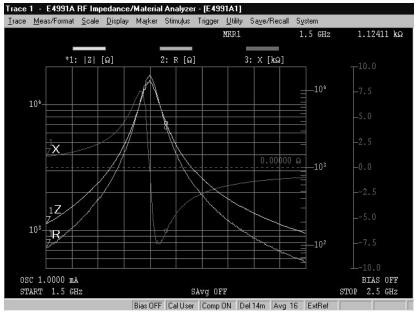

#### **Using Marker Function**

The marker function allows you to read trace values and stimulus values at any point on the active trace (Figure 3-56). The marker search function allows you to detect specific points such as maximum values, minimum values, peak values and target values. This section describes how to read trace values, detect maximum values, display a marker list, and clear the markers.

#### **Reading Trace Values**

- **Step 1.** Click **Marker...** on the **Marker** menu (Figure 3-55).
- **Step 2.** Specify the trace (measurement parameter) to be read as the active (refer to Figure 3-9, Figure 3-10).
- **Step 3.** Move the marker by any of the following methods to read trace values and stimulus values in the upper right area of the screen (Figure 3-56).
  - Move the cursor with the mouse to the marker point, where the cursor changes to a finger icon ( औ). Drag and drop to the point to be read (Figure 3-71).

#### **NOTE**

"Drag and drop" means a series of operations including moving the cursor to a desired point on the screen while pressing and holding the mouse button and then releasing the button.

- Move the cursor to the **Stimulus** box, and then turn the rotary knob ( ) to move the maker to the point to be read.
- As shown in Figure 3-56, select the **Stimulus** box with the mouse and then enter the stimulus value of the point to be read with the keyboard. For example, when reading the trace value of a point with a stimulus value of 1 MHz, type [1] [M] [Enter].

Figure 3-71 Moving marker point by using mouse

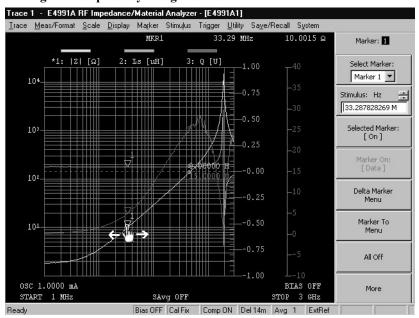

**Step 4.** Read the marker value displayed in the upper right area of the screen.

#### **NOTE**

When the **Marker** button's display is changed to **[Discrete]** by clicking it after clicking the **More** button, only the values of the measurement points on a trace can be read when using the marker function. By changing the button's display to **[Continuous]**, the value of any point on a trace can be read.

By clicking the **Marker Couple** button to change its display to **[Off]**, markers of individual traces can be controlled separately. That is, only the markers of the active trace can be controlled. By changing the button's display to **[On]**, the markers of all traces can be controlled together.

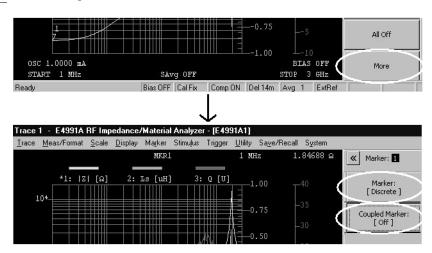

#### **Detecting Maximum Value**

This section describes how to search for the maximum value (self-resonance point) of the measurement parameter |Z| by using the setup example of "(1) Frequency Characteristics of |Z|-Ls-Q" on page 46.

- **Step 1.** Specify the trace (measurement parameter) to be read as the active (refer to Figure 3-9, Figure 3-10). In this case, make Trace 1 (the measurement parameter |Z|) active.
- **Step 2.** Click **Function...** on the **Marker** menu (Figure 3-72).

Figure 3-72 Step 2

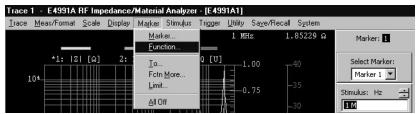

Step 3. Select Maximum in the Search Type box (Figure 3-73).

Figure 3-73 Step 3

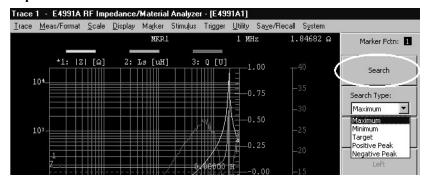

#### Table 3-11 Search Type box settings and search points

| Search Type box | Search point                                                       |
|-----------------|--------------------------------------------------------------------|
| Maximum         | Point where the trace value on the active trace is maximum         |
| Minimum         | Point where the trace value on the active trace is minimum         |
| Target          | Point where the trace value on the active trace is set to a target |
| Positive Peak   | Point where the trace value on the active trace is a positive peak |
| Negative Peak   | Point where the trace value on the active trace is a negative peak |

- **Step 4.** Click the **Search** button (Figure 3-73).
- **Step 5.** Active marker moves to the maximum value on the active trace (Figure 3-74).
- **Step 6.** Read the marker value displayed in upper right area of the screen.

Figure 3-74 Detecting maximum value

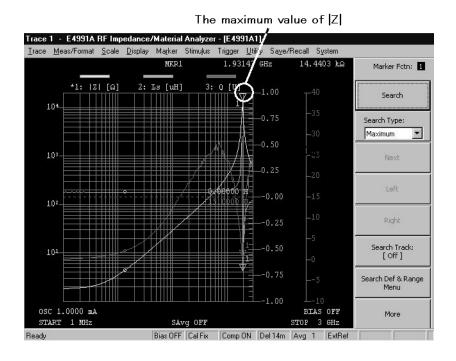

#### **Displaying Marker List**

Up to eight markers can be displayed in a list. In this section, six markers are displayed in a list for the measurement parameter Ls while using the setup example of "(1) Frequency Characteristics of |Z|-Ls-Q" on page 46.

- **Step 1.** Click **Display...** on the **Display** menu (Figure 3-6).
- **Step 2.** Select **1 Scalar** in the **Num Of Traces** box as shown in Figure 3-7.
- Step 3. Click Meas/Format... on the Meas/Format menu (Figure 3-8).
- **Step 4.** Select Ls in the Meas Parameter box (Figure 3-12).
- **Step 5.** Check that the **Format** box is set to **Lin Y-Axis**.
- **Step 6.** Click **Autoscale** on the **Scale** menu (Figure 3-54).
- **Step 7.** Click **Fctn More...** on the **Marker** menu (Figure 3-75).

Figure 3-75 Step 7

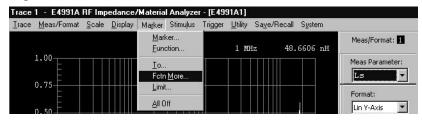

Step 8. Click the Marker List button to change the button's display to [On] (Figure 3-76).

#### Figure 3-76

#### Step 8

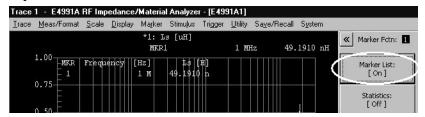

- Step 9. Click Marker... on the Marker menu (Figure 3-55).
- **Step 10.** Move the active marker to the point to be read. Then place it on the point of frequency, which is 1 MHz in this example.
- Step 11. Select Marker 2 in the Select Marker box (Figure 3-77).

Figure 3-77

#### Step 11

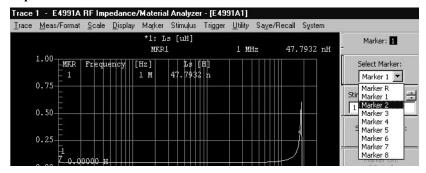

- **Step 12.** Move the active marker to the point to be read.
- **Step 13.** In the same way, place **Marker 3** through **Marker 6** on the points to be read individually (Figure 3-78).

**NOTE** 

The marker point for the active marker is indicated by a large triangle ( $\Delta$ ).

#### Figure 3-78 Displaying marker list

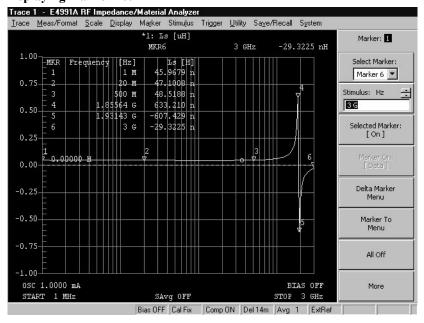

#### **Clearing Markers**

Follow the procedure given below to clear active markers.

- Step 1. Click Marker... on the Marker menu (Figure 3-55).
- **Step 2.** Select the marker number to be cleared in the **Select Marker** box. (Figure 3-79).
- **Step 3.** Click the **Selected Marker** button to change the button's display to **[Off]** (Figure 3-79).

Figure 3-79 Step 3

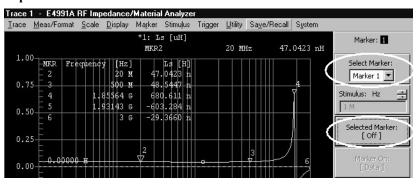

Step 4. Active marker (Marker 1) is cleared.

**NOTE** Click **All Off** on the **Marker** menu to clear all markers.

### **Executing Equivalent Circuit Analysis**

The E4991A is provided with five types of equivalent circuit models that can be used to calculate approximate values of equivalent circuit parameters from measurement data. The approximate values of equivalent circuit parameters obtained by calculation can be used to simulate the frequency characteristics on the display screen.

#### **NOTE**

The equivalent circuit analysis function can be used only when the sweep parameter is frequency.

#### Table 3-12 Selection of equivalent circuit model

| Equivalent circuit model | DUT type                      |
|--------------------------|-------------------------------|
| A                        | Inductors with high core loss |
| B                        | Inductors and resistors       |
| C                        | High-value resistors          |
| D                        | Capacitors                    |
| E —————                  | Resonators                    |

#### **Calculating Approximate Values of Equivalent Circuit Parameters**

In this section, a chip inductor is used to calculate the approximate value by using the setup example of "(1) Frequency Characteristics of |Z|-Ls-Q" on page 46.

**Step 1.** Click **Equivalent Circuit...** on the **Utility** menu (Figure 3-80).

Figure 3-80 Step 1

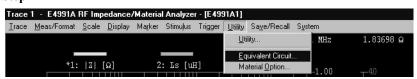

#### Step 2. Click Select Circuit button (Figure 3-81).

Figure 3-81 Step 2

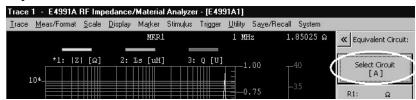

**Step 3.** Select equivalent circuit model **B** to analyze the chip inductor (Table 3-12). Then click the << button to return to the **Equivalent Circuit** toolbar (Figure 3-82).

Figure 3-82 Step 3

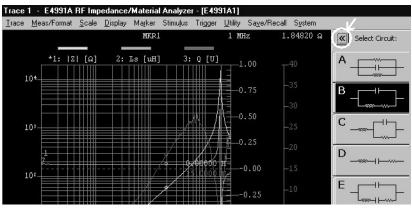

**Step 4.** Click the **Calculate Parameters** button to display the approximate values. (Figure 3-83).

Figure 3-83 Displaying approximate values and Simulating frequency characteristics

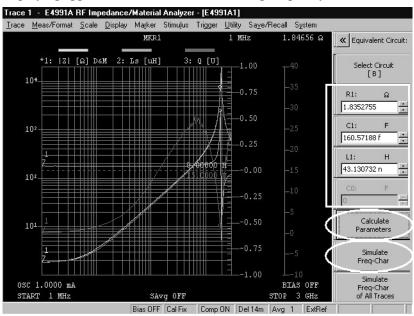

#### **Simulating Frequency Characteristics**

We can simulate the frequency characteristics of Trace 1 (|Z|) by using the approximate value obtained by the above calculation based on the setup example of "(1) Frequency Characteristics of |Z|-Ls-Q" on page 46.

#### **NOTE**

Simulation can also be done by inputting a desired value in the parameter box of an individual equivalent circuit model.

- **Step 1.** Click **Equivalent Circuit...** on the **Utility** menu (Figure 3-80).
- **Step 2.** Specify Trace 1 (|Z|) as the active trace (\* mark) as shown in Figure 3-9 and Figure 3-10.
- **Step 3.** Click the **Simulate F-Characteristics** button to simulate the frequency characteristics of Trace 1 (|Z|). The simulated data are traced on the display screen (Figure 3-83).

#### NOTE

Clicking the **Simulate F-Characteristics to All Traces** button in the **Equivalent Circuit** toolbar simulates the frequency characteristics of all traces.

#### **Enlarging Trace (Zoom Function, Mouse Operation Only)**

The mouse can be used to select a range for enlarged display. This zoom function is accomplished by the following steps. Here, the zoom function is performed by using the example shown in Figure 3-61, "(2) Frequency Characteristics of |Z|-R-X," on page 84.

**Step 1.** Select the range to be enlarged by dragging with the mouse (Figure 3-84).

#### **NOTE**

"Drag" means a series of operations including moving the mouse pointer while pressing and holding the mouse button to select a desired range before releasing the button.

**Step 2.** The selected area on the display is enlarged (Figure 3-84).

Figure 3-84 Zoom screen

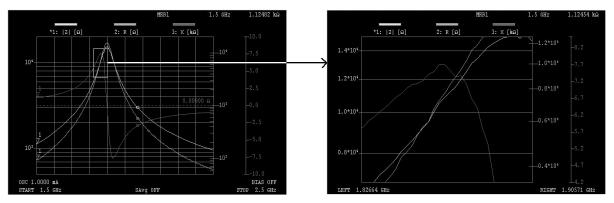

**Step 3.** Click the mouse on the screen to clear the zoomed image and return the display to the previous standard size.

#### **Displaying Traces on Individual Windows**

In scalar trace, there is a "split" function to divide a screen into windows for displaying each trace individually. Since the traces do not overlap, this function can be used to focus on the data you want to analyze. This section describes how to divide the screen using the setup example of "(1) Frequency Characteristics of |Z|-Ls-Q" on page 46.

- Step 1. Click Display... on the Display menu (Figure 3-6).
- **Step 2.** Click the **Display Scalar Trace** button to change the button's display to **[Split]** (Figure 3-85).
- **Step 3.** The screen divides into three windows, and each scalar trace is displayed in an individual window (Figure 3-85)

Figure 3-85 Divided display screen

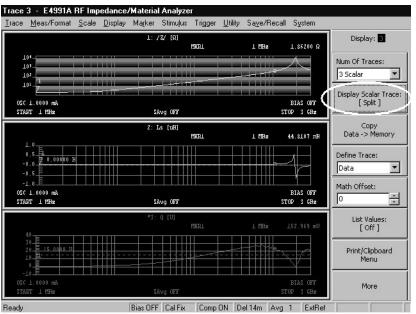

**Step 4.** To return to overlay screen and displays all traces in one screen, click the **Display Scalar Trace** button to change the button's display to **[Overlay]**.

### **Displaying Smith Chart**

In addition to scalar trace, you can also display a complex trace (complex plane format, polar coordinate format, Smith chart, and admittance chart). In this section, a Smith chart is displayed by using the setup example of "(1) Frequency Characteristics of |Z|-Ls-Q" on page 46.

**NOTE** The Smith chart and admittance chart are used only for measuring reflection coefficient  $(\Gamma)$ .

**Step 1.** Click **Display...** on the **Display** menu (Figure 3-6).

- Step 2. Select 3 ScIr, 1 Cmplx in the Num Of Traces box as shown in Figure 3-7.
- **Step 3.** The scalar traces of three measurement parameters are displayed at the top of the screen, and the complex trace of measurement parameter (|Z|) is displayed at the bottom of the screen.
- **Step 4.** Specify Trace 4 (the polar display format) as the active trace (\* mark) as shown in Figure 3-9 and Figure 3-10.
- **Step 5.** Click **Meas/Format...** on the **Meas/Format** menu (Figure 3-8).
- **Step 6.** Select the reflection coefficient ( $\Gamma$ ) in the **Meas Parameter** box (Figure 3-86).

Figure 3-86 Step 6

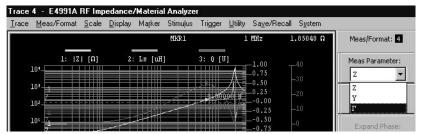

**Step 7.** Select **Smith** in the **Format** box (Figure 3-87).

Figure 3-87 Step 7

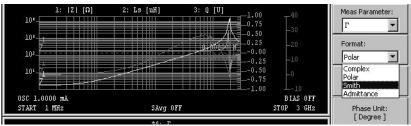

#### Table 3-13 Format box settings and Complex traces

| Format box | Complex trace           |  |
|------------|-------------------------|--|
| Complex    | Complex plane format    |  |
| Polar      | Polar coordinate format |  |
| Smith      | Smith chart             |  |
| Admittance | Admittance chart        |  |

**Step 8.** The display screen as shown in Figure 3-88 is obtained.

Figure 3-88 Smith chart screen

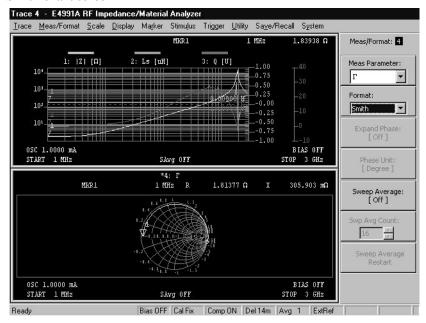

#### **Displaying Five Windows**

A maximum of five windows can be displayed at one time: up to three windows for scalar trace and up to two windows for complex trace. In this section, five windows are displayed by using the setup example of "(1) Frequency Characteristics of |Z|-Ls-Q" on page 46.

- **Step 1.** Click **Display...** on the **Display** menu (Figure 3-6).
- Step 2. Select 3 ScIr, 2 Cmplx in the Num Of Traces box as shown in Figure 3-7.
- Step 3. Click Display Scalar Trace button to change the button's display to [Split] (Figure 3-85).
- **Step 4.** Five windows including three windows for scalar trace and two windows for complex trance are displayed (Figure 3-89).

Figure 3-89 Five-window display

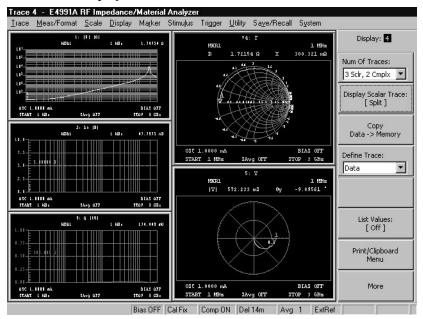

# **STEP 9. Changing Sweep Conditions**

When the measurement points for calibration are user-defined frequency/user-defined power points, start measurement with "STEP 3. Calibration" on page 60 after changing the measurement conditions. When the measurement points for calibration are fixed frequency/fixed power points, start measurement with "STEP 8. Measuring DUT and Analyzing Measurement Results" on page 82.

#### **NOTE**

When the measurement points for calibration are fixed frequency/user-defined power points, start measurement with "STEP 3. Calibration" on page 60 after changing the oscillator level. When you change other sweep conditions, start measurement with "STEP 8. Measuring DUT and Analyzing Measurement Results" on page 82.

### STEP 10. Measuring Other DUTs

If you measure another DUT of the same type and size as the one used in the previous measurement, start measurement with "STEP 7. Connecting DUT to Test Fixture" on page 81. If you use the same test fixture to measure a DUT of a different type and size, start measurement with "STEP 6. Fixture Compensation" on page 73. When using a different test fixture, start measurement with "STEP 4. Connecting Test Fixture" on page 70.

#### **NOTE**

When measuring a DUT in the initial state after turning the power ON, start measurement with "STEP 2. Setting Measurement Conditions" on page 45.

# Basic Operations for RF Devices Measurement STEP 10. Measuring Other DUTs

# 4 Basic Operations for Dielectric Measurement

This chapter explains the basic operations for taking dielectric measurements with the Agilent E4991A. To perform this type of measurement, the Option 002 (Material Measurement) software must be installed.

# Contents of this chapter

o Dielectric Measurement Overview page 107

Measurement example and a basic flow for dielectric measurement.

o STEP 1. Preparation for Measurement page 108

How to prepare for measurement.

o STEP 2. Selecting Measurement Mode page 110

How to set the E4991A measurement mode to dielectric measurement mode.

o STEP 3. Setting Measurement Conditions page 111

How to set sweep conditions and measurement parameters.

o STEP 4. Connecting 16453A page 113

How to connect the 16453A test fixture to the 7-mm terminal of the test head.

o STEP 5. Entering Thickness of Load Standard page 114

How to enter the thickness of the provided load standard (made of PTFE).

o STEP 6. Calibration page 115

How to perform OPEN, SHORT and LOAD calibrations on the MUT connection terminal of the 16453A test fixture.

o STEP 7. Entering Thickness of MUT page 120

How to enter the thickness of the MUT (dielectric material).

o STEP 8. Connecting MUT page 121

How to connect the MUT (dielectric material) to the test fixture.

STEP 9. Measuring MUT and Analyzing Measurement Results page 122

How to achieve the optimum setting of the vertical axis scale and analyze the measurement results.

o STEP 10. Changing Sweep Conditions page 123

How to change sweep conditions.

o STEP 11. Measuring Other MUTs page 123

How to measure other MUTs.

#### **Dielectric Measurement Overview**

When the E4991A has the option 002 installed, dielectric measurement is possible. This chapter describes the basic operations done by using the mouse and keyboard to evaluate the following characteristics:

• Frequency characteristics of  $\varepsilon_r' - \varepsilon_r'' - \tan \delta$ 

#### Flow for Dielectric Measurement

The basic procedure for dielectric measurement is given in the flow chart of Figure 4-1.

Figure 4-1 Basic procedure for dielectric measurement

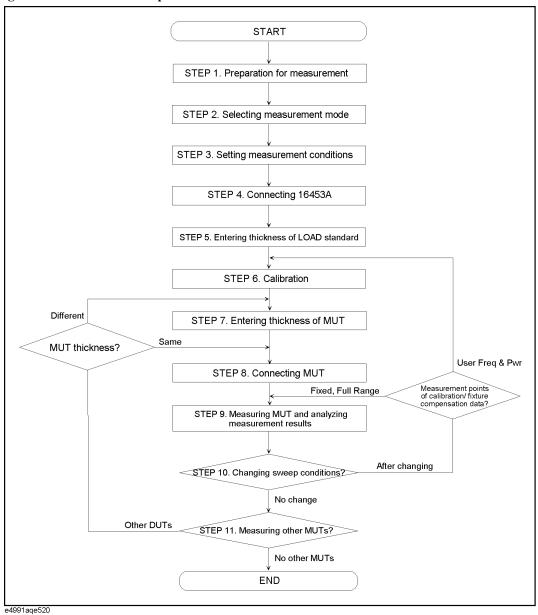

Chapter 4 107

# STEP 1. Preparation for Measurement

#### **Selection of MUT and Test Fixture**

With the E4991A, the 16453A test fixture can be used to measure dielectric materials (Table 4-1). The applicable dielectric materials are solid with a smooth surface, such as ceramic, PTFE, and resin (Figure 4-2).

Figure 4-2 Applicable dielectric materials

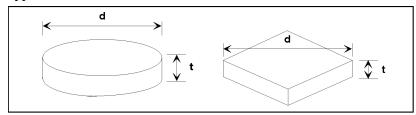

material\_dielectric

#### Table 4-1 Features of 16453A test fixture

| value              | Dielectric material size                                         |
|--------------------|------------------------------------------------------------------|
| $\pm 40 \text{ V}$ | $d \ge 15 \text{ mm}$<br>$0.3 \text{ mm} \le t \le 3 \text{ mm}$ |
|                    |                                                                  |

### **Required Equipment**

The following equipment is required to perform dielectric measurement.

Figure 4-3 Required equipment

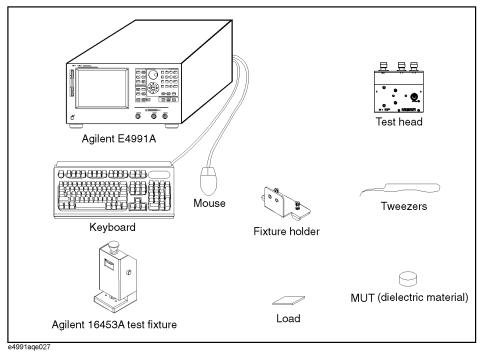

#### Connecting Mouse, Keyboard, and Test Head

Connect the mouse, keyboard and test head to the E4991A by referring to "Connection to Rear Panel" on page 27 and "Connecting the Test Head" on page 28. Be sure not to remove the four feet on the bottom of the E4991A when connecting the test head.

**NOTE** 

Be sure to connect the mouse and keyboard before turning the power ON.

#### **Turning the Power ON**

Perform the following steps to turn the power ON. The E4991A starts a self-test automatically when the power is turned ON.

**Step 1.** If the standby switch ( $\bigcirc$ ) in the lower-left part of the front panel is in the position ( $\square$ ) position, press it to put it in the popped up position ( $\square$ ).

**Step 2.** Press the standby switch to the depressed position ( \_\_\_\_\_).

**NOTE** 

Special caution is required when turning the power ON or OFF. Refer to "Turning the Power ON and OFF" on page 31.

Chapter 4 109

### STEP 2. Selecting Measurement Mode

You must set the E4991A measurement mode from the initial state to the dielectric measurement mode.

- **Step 1.** Click **Preset** on the **System** menu to set the initial state.
- Step 2. Click Utility... on the Utility menu.
- Step 3. Click the Material Option Menu button.
- **Step 4.** Select **Permittivity** in the **Material Type** box.

#### **NOTE**

When you set the E4991A measurement mode to Dielectric Material, the 16453A is automatically set as the texture fixture to be used.

### **STEP 3. Setting Measurement Conditions**

Before starting the measurement, you must set the measurement parameters and sweep conditions according to your measurement requirements. This section describes the setup procedure for the following measurement.

• Frequency characteristics of  $\varepsilon_r' - \varepsilon_r'' - \tan \delta$ 

First you should change the measurement conditions from the initial state of the E4991A as shown in Table 4-2.

Table 4-2 Setup example for this measurement

| Parameter setting       |         | Setup example         | Initial state  |
|-------------------------|---------|-----------------------|----------------|
|                         | Trace 1 | $\epsilon_r^{\prime}$ | $\epsilon_r$ ' |
| Measurement parameters  | Trace 2 | $\epsilon_r$ "        | ε,"            |
|                         | Trace 3 | tanδ                  | tanδ           |
|                         | Trace 1 | linear                | linear         |
| Display formats         | Trace 2 | linear                | linear         |
|                         | Trace 3 | linear                | linear         |
| Sweep parameter         |         | Frequency             | Frequency      |
| Sweep type              |         | Log                   | Linear         |
| Source mode             |         | Voltage               | Voltage        |
| Oscillator level        |         | 100 mV                | 100 mV         |
| Sweep range (Frequency) |         | 1 MHz to 1 GHz        | 1 MHz to 3 GHz |

#### **Setting the Measurement Parameters and Display Formats**

- Step 1. Click Display... on the Display menu.
- Step 2. Select 3 Scalar in the Num of Traces box.
- Step 3. Click Meas/Format... on the Meas/Format menu.
- **Step 4.** Specify Trace 1 as the active trace (\* mark) and select  $\varepsilon r$  in the **Meas Parameter** box.
- Step 5. Select Lin Y-Axis in the Format box.
- **Step 6.** Specify Trace 2 as the active trace (\* mark) and select  $\varepsilon r$  in the **Meas Parameter** box.
- **Step 7.** Select **Lin Y-Axis** in the **Format** box.

Chapter 4 111

# Basic Operations for Dielectric Measurement STEP 3. Setting Measurement Conditions

- **Step 8.** Specify Trace 3 as the active trace (\* mark) and select **tan**δ (ε) from the **Meas Parameter** box.
- **Step 9.** Select **Lin Y-Axis** in the **Format** box.

#### Setting the Measurement Points, Sweep Parameter, and Sweep Type

- Step 1. Click Sweep Setup... on the Stimulus menu.
- **Step 2.** In the **Number Of Points** box, enter the desired measurement points. For example, if you want to enter 301, type [3] [0] [1] [Enter] with the keyboard.
- Step 3. Select Frequency in the Sweep Parameter box.
- Step 4. Select Log in the Sweep Type box.

#### **Setting the Source Mode and Oscillator Level**

- Step 1. Click Source... on the Stimulus menu.
- Step 2. Select Voltage in the Osc Unit box.
- **Step 3.** In the **Osc Level** box, enter the oscillator level. For example, if you want to enter 100 mV, type [1] [0] [0] [m] [Enter] with the keyboard.

#### **Setting the Sweep Range (Frequency)**

- Step 1. Click Start/Stop... on the Stimulus menu.
- **Step 2.** In the **Start** box, enter the start frequency. For example, if you want to enter 1 MHz, type [1] [M] [Enter] with the keyboard.
- **Step 3.** In the **Stop** box, enter the stop frequency. For example, if you want to enter 1 GHz, type [1] **[G] [Enter]** with the keyboard.

## STEP 4. Connecting 16453A

Connect the 16453A test fixture to the 7-mm terminal of the test head by following these steps.

- **Step 1.** As shown in Figure 3-42 on page 70, turn the 7-mm connector nut of the test head counterclockwise until the connector sleeve is fully retracted.
- **Step 2.** Tighten the two small screws of the fixture holder to secure the fixture holder to the test fixture body (Figure 4-4, 2).
- **Step 3.** Connect the 7-mm connector of the test fixture to the 7-mm terminal of the test head (Figure 4-4, 3).
- **Step 4.** Tighten the two large screws of the fixture holder to secure the test fixture to the test head (Figure 4-4, 4).

Figure 4-4 Connecting the 16453A

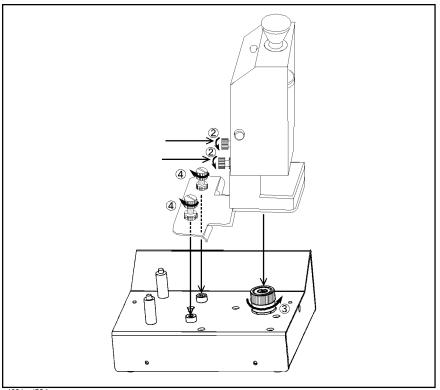

e4991aqj524

Chapter 4 113

### STEP 5. Entering Thickness of Load Standard

Enter the thickness of the PTFE load standard supplied with the 16453A test fixture by following these steps. The thickness is printed on the surface of the case. When you use a user-defined load standard for measuring dielectric materials, enter its thickness.

#### **NOTE**

The thickness value written on the case is a typical value. If you need to enter a highly accurate value, measure it with a micrometer or calipers.

- Step 1. Click Cal/Comp... on the Stimulus menu.
- Step 2. Click the Cal Kit Menu button.
- **Step 3.** In the **Thickness** box, enter the thickness of the load standard. For example, if the load standard is 0.75 mm in thickness, type **[0]** [.] **[7] [5] [m] [Enter]** with the keyboard.

#### **NOTE**

The load standard supplied with the 16453A test fixture is made of PTFE with a relative permittivity of 2.1. Therefore, when the E4991A is in the initial state, the value in the  $\varepsilon$ **r** Real box in the Cal Kit toolbar is set to 2.1000 and the value in the  $\varepsilon$ **r** Loss box is set to 0.0000. If you use a user-defined load standard, change these values accordingly. For more on the calibration kit, refer to Chapter 4, "Calibration and Compensation" in the *E4991A Operation Manual*.

#### STEP 6. Calibration

Calibration is performed by using the MUT connection plane of the 16453A test fixture as the calibration reference plane (Figure 4-5). By performing calibration on the MUT connection plane, you can eliminate errors due to the test fixture's residuals and electric length. Therefore, unlike impedance measurement, electric length or fixture compensation is not required (see Table 4-3).

Figure 4-5 Error model of 16453A test fixture

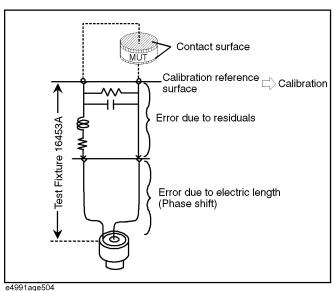

# Table 4-3 Differences in calibration and fixture compensation between impedance and dielectric measurement

| Correction                    | Impedance<br>measurement | Dielectric measurement |  |
|-------------------------------|--------------------------|------------------------|--|
| Calibration reference surface | 7-mm terminal (usual)    | MUT connection plane   |  |
| Electric length setting       | Required                 | Not required           |  |
| Fixture compensation          | Required                 | Not required           |  |

Perform calibration by following these steps.

- Step 1. Click Cal/Comp... on the Stimulus menu.
- **Step 2.** In the **Fixture Type** box, confirm that the test fixture is set to **16453**. Otherwise, set the measurement mode to dielectric measurement mode.
- Step 3. Click the Cal Menu button.
- **Step 4.** In the **Cal Type** box, select the desired type of measurement points for the calibration data. For details on the measurement points of calibration data, refer to Table 3-7, "Types of measurement points for calibration/fixture compensation data," on page 60, and Table 3-8, "Cal Type box settings and measurement points for calibration/fixture compensation data," on page 61.

Chapter 4 115

**Step 5.** Set the MUT connection plane of the test fixture to the SHORT state (Figure 4-6).

#### Figure 4-6 SHORT state (16453A)

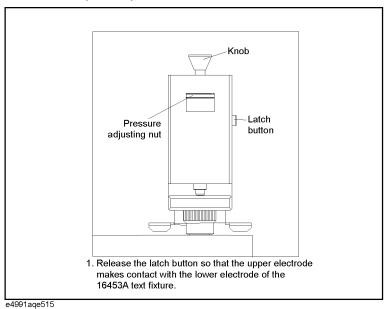

**Step 6.** Click the **Meas Short** button to start measuring SHORT calibration data. Upon completion of the SHORT calibration measurement, a  $\sqrt{}$  mark appears on the left side of the **Meas Short** button.

**NOTE** During calibration data measurement, the message "Wait-Measuring Cal Standard" appears at the left end of the status bar at the bottom of the screen.

**Step 7.** Set the MUT connection plane of the test fixture to the OPEN state (Figure 4-7).

Figure 4-7 OPEN state (16453A)

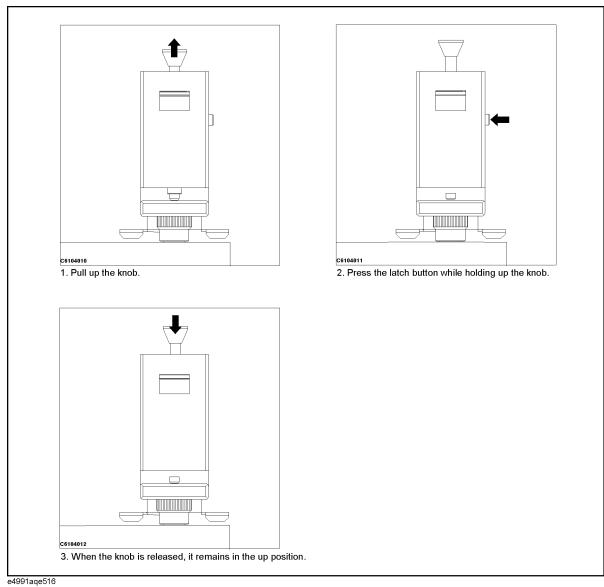

**Step 8.** Click the **Meas Open** button to start measuring OPEN calibration data. Upon completion of the OPEN calibration data measurement, a  $\sqrt{}$  mark appears on the left side of the **Meas Open** button.

Chapter 4 117

**Step 9.** Connect the load standard supplied with the 16453A test fixture to the test fixture by inserting it between the electrodes of the test fixture (Figure 4-8).

Figure 4-8 Connecting LOAD standard (16453A)

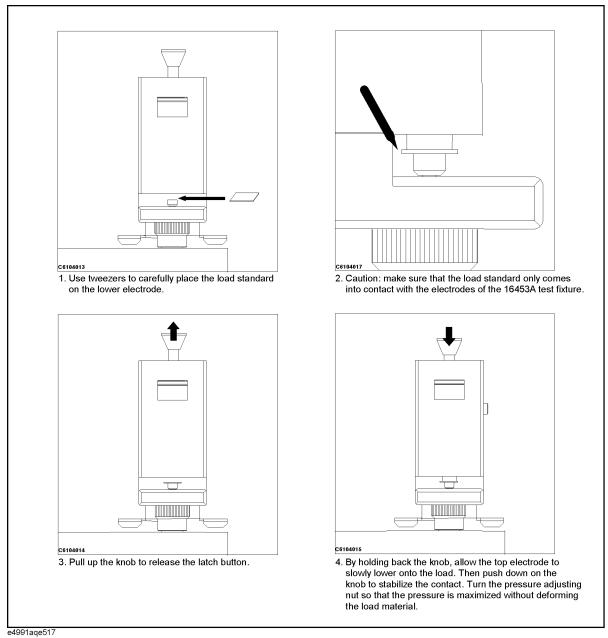

#### **NOTE**

When connecting a load standard or a MUT to the test fixture, make sure that it only comes into contact with the test fixture's electrodes. Also, be careful not to give the upper electrode horizontal pressure by moving the load standard or the MUT while it is in position between the electrodes.

- **Step 10.** Click the **Meas Load** button to start measuring LOAD calibration data. Upon completion of the LOAD calibration data measurement, a √ mark appears on the left side of the **Meas Load** button.
- **Step 11.** Click the **Done** button to instruct the E4991A to calculate the calibration coefficient from the measured calibration data and save it to the internal memory.
- **Step 12.** Depending on the measurement points of the calibration data specified in the **Cal Type** box, the display below the **Cal Menu** button and on the status bar at the bottom of the screen will change, as shown in the following table.

Table 4-4 Status display when calibration is completed

| Cal Type box      | Display below the <b>Cal Menu</b> button |               | Status bar on the bottom of the screen |                    | m of the screen |                   |
|-------------------|------------------------------------------|---------------|----------------------------------------|--------------------|-----------------|-------------------|
|                   | Before calibration                       |               | After calibration                      | Before calibration |                 | After calibration |
| User Freq&Pwr     | [Uncal]                                  | $\rightarrow$ | [User]                                 | Uncal              | $\rightarrow$   | Cal User          |
| Fixed Freq&Pwr    | [Uncal]                                  | $\rightarrow$ | [Fix]                                  | Uncal              | $\rightarrow$   | Cal Fix           |
| FixedFreq,UserPwr | [Uncal]                                  | $\rightarrow$ | [FixR]                                 | Uncal              | $\rightarrow$   | Cal FixR          |

Chapter 4 119

# STEP 7. Entering Thickness of MUT

You must enter the thickness of the MUT before you can perform measurement. Use a micrometer or calipers to measure the thickness.

#### NOTE

The 16453A test fixture imposes restrictions on the thickness and diameter of the MUT (see Table 4-1 on page 108).

- Step 1. Click Utility... on the Utility menu.
- Step 2. Click the Material Option Menu button.
- **Step 3.** In the **Thickness** box, enter the thickness of the MUT. For example, if the MUT is 1 mm in thickness, type **[1] [m] [Enter]** with the keyboard.

|      | STEP 8. Connecting MUT                                                                                                    |
|------|----------------------------------------------------------------------------------------------------|
|      | As with the load standard (Figure 4-8), connect the MUT to the 16453A test fixture by inserting it between the test fixture's upper and lower electrodes.                                                                                                    |
| NOTE | When connecting a load standard or a MUT to the test fixture, make sure that it only comes into contact with the test fixture's electrodes. Also, be careful not to give the upper electrode horizontal pressure by moving the load standard or the MUT while it is in position between the electrodes.                                                                                     |
| NOTE | If the pressure from the upper and lower electrodes is too weak, this may create a gap between the MUT and the electrodes and thus cause measurement errors. It is recommended that the pressure be maximized to the extent that it does not deform the MUT. For best repeatability when measuring both a load standard and a MUT, connect them to the test fixture with the same pressure. |

Chapter 4 121

# STEP 9. Measuring MUT and Analyzing Measurement Results

After performing calibration, the measurement results are displayed on the screen when the MUT is set on the test fixture. Analyze the measurement results using a marker function while referencing to "STEP 8. Measuring DUT and Analyzing Measurement Results" on page 82 in Chapter 3, "Basic Operations for RF Devices Measurement."

You will obtain the following measurement results by executing auto scale for individual parameters while using the setup example of "STEP 3. Setting Measurement Conditions" on page 111.

Figure 4-9 Frequency characteristics of  $\epsilon_r' - \epsilon_r''$ -tan $\delta$ 

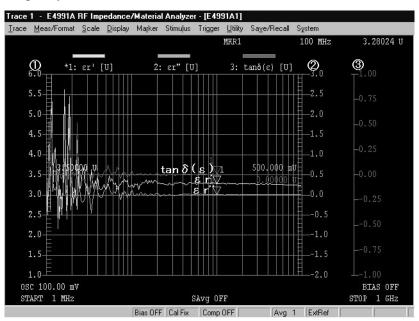

① Trace 1 axis : ε r' ② Trace 2 axis : ε r"

③ Trace 3 axis : tan δ(ε)

### **STEP 10. Changing Sweep Conditions**

When the measurement points for calibration are user-defined frequency/user-defined power points, start measurement with "STEP 6. Calibration" on page 115 after changing the measurement conditions. When the measurement points for calibration are fixed frequency/fixed power points, start measurement with "STEP 9. Measuring MUT and Analyzing Measurement Results" on page 122 after changing the measurement conditions.

#### **NOTE**

When the measurement points for calibration are fixed frequency/user-defined power points, start measurement with "STEP 6. Calibration" on page 115 after changing the oscillator level. When you change other sweep conditions, start measurement with "STEP 9. Measuring MUT and Analyzing Measurement Results" on page 122.

### STEP 11. Measuring Other MUTs

If you measure another MUT of the same thickness as the one in the previous measurement, start measurement with "STEP 8. Connecting MUT" on page 121. If you measure a MUT of a different thickness, start measurement with "STEP 7. Entering Thickness of MUT" on page 120.

Chapter 4 123

# Basic Operations for Dielectric Measurement STEP 11. Measuring Other MUTs

# 5 Basic Operations for Magnetic Measurement

This chapter explains the basic operations for taking magnetic measurements with the Agilent E4991A. To perform this type of measurement, the Option 002 (Material Measurement) software must be installed.

# Organization of This Chapter

o Magnetic Measurement Overview page 127

Measurement example and a basic flow for magnetic measurement.

o STEP 1. Preparation for Measurement page 128

How to prepare for measurement.

o STEP 2. Selecting Measurement Mode page 130

How to set the E4991A measurement mode to magnetic measurement mode.

o STEP 3. Setting Measurement Conditions page 131

How to set sweep conditions and measurement parameters.

o STEP 4. Calibration page 133

How to perform OPEN / SHORT / LOAD (/ LOW-LOSS CAPACITOR) calibrations.

o STEP 5. Connecting 16454A page 135

How to connect the 16454A test fixture to the 7-mm terminal of the test head.

o STEP 6. Fixture Compensation page 137

How to perform SHORT compensation. Describes how to perform SHORT compensation for the 16454A test fixture.

o STEP 7. Entering MUT Dimensions page 138

How to enter MUT (magnetic material) sizes.

o STEP 8. Mounting MUT page 139

How to mount a MUT (magnetic material) in the 16454A test fixture.

o STEP 9. Measuring MUT and Analyzing Measurement Results page 140

How to achieve the optimum setting of the vertical axis scale and analyze the measurement results.

STEP 10. Changing Sweep Conditions page 141

How to change sweep conditions.

o STEP 11. Measuring Other MUTs page 141

How to measure other MUTs.

### **Magnetic Measurement Overview**

When the E4991A has option 002 installed, magnetic measurement is possible. This chapter describes the basic operations done by using the mouse and keyboard to evaluate the following characteristics:

• Frequency characteristics of  $\mu_r' - \mu_r'' - \tan \delta$ 

#### Flow for Magnetic Measurement

The basic procedure for magnetic measurement is given in the flow chart of Figure 5-1.

Figure 5-1 Basic procedure for magnetic measurement

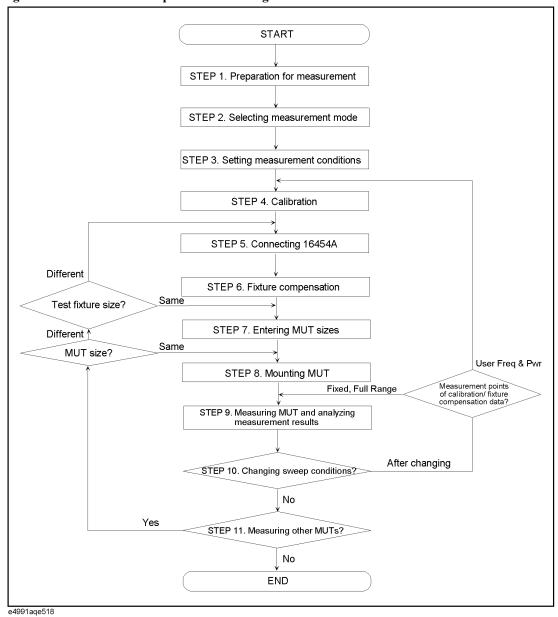

Chapter 5 127

Basic Operations for Magnetic Measurement

# STEP 1. Preparation for Measurement

#### **Selection of MUT and Test Fixture**

With the E4991A, the 16454A test fixture can be used to measure magnetic materials. The applicable dielectric materials are toroidal cores with a donut shape, such as ferrite magnets (Figure 5-2).

Figure 5-2 Applicable magnetic materials

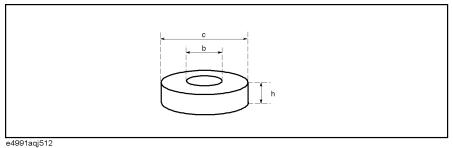

Table 5-1 Features of 16454A test fixture

| Frequency range | Maximum dc bias current value | Magnetic material size                                                                    |
|-----------------|-------------------------------|-------------------------------------------------------------------------------------------|
| 1 M to 1 GHz    | ± 50 mA                       | $b \ge \phi \ 3.1 \text{ mm}$<br>$c \le \phi \ 20.0 \text{ mm}$<br>$h \le 8.5 \text{ mm}$ |

#### **Required Equipment**

The following equipment is required to perform magnetic measurement.

Figure 5-3 Required equipment

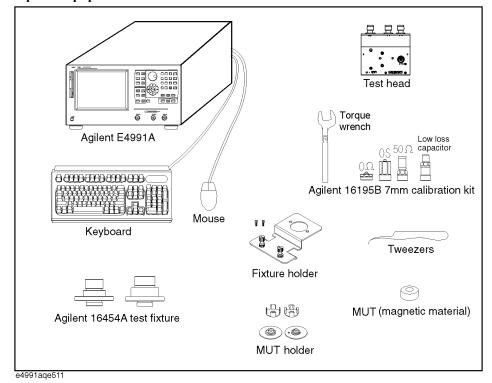

#### Connecting Mouse, Keyboard, and Test Head

Connect the mouse, keyboard, and test head to the E4991A by referring to "Connection to Rear Panel" on page 27 and "Connecting the Test Head" on page 28. Be sure not to remove the four feet on the bottom of the E4991A when connecting the test head.

| NOTE | Be sure to connect the mouse and keyboard before turning the power ON.                   |
|------|------------------------------------------------------------------------------------------|
| NOTE | Do not connect the test fixtures to the test head at this point because a calibration is |
|      | performed on the DUT port (7-mm terminal) of the test head later.                        |

#### **Turning the Power ON**

Perform the following steps to turn the power ON. The E4991A starts a self-test automatically when the power is turned ON.

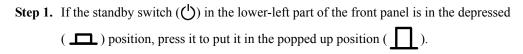

| Sten 2.  | Press the standby switch to the depressed position () |
|----------|-------------------------------------------------------|
| ~ ttp -: | i ress the standed strice to the depressed position ( |

| NOTE | Special caution is required when turning the power ON or OFF. Refer to "Turning the |
|------|-------------------------------------------------------------------------------------|
|      | Power ON and OFF" on page 31.                                                       |

Chapter 5 129

# STEP 2. Selecting Measurement Mode

You must set the E4991A measurement mode from the initial state to the magnetic measurement mode.

- **Step 1.** Click **Preset** on the **System** menu to set the initial state.
- Step 2. Click Utility... on the Utility menu.
- **Step 3.** Click the **Material Option Menu** button.
- **Step 4.** Select **Permeability** in the **Material Type** box.

### **STEP 3. Setting Measurement Conditions**

Before starting the measurement, you must set the measurement parameters and sweep conditions according to your measurement requirements. This section describes the setup procedure for the following measurement.

• Frequency characteristics of  $\mu_{r'}$  -  $\mu_{r''}$  - tan $\delta$ 

First you should change the measurement conditions from the initial state of the E4991A as shown in Table 5-2.

Table 5-2 Setup example for this measurement

| Parameter setting       |         | Setup example  | Initial state  |  |
|-------------------------|---------|----------------|----------------|--|
|                         | Trace 1 | $\mu_{r}'$     | $\mu_{r}^{'}$  |  |
| Measurement parameters  | Trace 2 | μ,"            | μ,"            |  |
|                         | Trace 3 | tanδ           | tanδ           |  |
|                         | Trace 1 | linear         | linear         |  |
| Display formats         | Trace 2 | linear         | linear         |  |
|                         | Trace 3 | linear         | linear         |  |
| Sweep para              | meter   | Frequency      | Frequency      |  |
| Sweep type              |         | Log            | Linear         |  |
| Source mode             |         | Current        | Voltage        |  |
| Oscillator level        |         | 2 mA           | 100 mV(2 mA)   |  |
| Sweep range (Frequency) |         | 1 MHz to 1 GHz | 1 MHz to 3 GHz |  |

#### **Setting the Measurement Parameters and Display Formats**

- Step 1. Click Display... on the Display menu.
- Step 2. Select 3 Scalar in the Num of Traces box.
- Step 3. Click Meas/Format... on the Meas/Format menu.
- **Step 4.** Specify Trace 1 as the active trace (\* mark) and select  $\mu$ **r** in the **Meas Parameter** box.
- **Step 5.** Select **Lin Y-Axis** in the **Format** box.
- **Step 6.** Specify Trace 2 as the active trace (\* mark) and select  $\mu$ r" in the **Meas Parameter** box.
- Step 7. Select Lin Y-Axis in the Format box.
- **Step 8.** Specify Trace 3 as the active trace (\* mark) and select  $tan\delta(\mu)$  in the **Meas Parameter** box.

Chapter 5 131

# Basic Operations for Magnetic Measurement STEP 3. Setting Measurement Conditions

**Step 9.** Select **Lin Y-Axis** in the **Format** box.

#### Setting the Measurement Points, Sweep Parameter and Sweep Type

- Step 1. Click Sweep Setup... on the Stimulus menu.
- **Step 2.** In the **Number Of Points** box, enter the desired measurement points. For example, if you want to enter 300, type [3] [0] [Enter] with the keyboard.
- **Step 3.** Select **Frequency** in the **Sweep Parameter** box.
- Step 4. Select Log in the Sweep Type box.

#### **Setting the Source Mode and Oscillator Level**

- **Step 1.** Click **Source...** on the **Stimulus** menu.
- **Step 2.** Select **Current** in the **Osc Unit** box.
- **Step 3.** In the **Osc Level** box, enter the oscillator level. For example, if you want to enter 2 mA, type **[2]** [m] [Enter] with the keyboard.

#### **Setting the Sweep Range (Frequency)**

- Step 1. Click Start/Stop... on the Stimulus menu.
- **Step 2.** In the **Start** box, enter the start frequency. For example, if you want to enter 1 MHz, type [1] [M] [Enter] with the keyboard.
- **Step 3.** In the **Stop** box, enter the stop frequency. For example, if you want to enter 1 GHz, type **[1] [G] [Enter]** with the keyboard.

#### STEP 4. Calibration

Calibration is performed by using the 7-mm terminal of the test head as the calibration reference plane (Figure 5-4). Unlike impedance measurement, fixture compensation after calibration requires only SHORT compensation (see Table 5-3).

Figure 5-4 Error model of 16454A test fixture

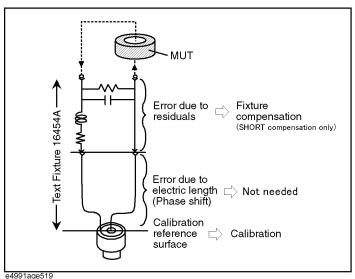

Table 5-3 Differences in calibration and fixture compensation between impedance and magnetic measurement

| Correction                    | Impedance measurement   | Magnetic measurement    |
|-------------------------------|-------------------------|-------------------------|
| Calibration reference surface | 7-mm terminal (usual)   | 7-mm terminal           |
| Electric length compensation  | Required                | Not required            |
| Fixture compensation          | OPEN/SHORT compensation | SHORT compensation only |

- Step 1. Click Cal/Comp... on the Stimulus menu.
- Step 2. Click the Cal Menu button.
- **Step 3.** In the **Cal Type** box, select the desired type of measurement points for the calibration/fixture compensation data. For details on the measurement points of the calibration data, refer to Table 3-7, "Types of measurement points for calibration/fixture compensation data," on page 60, and Table 3-8, "Cal Type box settings and measurement points for calibration/fixture compensation data," on page 61.
- **Step 4.** Connect the 0 S (OPEN) standard to the 7-mm terminal of the test head (see Figure 3-31 on page 62).

Chapter 5 133

# Basic Operations for Magnetic Measurement **STEP 4. Calibration**

Step 5. Click the Meas Open button to start measuring OPEN calibration data. Upon completion of the OPEN calibration data measurement, a  $\sqrt{}$  mark appears on the left side of the Meas Open button.

#### **NOTE**

During calibration data measurement, the message "Wait-Measuring Cal Standard" appears at the left end of the status bar at the bottom of the screen.

- **Step 6.** Connect the 0  $\Omega(SHORT)$  standard to the 7-mm terminal of the test head (see Figure 3-33 on page 63).
- Step 7. Click the **Meas Short** button to start measuring SHORT calibration data. Upon completion of the SHORT calibration data measurement, a √ mark appears on the left side of the **Meas Short** button.
- **Step 8.** Connect the 50  $\Omega$  (LOAD) standard to the 7-mm terminal of the test head (see Figure 3-36 on page 64).
- Step 9. Click the Meas Load button to start measuring LOAD calibration data. Upon completion of the LOAD calibration data measurement, a √ mark appears on the left side of the Meas Load button.
- Step 10. Measure LOW-LOSS CAPACITOR calibration data, if necessary. Connect the LOW-LOSS CAPACITOR to the 7-mm terminal of the test head (see Figure 3-38 on page 65). Then click the **Meas Low Loss C** button to start measuring LOW-LOSS CAPACITOR calibration data. Upon completion of the LOW-LOSS CAPACITOR calibration data measurement, a √ mark appears on the left side of the **Meas Low Loss C** button.

#### NOTE

When you measure a low loss magnetic material, measure LOW-LOSS CAPACITOR calibration data. This allows high accuracy for high Q measurement at high frequencies.

- **Step 11.** Click the **Done** button to instruct the E4991A to calculate the calibration coefficient from the measured calibration data and save it to the internal memory.
- **Step 12.** Depending on the measurement points of the calibration/fixture compensation data specified in the **Cal Type** box, the display below the **Cal Menu** button and the status bar at the bottom of the screen will change, as shown in Table 4-4 on page 119.

### STEP 5. Connecting 16454A

The 16454A test fixture has two sizes: Small and Large. In addition, it has four MUT holders. Select the size of the MUT holder that best suits your needs (see Table 5-4 and Figure 5-5). This selection determines whether the 16454A (Small) or 16454A (Large) test fixture is the appropriate test fixture, as shown in Figure 5-5.

Table 5-4 MUT size for test fixtures

| Test fixture               | 16454A (Small) |                   | 16454A        | (Large)     |
|----------------------------|----------------|-------------------|---------------|-------------|
| MUT holder                 | A              | В                 | С             | D           |
| MUT inner diameter (mm): b | ≥ \$ 3.1 mm    | ≥ \$\phi\$ 3.1 mm | ≥ \phi 6.0 mm | ≥ \$ 5.0 mm |
| MUT outer diameter (mm): c | ≤ \$ 8.0 mm    | ≤ \$\phi\$ 6.0 mm | ≤ ф 20.0 mm   | ≤ ф 20.0 mm |
| MUT height (mm): h         | ≤ 3.0 mm       | ≤ 3.0 mm          | ≤ 8.5 mm      | ≤ 8.5 mm    |

Figure 5-5 MUT holder sizes

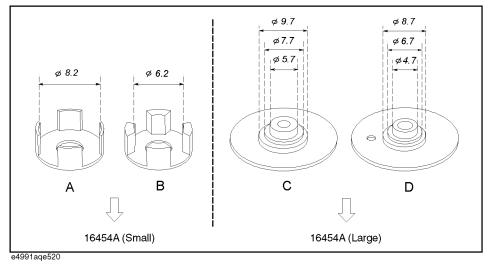

Connect the selected test fixture to the 7-mm terminal of the test head by following these steps.

- **Step 1.** As shown in Figure 3-42 on page 70, turn the 7-mm connector nut of the test head counterclockwise until the connector sleeve is fully retracted.
- **Step 2.** Tighten the two small screws of the fixture holder to secure the fixture holder to the test fixture body (Figure 5-6: 2).
- **Step 3.** Tighten the two large screws of the test holder to secure the test fixture to the test head (Figure 5-6, 3).
- **Step 4.** Connect the 7-mm connector of the test fixture to the 7-mm terminal of the test head (Figure 5-6, 4).

Chapter 5 135

Figure 5-6 Connecting the 16454A

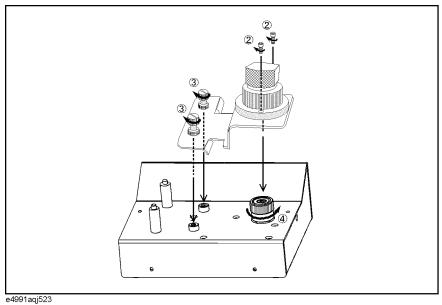

Step 5. Click Cal/Compen... on the Stimulus menu.

**Step 6.** In the **Fixture Type** box, select 16454A (S) or 16454A (L).

Table 5-5 Fixture Type box settings and test fixtures

| Fixture Type box | Test fixture to be used |
|------------------|-------------------------|
| 16454(S)         | 16454A (Small)          |
| 16454(L)         | 16454A (Large)          |

#### **NOTE**

When you select the E4991A Magnetic Material measurement mode, you can use either the 16454A (Small) or 16454A (Large) test fixture.

With the 16454A test fixture, you perform only SHORT compensation to correct residual impedance due to the test fixture. OPEN compensation is not performed because errors due to stray admittance are so small that they can be neglected.

- Step 1. Click Cal/Conpen... on the Stimulus menu.
- Step 2. Click the Comp Menu button.
- **Step 3.** Set the MUT connection plane of the test fixture to the SHORT state (Figure 5-7).

Figure 5-7 SHORT state (16454A)

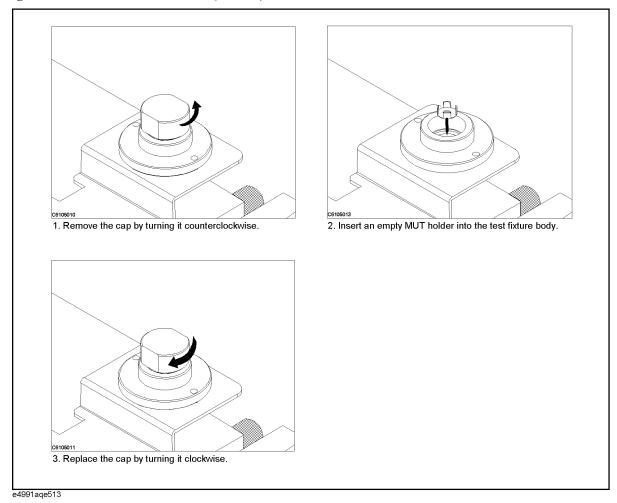

- Step 4. Click the Meas Short button to start measuring SHORT compensation data. Upon completion of the SHORT compensation data measurement, a √ mark appears on the left side of the Meas Short button.
- **Step 5.** Click the **Done** button to instruct the E4991A to calculate the fixture compensation coefficient from the measured fixture compensation data and save it to the internal memory.

Chapter 5 137

# Basic Operations for Magnetic Measurement STEP 7. Entering MUT Dimensions

**Step 6.** Verify that the display below the **Comp Menu** button changes to **[ON]** and the status bar at the bottom of the screen changes to "Comp ON".

#### **STEP 7. Entering MUT Dimensions**

You must enter the MUT dimensions before you can perform measurement. Use a micrometer or calipers to measure the outer (see c of Figure 5-2 on page 128) and inner (see b of Figure 5-2 on page 128) diameters and height (see h of Figure 5-2 on page 128).

#### **NOTE**

The 16454A test fixture imposes restrictions on the outer and inner diameters and height of the MUT (see Table 5-1 on page 128).

- Step 1. Click Utility... on the Utility menu.
- Step 2. Click the Material Option Menu button.
- **Step 3.** In the **Height** box, enter the height of the MUT (see h in Figure 5-2). For example, if the MUT is 3 mm in height, type [3] [m] [Enter] with the keyboard.
- **Step 4.** In the **Inner Diameter** box, enter the inner diameter of the MUT (see b in Figure 5-2). For example, if the inner diameter is 4.5 mm, type **[4] [.] [5] [m] [Enter]** with the keyboard.
- **Step 5.** In the **Outer Diameter** box, enter the outer diameter of the MUT (see c in Figure 5-2). For example, if the outer diameter is 7-mm, type **[7] [m] [Enter]** with the keyboard.

#### NOTE

The selection of a smaller test fixture imposes restrictions on the MUT dimensions that can be entered.

# **STEP 8. Mounting MUT**

Mount a MUT (magnetic material) in the 16454A test fixture as shown in Figure 5-8.

Figure 5-8 **Mounting MUT (magnetic material)** 

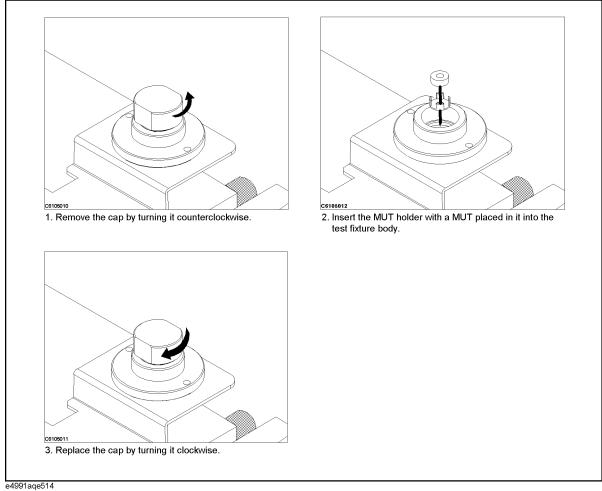

# STEP 9. Measuring MUT and Analyzing Measurement Results

After performing calibration, the measurement results are displayed on the screen when the MUT is set on the test fixture. Analyze the measurement results by using a marker function while referring to "STEP 8. Measuring DUT and Analyzing Measurement Results" on page 82 in Chapter 3, "Basic Operations for RF Devices Measurement."

You will obtain the following measurement results by executing auto scale for individual parameters while using the setup example of "STEP 3. Setting Measurement Conditions" on page 131.

Figure 5-9 Frequency characteristics of  $\mu_r' - \mu_r''$  -tan $\delta$ 

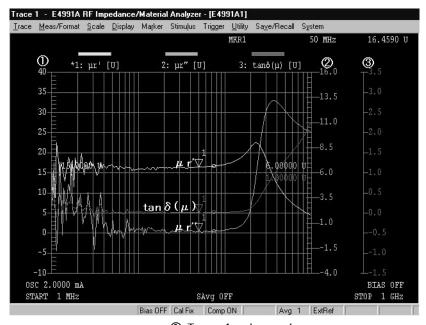

① Trace 1 axis : μ r'

② Trace 2 axis : μ r"

### **STEP 10. Changing Sweep Conditions**

When the measurement points for calibration/fixture compensation are user-defined frequency/user-defined power points, start measurement with "STEP 4. Calibration" on page 133 after changing the sweep conditions. When the measurement points for calibration/fixture compensation are fixed frequency/fixed power points, start measurement with "STEP 9. Measuring MUT and Analyzing Measurement Results" on page 140 after changing the sweep conditions.

#### **NOTE**

When the measurement points for calibration/fixture compensation are fixed frequency/user-defined power points, start measurement with "STEP 4. Calibration" on page 133 after changing the oscillator level. When you change other sweep conditions, start measurement with "STEP 9. Measuring MUT and Analyzing Measurement Results" on page 140.

### **STEP 11. Measuring Other MUTs**

If you measure another MUT of the same size as the one used in the previous measurement, start measurement with "STEP 8. Mounting MUT" on page 139. If you use the same test fixture to measure a MUT of a different size, start with "STEP 7. Entering MUT Dimensions" on page 138. When using a different test fixture, start with "STEP 5. Connecting 16454A" on page 135.

Chapter 5 141

# Basic Operations for Magnetic Measurement STEP 11. Measuring Other MUTs

# **A** Manual Changes

This appendix contains the information required to adapt this manual to versions or configurations of the E4991A manufactured earlier than the current printing date of this manual.

## **Manual Changes**

To adapt this manual to your E4991A, refer to Table A-1 and Table A-2.

#### Table A-1 Manual Changes by Serial Number

| Serial Prefix or Number | Make Manual Changes |
|-------------------------|---------------------|
|                         |                     |

#### Table A-2 Manual Changes by Firmware Version

| Version | Make Manual Changes |
|---------|---------------------|
|         |                     |

The ten-character serial number is stamped on the serial number plate (Figure A-1) on the rear panel.

#### Figure A-1 Serial Number Plate

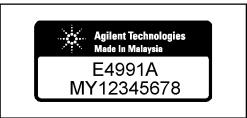

e4991aoj6001

144 Appendix A

#### Miscellaneous Changes

The option system of the E4991A has changed since May 2003. Apply the following changes.

| New Option Number                                 | Old Option Number                           | Remark |
|---------------------------------------------------|---------------------------------------------|--------|
| 800 (Standard Frequency<br>Reference, No DC Bias) | Standard                                    | *1     |
| same as the right number                          | 1D5 (High Stability Frequency<br>Reference) |        |
| 810 (Mini DIN Keyboard)                           | -                                           | *2     |
| -                                                 | 1A2 (Delete Mini DIN Keyboard)              |        |
| 820 (Mouse)                                       | -                                           | *3     |
| -                                                 | 1CS (Without Mouse)                         |        |
| same as the right number                          | 001 (Add DC Bias)                           |        |
| same as the right number                          | 002 (Material Measurement<br>Firmware)      |        |
| same as the right number                          | 007 (Temperature Characteristic test kit)   |        |
| same as the right number                          | 010 (Probe Station Connection Kit)          |        |
| same as the right number                          | 1CN (Handle Kit)                            |        |
| same as the right number                          | 1CM (Rack Mount Kit)                        |        |
| same as the right number                          | 1CP (Rack Mount & Handle Kit)               |        |
| ABA (Add Manual set (English))                    | -                                           | *4     |
| -                                                 | ABA (Select Manual set (English))           |        |
| ABJ (Add Manual set(Japanese))                    | -                                           | *4     |
| -                                                 | ABJ (Select Manual set (Japanese))          |        |
| same as the right number                          | 0BW (Add Service Manual)                    |        |
| -                                                 | 0B1 (Delete Manual Sets)                    | *5     |
| -                                                 | 0B1 (Add Manual Sets)                       |        |

<sup>\*1.</sup> In the previous system, an option for the frequency reference was available only for the high stability frequency reference. In the new option system, it is available for the high stability and standard references, requiring the customer to select either of them.

Appendix A 145

<sup>\*2.</sup> In the previous option system, the keyboard comes as one of standard accessories. In the new option system, it will be attached only when you choose option 810.

<sup>\*3.</sup> In the previous option system, the mouse comes as one of standard accessories. In the new option system, it will be attached only when you choose option 820.

#### **Manual Changes**

#### **Manual Changes**

- \*4. In the previous system, the option number is used to choose the language of the manual set (standard accessory). In the new option system, it is used to add an manual set (optional accessory) of the language the customer desires.
- \*5. No selection of addition/deletion is required for the manual set because it is only available as an optional accessory in the new option system. When 2 or more sets are required, specify option ABA,ABJ \* (number of required sets).

146 Appendix A

| Numerics                                                   | calibration reference plane for magnetic measurement, 133                                      |
|------------------------------------------------------------|------------------------------------------------------------------------------------------------|
| 16197A                                                     | difference between calibration for impedance measurement                                       |
| connecting test fixture, 70                                | and dielectric measurement, 115                                                                |
| method of OPEN compensation, 73                            | difference between calibration for impedance measurement                                       |
| method of SHORT compensation, 75                           | and magnetic measurement, 133                                                                  |
| 16453A                                                     | LOW-LOSS CAPACITOR calibration, 65                                                             |
| connecting 16453A, 113                                     | recover calibration data, 66                                                                   |
| error model, 115                                           | reset calibration data, 66 status display for validating calibration, 66, 119                  |
| features of 16453A, 108                                    | status display for validating canoration, 66, 119<br>stopping calibration data measurement, 63 |
| LOAD calibration, 118                                      | types of calibration measurement data points, 60                                               |
| OPEN calibration, 117                                      | Calibration Type box, 61                                                                       |
| SHORT calibration, 116                                     | setting calibration data points, 60                                                            |
| 16454A                                                     | cleaning                                                                                       |
| connecting 16454A, 135<br>error model, 133                 | instructions for cleaning, 37                                                                  |
| features of 16454A, 128                                    | compensation                                                                                   |
| SHORT compensation, 137                                    | fixture compensation for impedance measurement, 73                                             |
| SHORT compensation, 137                                    | connection to rear panel, 27                                                                   |
| A                                                          | Contens                                                                                        |
|                                                            | Option 007, 21                                                                                 |
| Abort Cal Meas button, 63                                  | Option 010, 21                                                                                 |
| Abort Comp Meas button, 74                                 | correction                                                                                     |
| active trace                                               | calibration for dielectric measurement, 115                                                    |
| Making a trace active, 48                                  | calibration for impedance measurement, 60                                                      |
| analysis                                                   | calibration for magnetic measurement, 133                                                      |
| reading trace values, 90 auto scale                        | fixture compensation for impedance measurement, 73                                             |
| performing auto scale, 83                                  | fixture compensation for magnetic measurement, 137                                             |
| Autoscale All                                              | CW Freq box                                                                                    |
| performing auto trace for all traces, 83                   | Setting CW frequency, 56                                                                       |
| averaging                                                  | CW frequency                                                                                   |
| concept of point averaging, 87                             | continuous wave frequency, 56                                                                  |
| concept of point averaging, 87                             | D                                                                                              |
| setting point averaging, 88                                | D                                                                                              |
| setting sweep averaging, 89                                | dc bias                                                                                        |
|                                                            | applying dc bias, 82                                                                           |
| В                                                          | dc bias (current) characteristics of Ls-Q, 58                                                  |
| block                                                      | Option 001, 58                                                                                 |
| Font rules in this manual, 5                               | dielectric measurement                                                                         |
| BNC cable                                                  | flow for dielectric measurement, 107                                                           |
| connecting BNC cable, 27                                   | select dielectric measurement mode, 110                                                        |
| bold                                                       | display<br>displaying 3 traces, 47                                                             |
| Font rules in this manual, 5                               | displaying 5 traces, 47 displaying five windows, 101                                           |
| Bottom box                                                 | displaying list of marker values, 93                                                           |
| scaling parameter, 86                                      | displaying smith chart, 99                                                                     |
| box                                                        | displaying traces on individual windows, 99                                                    |
| Font rules in this manual, 5                               | enlarging trace, 98                                                                            |
| button                                                     | hide setup toolbar, 83                                                                         |
| Font rules in this manual, 5                               | names of each area on LDC screen, 42                                                           |
|                                                            | drag & drop, 90                                                                                |
| C                                                          | DUT                                                                                            |
| calibration                                                | connecting DUT(inductor), 81                                                                   |
| calibration for dielectric measurement, 115                | DUT port, 28                                                                                   |
| calibration for impedance measurement, 60                  | DUTs                                                                                           |
| calibration for magnetic measurement, 133                  | types and sizes of DUTs and test fixture, 36                                                   |
| calibration reference plane, 60                            |                                                                                                |
| calibration reference plane for dielectric measurement 115 |                                                                                                |

| E                                                         | oscillator level (current) characteristics of Ls-Q, 55              |
|-----------------------------------------------------------|---------------------------------------------------------------------|
| E4991A                                                    | Initial registration, 33                                            |
| features of E4991A, 14                                    | Inner Diameter box                                                  |
| electrical length                                         | enter sizes of magnetic material, 138                               |
| electrical length of test fixture, 72                     | inspection                                                          |
| inputting electrical length, 71                           | incoming inspection, 17                                             |
| selecting test fixture, 71                                | Installation and Quick Start Guide, 6                               |
| environmental requirements                                | Italic                                                              |
| operation environment, 25                                 | Font rules in this manual, 5                                        |
| ventilation space, 26                                     | **                                                                  |
| equivalent circuit                                        | K                                                                   |
| performing equivalent circuit analysis, 96                | key                                                                 |
|                                                           | Font rules in this manual, 5                                        |
| F                                                         | keyboard                                                            |
| features of E4991A, 14                                    | connecting keyboard, 27                                             |
| Fixed Freq&Pwr, 61                                        |                                                                     |
| FixedFreq&UserPwr, 61                                     | L                                                                   |
| fixture compensation                                      | load standard                                                       |
| case of taking fixture compensation data again, 78        | enter thickness of load standard for dielectric measurement,        |
| fixture compensation for magnetic measurement, 137        | 114                                                                 |
| status display for validating fixture compensation, 77    |                                                                     |
| stopping measurement of compensation data, 74             | M                                                                   |
| types of fixture compensation measurement data points, 60 | magnetic measurement                                                |
| fixtures                                                  | flow for magnetic measurement, 127                                  |
| test fixture available for E4991A, 36<br>Font             | selecting magnetic measurement mode, 130                            |
| Font rules in this manual, 5                              | Manual                                                              |
| Format box                                                | About the Manual Regarding this Device, 6                           |
| setting display format, 48                                | manual                                                              |
| frequency characteristics                                 | how to use, 12                                                      |
| simulating frequency characteristics, 98                  | manual changes, 143                                                 |
| front handles                                             | manual printing history, 2                                          |
| how to install the handle kit, 23                         | marker                                                              |
| Full Scale box                                            | clearing all markers, 95                                            |
| scaling parameter, 86                                     | clearing marker, 95                                                 |
| fuse                                                      | controlling markers of individual traces separately, 91             |
| blown fuse, 30                                            | detecting maximum value, 92<br>displaying list of marker values, 93 |
| fuse type of the E4991A, 30                               | reading trace values, 90                                            |
|                                                           | using marker function, 90                                           |
| H                                                         | using marker to read trace values in measurement points, 91         |
| handle and rack-mount kit                                 | material                                                            |
| how to install the rack-mount and handle kit, 24          | applicable dielectric material, 108                                 |
| handle kit                                                | measurement conditions                                              |
| how to install the handle kit, 23                         | Flow for setting measurement conditions, 45                         |
| Height box                                                | measurement mode                                                    |
| enter sizes of magnetic material, 138                     | select dielectric measurement mode, 110                             |
| history,                                                  | selecting magnetic measurement mode, 130                            |
| manual printing, 2                                        | measurement parameter                                               |
| Hold Mode, 82                                             | dielectric measurement, 111                                         |
| •                                                         | magnetic measurement, 131                                           |
| I                                                         | measurement parameters                                              |
| impedance measurement                                     | setting measurement conditions, 45                                  |
| Dc bias (current) characteristics of Ls-Q, 58             | menu  Font rules in this manual 5                                   |
| flow for impedance measurement, 41                        | Font rules in this manual, 5                                        |
| frequency characteristics of  Z -Ls-Q, 46                 | mouse connecting mouse, 27                                          |
| frequency characteristics of  Z -R-X, 53                  | connecting mouse, 27                                                |

| MUT                                                        | how to use, 12                                                  |
|------------------------------------------------------------|-----------------------------------------------------------------|
| applicable dielectric material, 108                        |                                                                 |
| applicable magnetic material, 128                          | R                                                               |
| connecting MUT (dielectric material), 121                  | rack-mount and handle kit                                       |
| enter sizes magnetic material, 138                         | how to install the rack-mount and handle kit, 24                |
| enter thickness for MUT, 120                               | rack-mount kit                                                  |
| mounting MUT(magnetic material), 139                       | how to install the rack-mount kit, 24                           |
|                                                            | Recover Cal/Comp State box, 66                                  |
| N                                                          | Ref Pos box                                                     |
| Network Identification Wizard, 33                          | scaling parameter, 86                                           |
| noise                                                      | Ref Val box                                                     |
| performing averaging, 87                                   | scaling parameter, 86                                           |
| NOP                                                        | Registration, 33                                                |
| setting measurement points, 49                             | Reset Calibration button, 66                                    |
| Num Of Traces box                                          |                                                                 |
| displaying 3 traces, 47                                    | $\mathbf{S}$                                                    |
| Number Of Points box                                       | safety                                                          |
| Setting measurement points, 49                             | symbols, 4                                                      |
|                                                            | safety summary, 3                                               |
| 0                                                          | scale                                                           |
| Operational Manual, 6                                      | adjusting scale, 86                                             |
| Option 001                                                 | performing auto scale, 83                                       |
| dc bias, 58                                                | scaling parameter, 86                                           |
| Option 007 contents, 21                                    | screen                                                          |
| Option 010 contents, 21                                    | displaying traces on individual windows, 99                     |
| OSC Level                                                  | Serial number plate, 144                                        |
| setting oscillator level, 50<br>OSC Unit box               | shutdown turning the power OFF, 31                              |
| setting source mode, 50                                    | simulation                                                      |
| Outer Diameter box                                         | simulating frequency characteristics, 98                        |
| enter sizes of magnetic material, 138                      | smith chart, 99                                                 |
| that the to the magnetic material, 150                     | Softkey Off                                                     |
| P                                                          | Turning off setup toolbar screen, 83                            |
|                                                            | Start box                                                       |
| package contents of package, 18                            | setting sweep range, 50                                         |
| power                                                      | Stop box                                                        |
| check the power supply, 29                                 | setting sweep range, 50                                         |
| disconnecting device, 32                                   | sweep                                                           |
| disconnection from supply source, 32                       | setting sweep range, 50                                         |
| power cable options, 30                                    | sweep conditions                                                |
| shutdown, 31                                               | setting measurement conditions, 45                              |
| turning the power ON and OFF, 31                           | Sweep Parameter box                                             |
| verification and connection of power cable, 29             | setting sweep parameter, 49                                     |
| power supply                                               | Sweep Type box                                                  |
| blown fuse, 30                                             | setting sweep type, 49                                          |
| preparation                                                | Т                                                               |
| preparation for dielectric measurement, 108                | _                                                               |
| preparation for impedance measurement, 43                  | test fixture                                                    |
| preparation for magnetic measurement, 128                  | connecting 16453A, 113                                          |
| preset                                                     | connecting 16454A, 135                                          |
| presetting the E4991A, 46<br>Professional Setup wizard, 33 | connecting test fixture (16197A), 70 error model of 16453A, 115 |
| Programming Manual, 6                                      | error model of 16454A, 133                                      |
| i 10gramming ivianuai, 0                                   | features of 16453A, 108                                         |
| 0                                                          | features of 16454A, 128                                         |
|                                                            | LOAD calibration for 16453A, 118                                |
| Quick Start Guide, 6                                       | 20112 401101011011011011, 110                                   |

```
OPEN calibration for 16453A, 117
 SHORT calibration for 16453A, 116
 SHORT compensation for 16454A, 137
 test fixtures available for E4991A, 36
test head
  connecting test head, 28
  N type connector, 28
thickness
  enter thickness for MUT, 120
 enter thickness of load standard for dielectric measurement,
Thickness box, 120
This Manual
 Font Rules, 5
toolbar
 Font rules in this manual, 5
Toolbar Off
 hide setup toolbar, 83
Top box
 scaling parameter, 86
trace
 displaying 3 traces, 47
  displaying traces on individual windows, 99
 making a trace active, 48
  smoothing a trace, 87
Trace menu
 making a trace active, 48
 activating continuous trigger, 83
 activating single trigger, 82
User Freq&Pwr, 61
\mathbf{W}
window
 displaying five windows, 101
Windows 2000, 33
\mathbf{Z}
zoom
 enlarging trace, 98
```